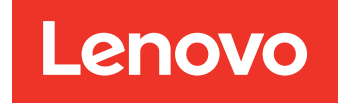

Guía de instalación y del usuario Lenovo Deployment Pack para Microsoft System Center Configuration Manager

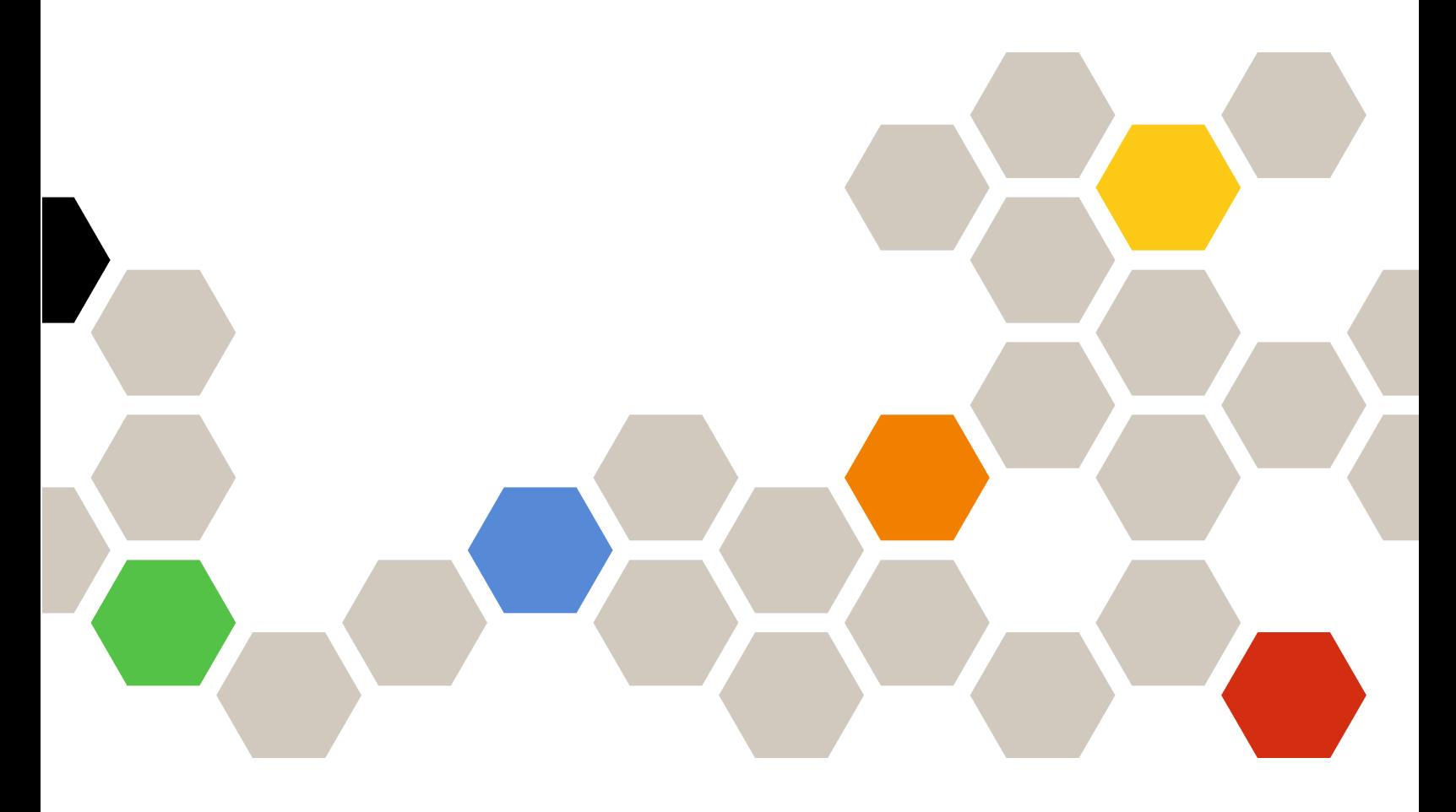

**Versión 7.5**

#### **Nota**

Antes de usar esta información y el producto al que da soporte, lea la información contenida en la sección [Apéndice F "Avisos" en la página 97.](#page-106-0)

**Quinta edición (Octubre 2018)**

**© Copyright Lenovo 2014, 2018. Portions © Copyright IBM Corporation 2014**

AVISO DE DERECHOS LIMITADOS Y RESTRINGIDOS: si los productos o software se suministran según el contrato de General Services Administration (GSA), la utilización, reproducción o divulgación están sujetas a las restricciones establecidas en el Contrato Núm. GS-35F-05925

# **Contenido**

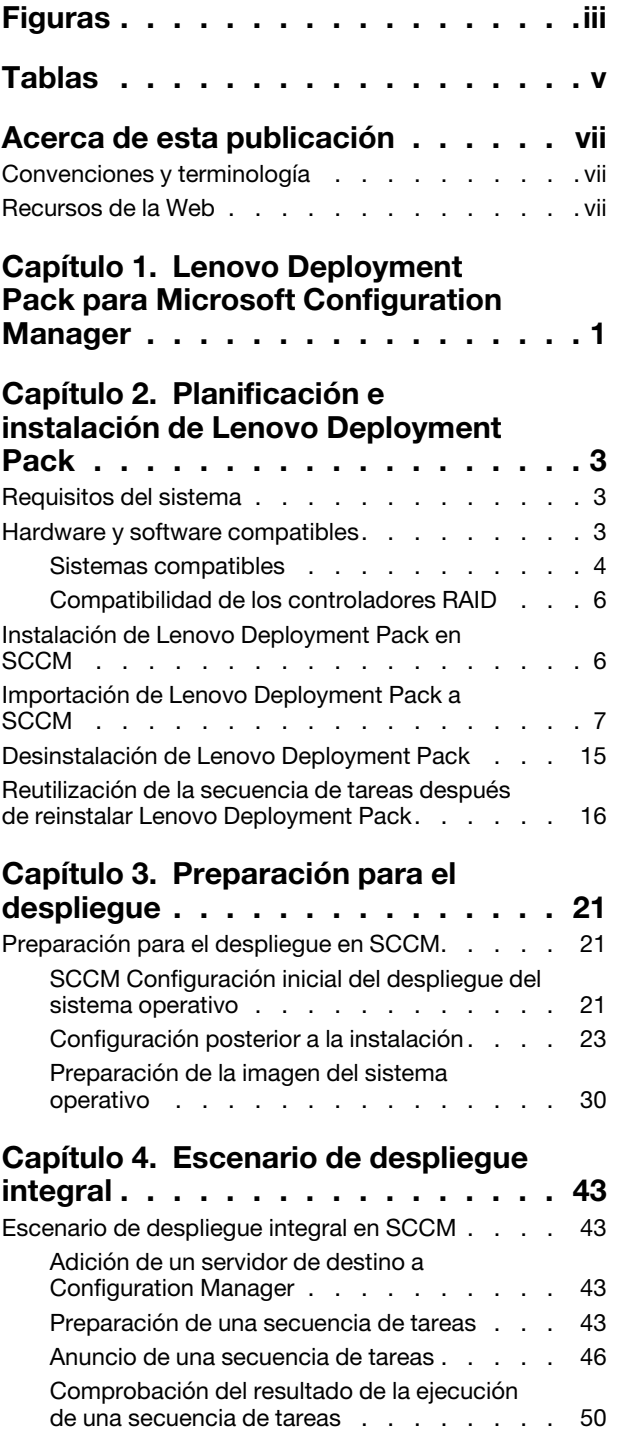

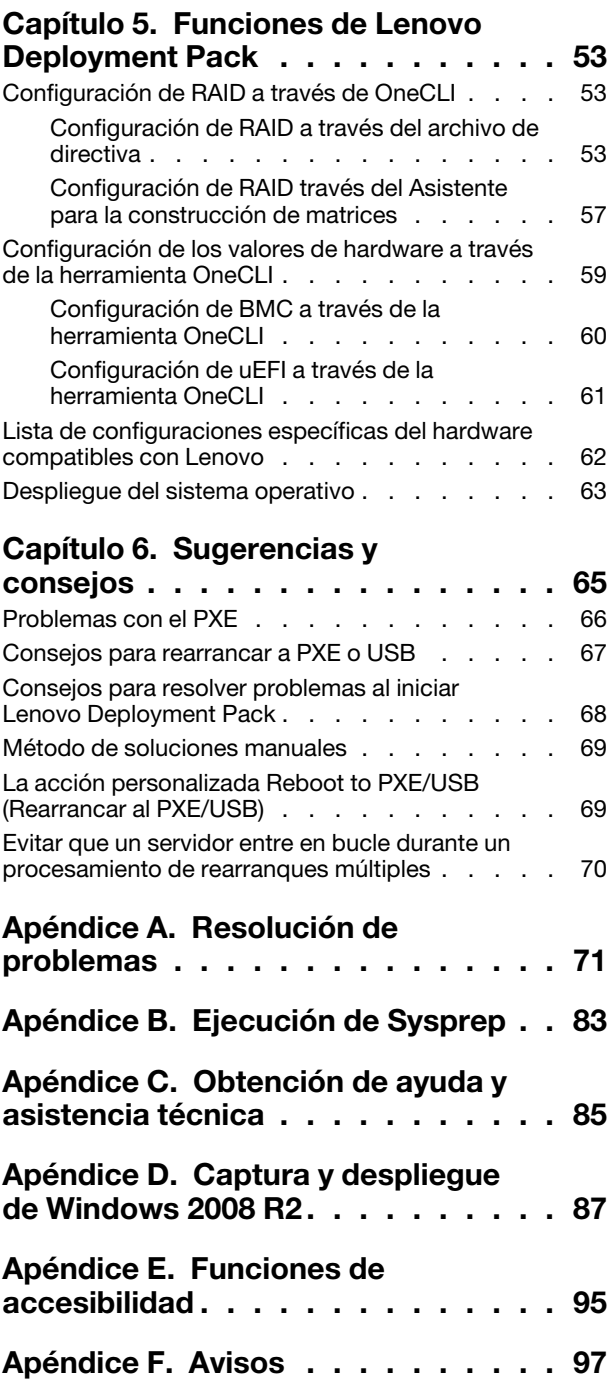

**ii** Guía de instalación y del usuario Lenovo Deployment Pack para Microsoft System Center Configuration Manager

# <span id="page-4-0"></span>**Figuras**

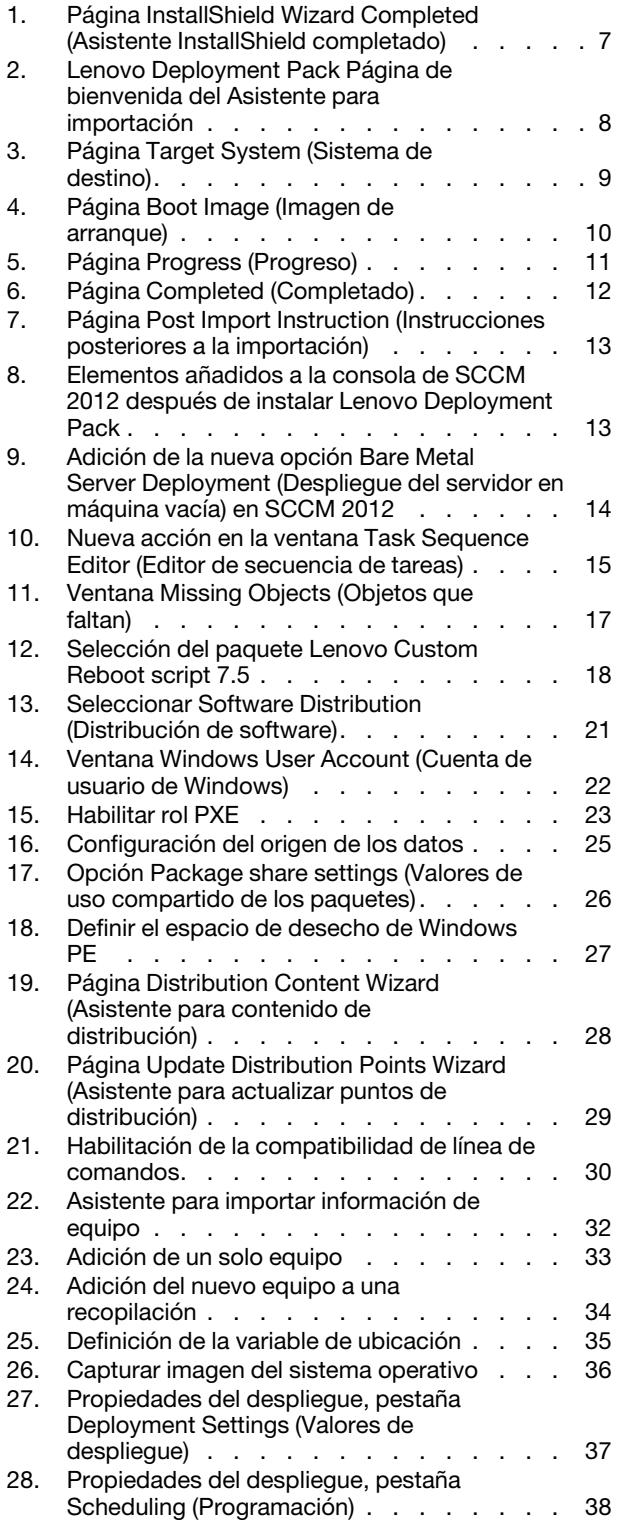

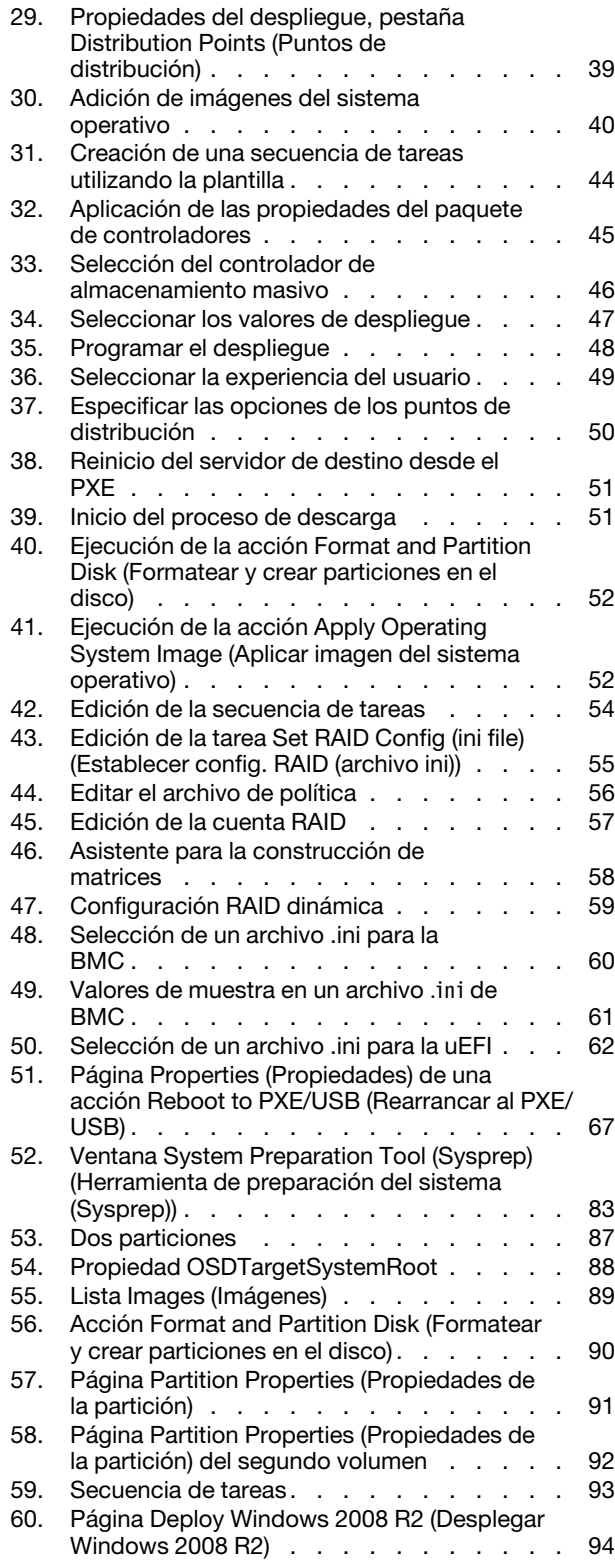

**iv** Guía de instalación y del usuario Lenovo Deployment Pack para Microsoft System Center Configuration Manager

# <span id="page-6-0"></span>**Tablas**

- [1. Términos, acrónimos y abreviaturas](#page-8-3) . . . . . vii<br>2. Sistemas Lenovo compatibles . . . . . . . . 4
- [2. Sistemas Lenovo compatibles](#page-13-1) . . . . . . . . 4<br>3. Valores requeridos por el PXE en los Valores requeridos por el PXE en los
- anuncios [. . . . . . . . . . . . . . . 65](#page-74-1)
- [4. Valores requeridos para la imagen de arranque de](#page-75-1)  WinPE . [. . . . . . . . . . . . . . . . 66](#page-75-1)

**vi** Guía de instalación y del usuario Lenovo Deployment Pack para Microsoft System Center Configuration Manager

# <span id="page-8-0"></span>**Acerca de esta publicación**

En este documento se proporcionan instrucciones sobre la instalación de Lenovo Deployment Pack para Microsoft System Center Configuration Manager, así como sobre el uso de las funciones integradas para desplegar sistemas operativos en servidores Lenovo del entorno del usuario.

## <span id="page-8-1"></span>**Convenciones y terminología**

Los párrafos que comienzan con las palabras **Nota**, **Importante** o **Atención** en negrita son avisos que sirven para resaltar información importante dentro del documento.

**Nota:** Estos avisos proporcionan consejos importantes, ayuda o consejos.

**Importante:** Estos avisos proporcionan información o consejos que pueden ayudarle a evitar situaciones incómodas o difíciles.

**Atención:** Estos avisos indican posibles daños a programas, dispositivos o datos. Un aviso de atención aparece delante de una instrucción o situación en la que puede producirse un daño.

| Término, acrónimo o abreviatura | <b>Definición</b>                             |
|---------------------------------|-----------------------------------------------|
| <b>RAID</b>                     | Matriz redundante de discos independientes    |
| <b>RSA</b>                      | Remote Supervisory Adapter                    |
| <b>OSD</b>                      | Despliegue del sistema operativo              |
| <b>SCCM</b>                     | Microsoft System Center Configuration Manager |
| LenovoSEP                       | Lenovo System Enablement Pack                 |

<span id="page-8-3"></span>Tabla 1. Términos, acrónimos y abreviaturas

## <span id="page-8-2"></span>**Recursos de la Web**

En las siguientes páginas Web se proporcionan recursos para entender, utilizar y resolver problemas en servidores Lenovo System x y BladeCenter, incluyendo las herramientas de gestión de sistemas.

#### **Lenovo XClarity Integrator**

Obtenga más información acerca del modo en el que Lenovo System x Lenovo XClarity Integrator para Microsoft System Center permite que los administradores de TI integren las funciones de gestión de los servidores System x y servidores BladeCenter con Microsoft System Center.

#### **Sitio Web de Lenovo para soluciones de gestión de sistemas de Microsoft para servidores Lenovo**

Busque las descargas más recientes del Complemento Lenovo UIM para Microsoft System Center Virtual Machine Manager:

• [Sitio Web de Lenovo XClarity Integrator para Microsoft System Center](https://datacentersupport.lenovo.com/documents/lnvo-manage)

#### **Soluciones de Gestión de sistemas con Lenovo XClarity**

En este sitio Web se proporciona información general acerca de las soluciones de Lenovo XClarity que se integran en el hardware de System x y Flex System para ofrecer funciones de gestión del sistema:

• [Sitio Web de Gestión de sistemas con Lenovo XClarity Solution](http://www3.lenovo.com/us/en/data-center/software/systems-management/xclarity-integrators/)

#### **Portal de soporte técnico de Lenovo**

Este sitio Web le ayuda a obtener soporte técnico para el hardware y el software:

• [Sitio web del Portal de Soporte de Lenovo](http://www.lenovo.com/support)

#### **Páginas de Lenovo ServerProven**

Obtenga información acerca de la compatibilidad con el hardware de Lenovo System x, BladeCenter e IBM IntelliStation.

- [Lenovo ServerProven: compatibilidad para productos BladeCenter](http://www.lenovo.com/us/en/serverproven/eserver.shtml)
- [Lenovo ServerProven: compatibilidad para el Chasis Flex System](http://www.lenovo.com/us/en/serverproven/flexsystem.shtml)
- [Lenovo ServerProven: compatibilidad para hardware, aplicaciones y middleware de System x](http://www.lenovo.com/us/en/serverproven/indexsp.shtml)

#### **Microsoft System Center Configuration Manager**

Consulte los sitios siguientes de Microsoft para obtener información acerca de System Center Configuration Manager y su documentación relacionada.

- [Sitio web de Microsoft System Center Configuration Manager 2016](https://docs.microsoft.com/system-center/index)
- [Sitio web de Microsoft System Center Configuration Manager 2012](https://technet.microsoft.com/library/gg682129.aspx)

# <span id="page-10-0"></span>**Capítulo 1. Lenovo Deployment Pack para Microsoft Configuration Manager**

Lenovo Deployment Pack para Microsoft Configuration Manager le permite personalizar y crear soluciones de despliegue de hardware personalizadas para instalar el sistema operativo Windows en el siguiente hardware: hardware de los servidores LenovoSystem x, BladeCenter y Blade.

Cuando se integra con el componente de despliegue del sistema operativo de Microsoft System Center Configuration Manager (SCCM), incluidos SCCM 2012 y SCCM 2016, Lenovo Deployment Pack simplifica los pasos para crear y personalizar los trabajos para desplegar configuraciones de hardware y sistemas operativos.

El Lenovo Deployment Pack, v7.5 admite los siguientes tipos de despliegue:

- Configuración de la matriz redundante de discos independientes (RAID) basada en una directiva utilizando OneCLI, una herramienta incorporada que se utiliza para configurar RAID
- Configuración de los siguientes valores del sistema utilizando la herramienta OneCLI
	- BIOS/uEFI
	- BMC/BMC (incluidos varios nodos)
- Despliegue automático de los siguientes sistemas operativos:
	- Windows 2008 32 bits/X64
	- Windows 2008 R2 SP1 (X64)
	- Se necesita Windows 2012 (X64) SCCM 2012 SP1 o una versión posterior
	- Windows 2012 R2
	- Windows 2016
	- Windows 2019

La v7.5 de Lenovo Deployment Pack también ofrece los componentes y las funciones siguientes:

- Imagen de arranque personalizada de WinPE con todos los controladores necesarios, incluidas la imagen de arranque de WinPE x86 y la imagen de arranque de WinPE x64
- Archivos de configuración y scripts de muestra para Windows 2008, Windows 2012, Windows 2016 y Windows 2019
- Soporte para la importación automática del Lenovo System Enablement Pack al servidor de SCCM

Guía de instalación y del usuario Lenovo Deployment Pack para Microsoft System Center Configuration Manager

# <span id="page-12-0"></span>**Capítulo 2. Planificación e instalación de Lenovo Deployment Pack**

Utilice este procedimiento para planificar, instalar e importar Lenovo Deployment Pack. Así, se incluye información acerca de los requisitos previos, así como instrucciones para la instalación, la actualización, la eliminación, la reinstalación y la importación de Lenovo Deployment Pack en SCCM.

Los System Enablement Packs (SEP) añaden compatibilidad para el hardware publicado después de la versión actual de Lenovo Deployment Pack. Este capítulo contiene información acerca de cómo importar y configurar los SEP.

## <span id="page-12-1"></span>**Requisitos del sistema**

Antes de instalar Lenovo Deployment Pack, asegúrese de que su sistema cumple estos requisitos previos.

• El servidor del sitio de SCCM o la consola de administrador se encuentran en un estado normal.

**Nota:** Antes de instalar Lenovo Deployment Pack, asegúrese de que todos los componentes de SCCM están activos y ejecutándose correctamente en el servidor de SCCM. Si aparecen errores en el área de estado de SCCM, resuélvalos primero. Para obtener más información sobre cómo comprobar el estado y resolver errores de SCCM, consulte [Sitio web de la biblioteca de documentación técnica de Microsoft](https://technet.microsoft.com/library/cc507089) [System Center.](https://technet.microsoft.com/library/cc507089)

- Existe una cuenta de instalación con los permisos de administrador correspondientes, como los permisos de administrador del sistema y los permisos de administrador de SCCM.
- Windows Assessment y Deployment Kit (Windows ADK) deben estar instalados.
- Si el servidor de SCCM se está ejecutando en Windows 2008, asegúrese de que se ha instalado la revisión 979492 en el servidor de SCCM. Para obtener más información, consulte el tema [Página web de](https://support.microsoft.com/kb/979492)  [soporte técnico de Microsoft: An .inf file cannot be validated when an application uses the](https://support.microsoft.com/kb/979492) ["SetupVerifyInfFile" function in Windows Vista and in Windows Server 2008](https://support.microsoft.com/kb/979492).

Lenovo Deployment Pack puede instalarse en el servidor del sitio de SCCM o en la consola de gestión de SCCM. La instalación en la consola de gestión solo añade a la consola componentes relacionados con la interfaz personalizada de Lenovo, pero no añade otros componentes a la infraestructura del sitio de SCCM. Si solo instala Lenovo Deployment Pack en la consola de gestión, las funciones de Lenovo Deployment Pack no pueden utilizarse, aunque las secuencias de tareas relacionadas con Lenovo aparecen en la consola de gestión.

**Nota:** Para utilizar Lenovo Deployment Pack a través de la consola de gestión, es preciso instalar la misma versión de Lenovo Deployment Pack en el servidor del sitio correspondiente de SCCM y en la consola de gestión de SCCM.

## <span id="page-12-2"></span>**Hardware y software compatibles**

En este capítulo se enumeran los servidores, los sistemas operativos, los adaptadores y los controladores RAID compatibles con Lenovo Deployment Pack.

La información acerca de compatibilidad más actual se encuentra en el archivo readme.htm. Puede descargar la versión más reciente del archivo readme.htm en las páginas Web de Lenovo ServerProven:

- [Lenovo ServerProven: compatibilidad para productos BladeCenter](http://www.lenovo.com/us/en/serverproven/eserver.shtml)
- [Lenovo ServerProven: compatibilidad para el Chasis Flex System](http://www.lenovo.com/us/en/serverproven/flexsystem.shtml)

• [Lenovo ServerProven: compatibilidad para hardware, aplicaciones y middleware de System x](http://www.lenovo.com/us/en/serverproven/indexsp.shtml)

## <span id="page-13-0"></span>**Sistemas compatibles**

En este tema se enumeran los servidores asociados con los productos que son compatibles con esta versión.

Para obtener una información completa acerca de las combinaciones de servidores y los sistemas operativos compatibles, visite las páginas web de LenovoServerProven:

- [Lenovo ServerProven: compatibilidad para productos BladeCenter](http://www.lenovo.com/us/en/serverproven/eserver.shtml)
- [Lenovo ServerProven: compatibilidad para el Chasis Flex System](http://www.lenovo.com/us/en/serverproven/flexsystem.shtml)
- [Lenovo ServerProven: compatibilidad para hardware, aplicaciones y middleware de System x](http://www.lenovo.com/us/en/serverproven/indexsp.shtml)

#### <span id="page-13-1"></span>Tabla 2. Sistemas Lenovo compatibles

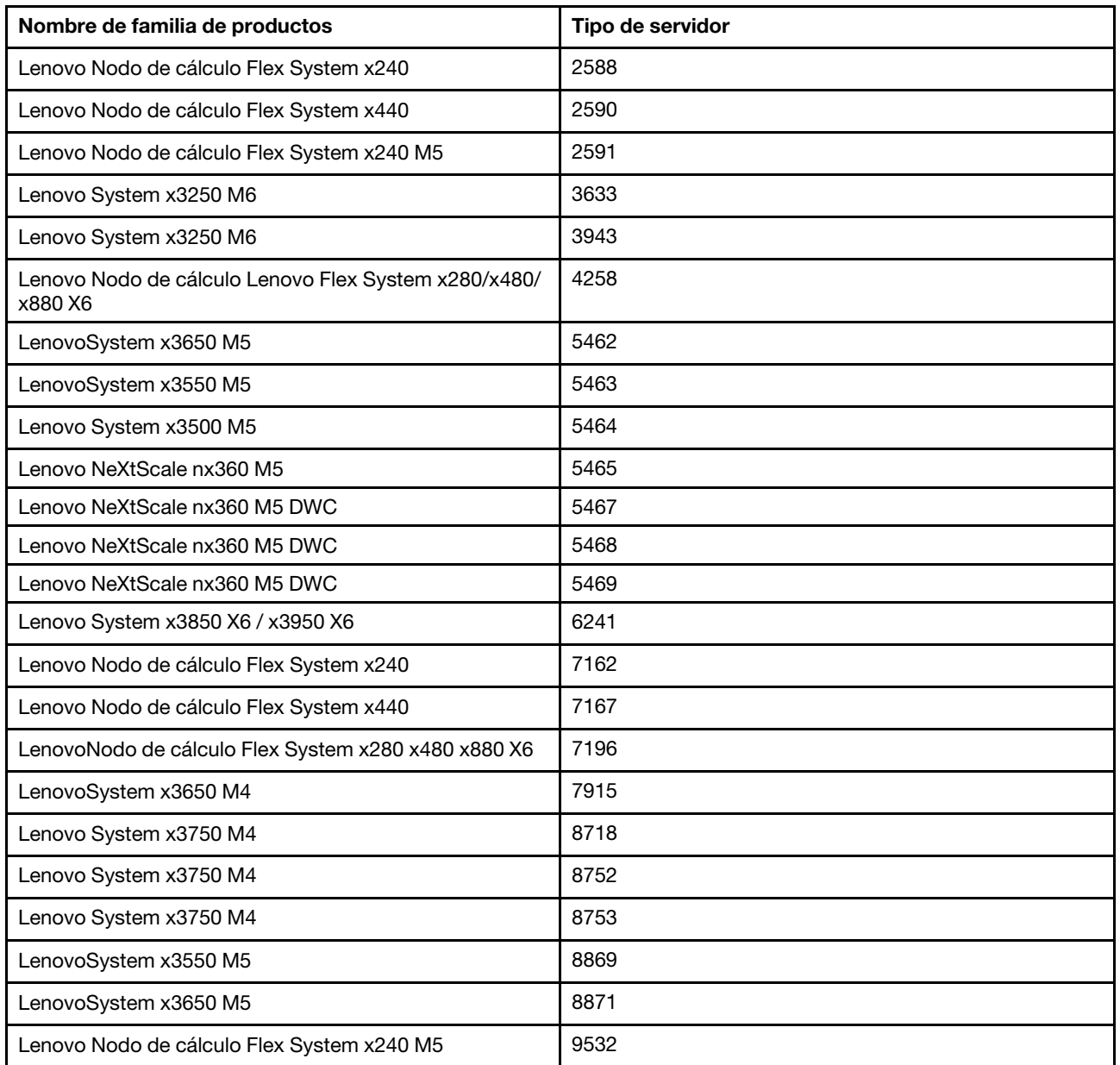

Tabla 2. Sistemas Lenovo compatibles (continuación)

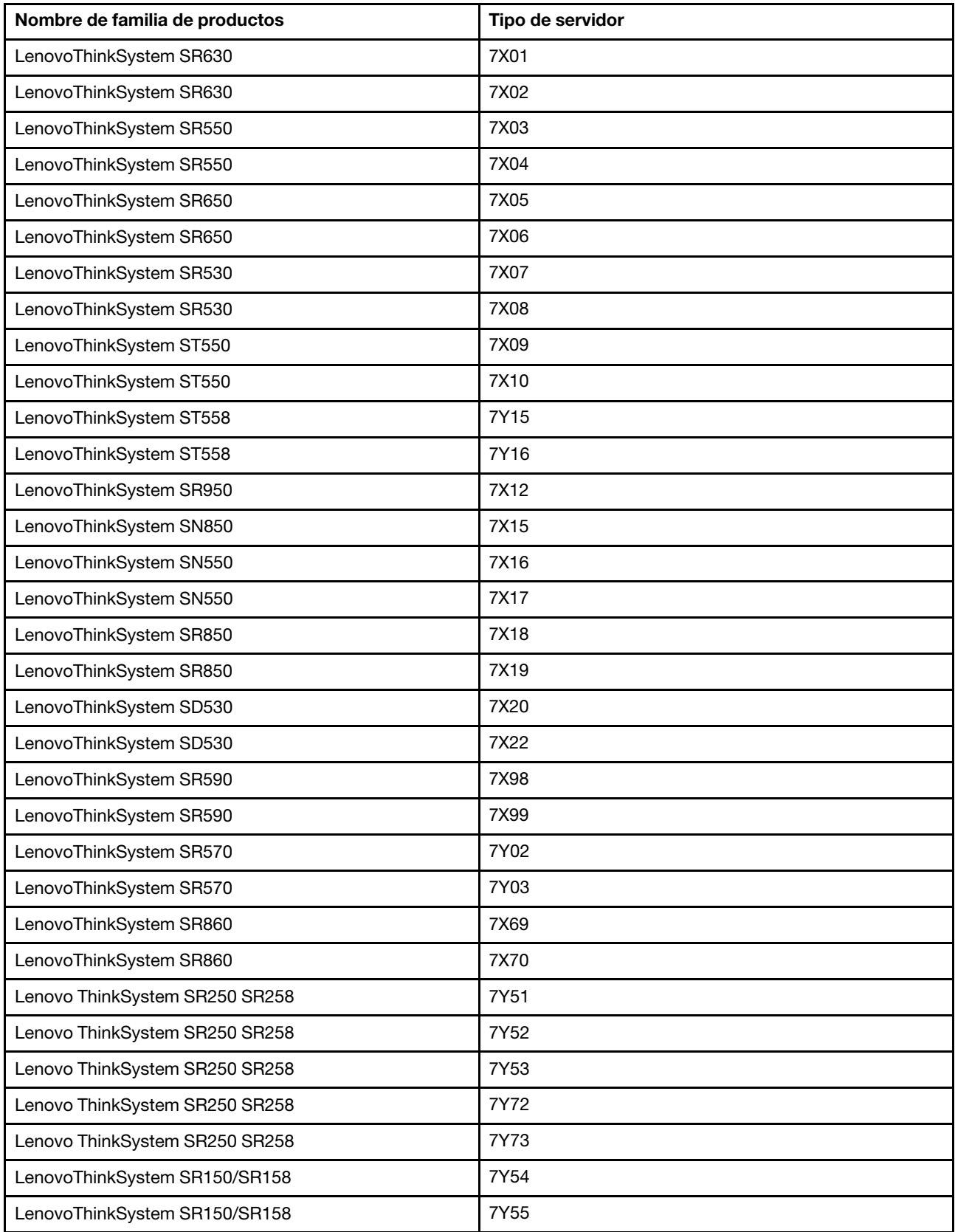

Tabla 2. Sistemas Lenovo compatibles (continuación)

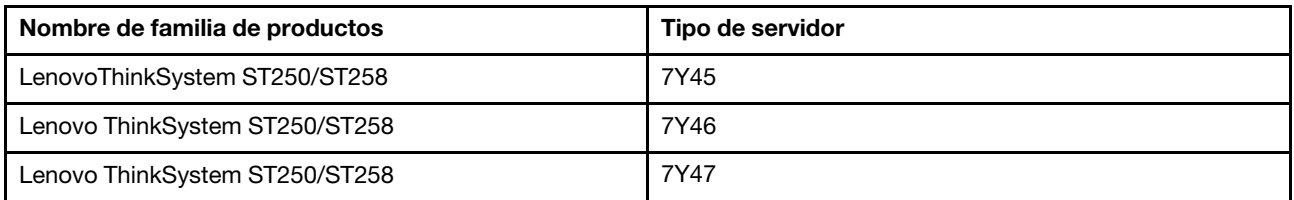

## <span id="page-15-0"></span>**Compatibilidad de los controladores RAID**

Se admiten todos los controladores RAID si XClarity Controller en su equipo admite la función de comando de almacenamiento. Verifique con el proveedor de servicio para confirmar si se admite el comando de almacenamiento.

## <span id="page-15-1"></span>**Instalación de Lenovo Deployment Pack en SCCM**

En este tema se describe cómo instalar Lenovo Deployment Pack.

#### **Antes de empezar**

Descargue Lenovo Deployment Pack desde Sitio Web de Lenovo XClarity Integrator para Microsoft System **[Center](https://datacentersupport.lenovo.com/documents/lnvo-manage)** 

#### **Acerca de esta tarea**

Lenovo Deployment Pack puede instalarse desde el archivo de instalación de Lenovo Deployment Pack o desde el archivo de instalación del paquete de Lenovo XClarity Integrator para Microsoft System Center.

#### **Procedimiento**

- Paso 1. Haga doble clic en el archivo ejecutable de instalación (.exe) para iniciar el Asistente para instalación.
- Paso 2. Siga las instrucciones del Asistente hasta que aparezca la página Finish (Finalizar).

<span id="page-16-1"></span>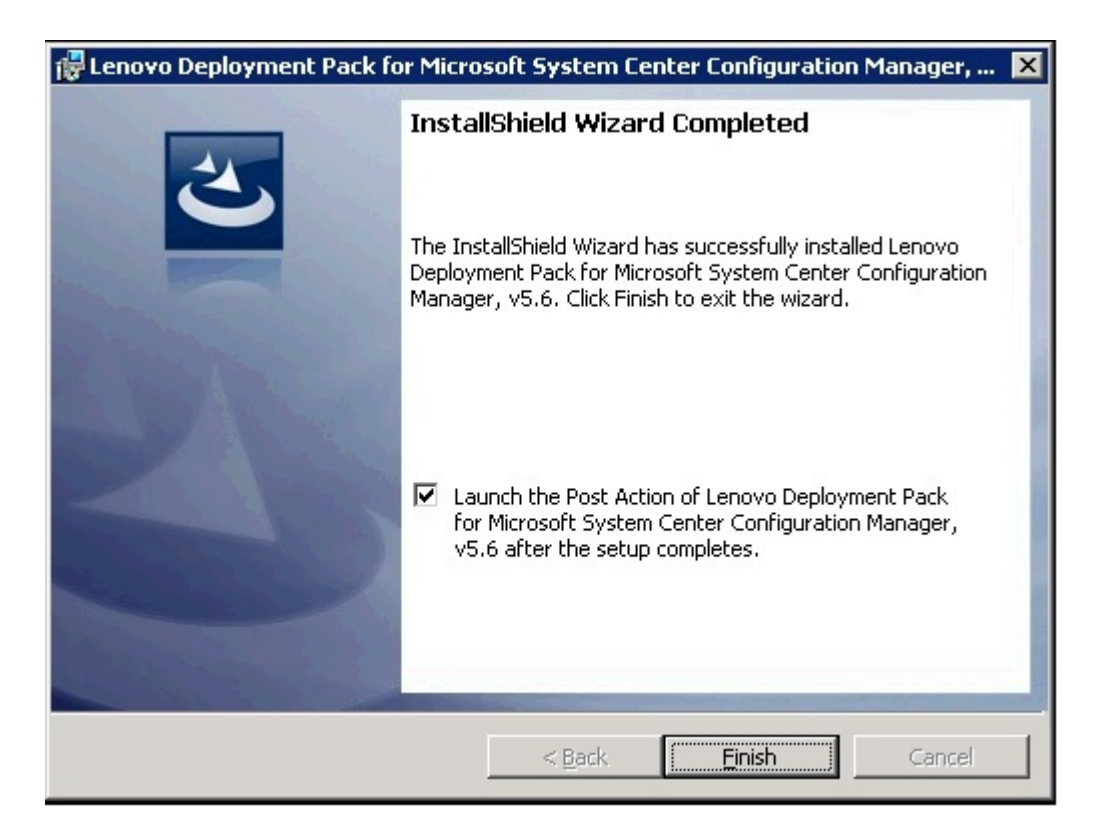

Figura 1. Página InstallShield Wizard Completed (Asistente InstallShield completado)

Paso 3. Desde la página InstallShield Wizard Completed (Asistente InstallShield completado), asegúrese de que el recuadro de selección **Launch the Post Action of Lenovo Deployment Pack** (Iniciar la acción posterior de Lenovo Deployment Pack) está activado y, a continuación, haga clic en **Finish**  (Finalizar) para iniciar el Asistente posterior a la instalación. Al Asistente posterior a la instalación importa Lenovo Deployment Pack al servidor de SCCM.Para obtener más información, consulte el apartado ["Importación de Lenovo Deployment Pack a SCCM" en la página 7.](#page-16-0)

## <span id="page-16-0"></span>**Importación de Lenovo Deployment Pack a SCCM**

Una vez ejecutado el Asistente para instalación, debe importar Lenovo Deployment Pack a SCCM. Esta operación se considera un procedimiento posterior a la instalación.

### **Antes de empezar**

Cierre la consola de gestión de SCCM antes de ejecutar el Asistente para la instalación.

#### **Procedimiento**

Paso 1. Inicie el Asistente haciendo clic en Start (Inicio) → All Programs (Todos los programas) → **Lenovo Upward Integration → Lenovo Deployment Pack → Lenovo Deployment Pack -Import Wizard**.

<span id="page-17-0"></span>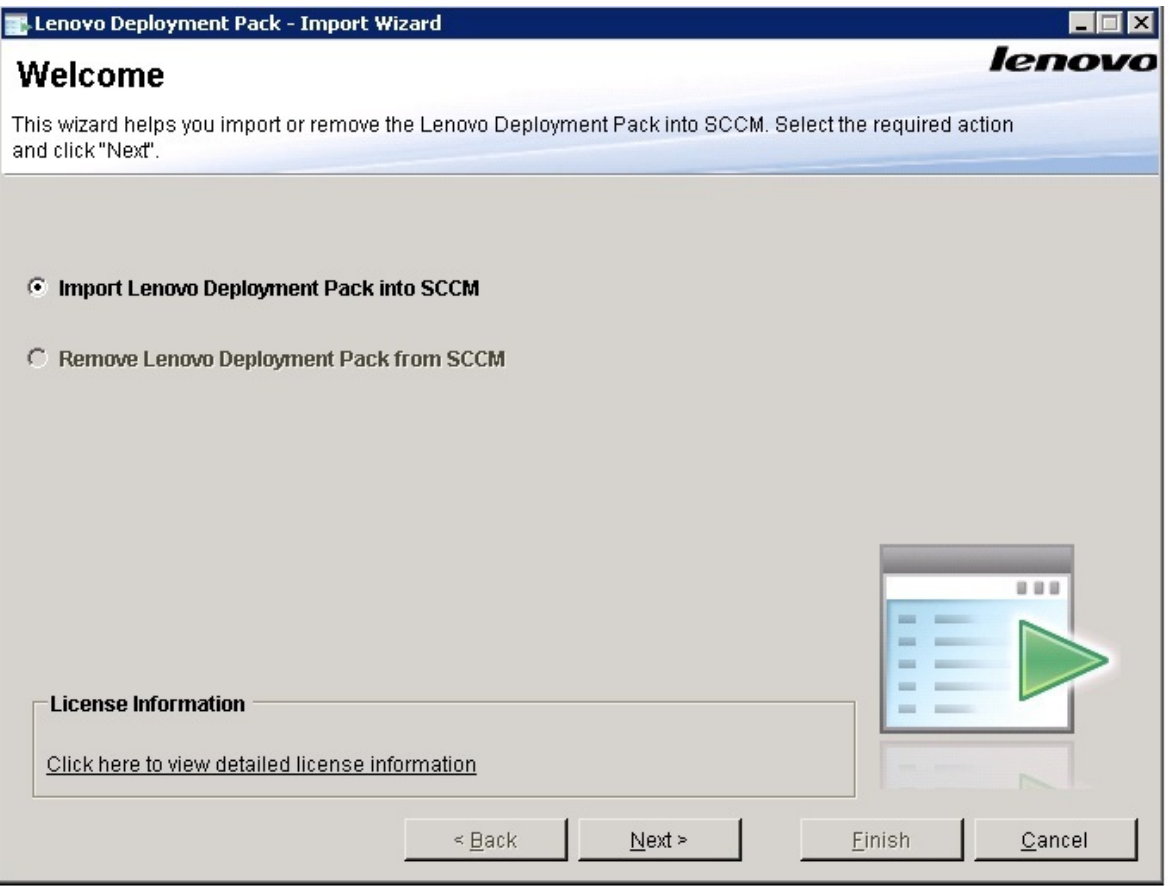

Figura 2. Lenovo Deployment Pack Página de bienvenida del Asistente para importación

Paso 2. En la página Welcome (Bienvenido), seleccione **Import Lenovo Deployment Pack to SCCM**  (Importar Lenovo Deployment Pack a SCCM) y, a continuación, haga clic en **Next** (Siguiente). Se abre la página Target System (Sistema de destino).

<span id="page-18-0"></span>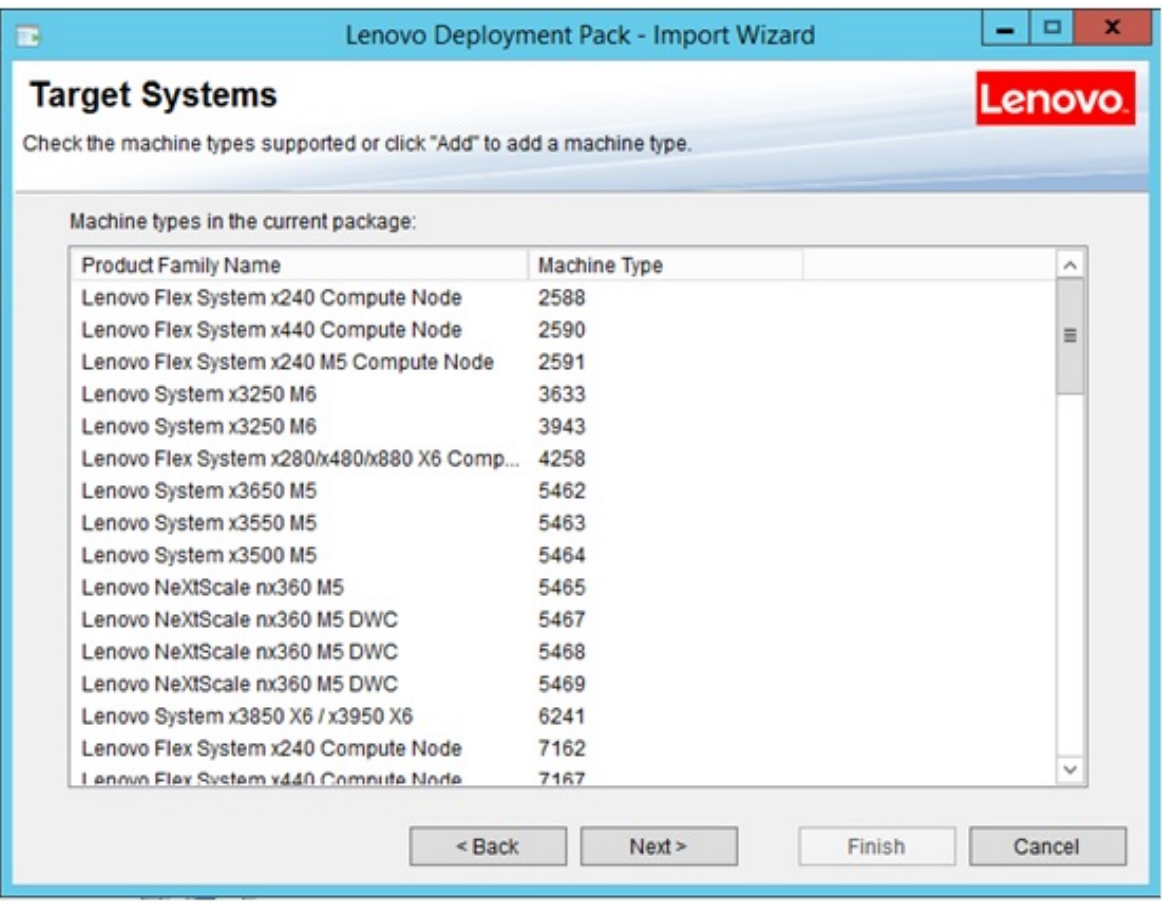

Figura 3. Página Target System (Sistema de destino)

Paso 3. En la página Target System (Sistema de destino), haga clic en **Next** (Siguiente). Se abre la página Boot Image (Imagen de arranque).

<span id="page-19-0"></span>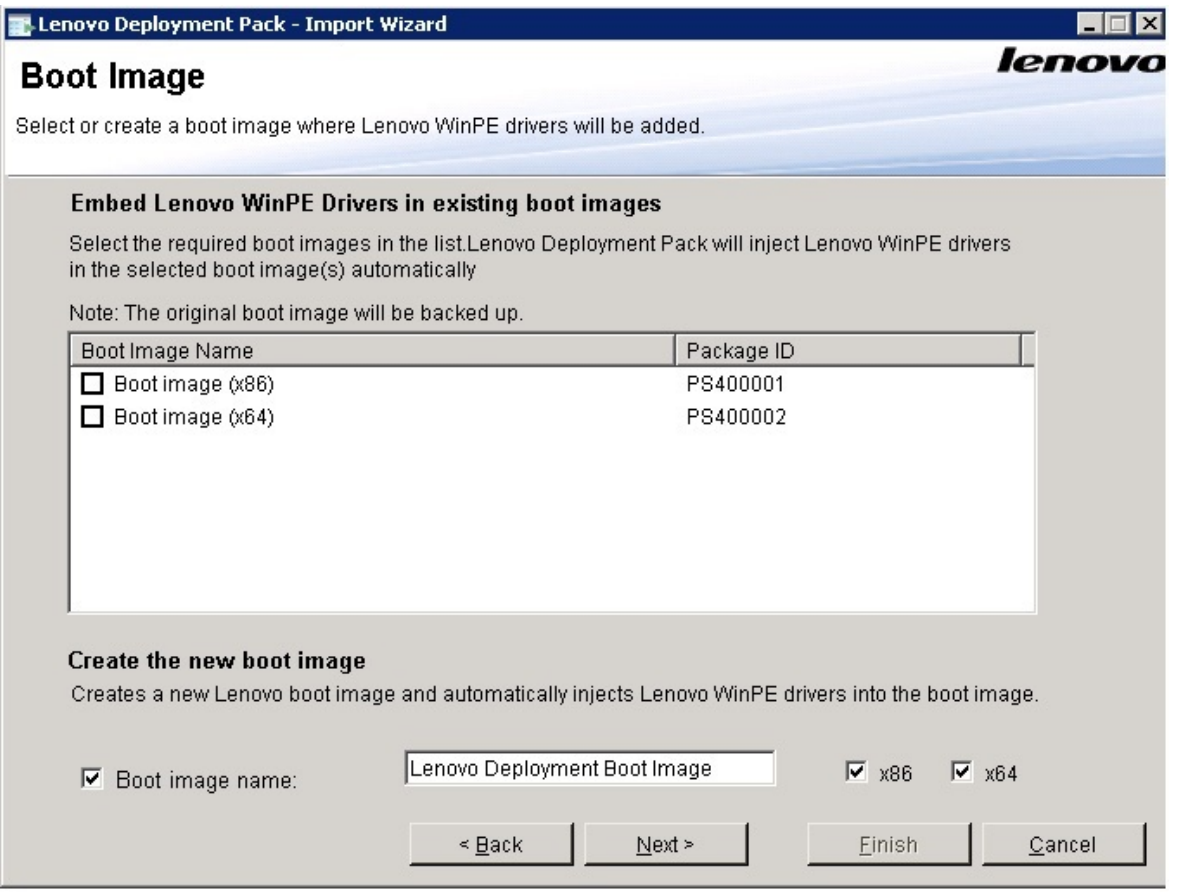

Figura 4. Página Boot Image (Imagen de arranque)

Paso 4. Haga clic en **Next** (Siguiente) para dar comienzo a la importación.Aparece la página Progress (Progreso) con el estado de los elementos seleccionados.

<span id="page-20-0"></span>

| Task                                                        | <b>Status</b> |
|-------------------------------------------------------------|---------------|
| Prepare necessary files                                     | In Process    |
| Import infrastructure components into SCCM                  | Not started   |
| Import Lenovo toolkit packages into SCCM                    | Not started   |
| Create boot image "Lenovo Deployment Boot Image (x86)"      | Not started   |
| Create boot image "Lenovo Deployment Boot Image (x64)"      | Not started   |
| Create Lenovo driver packages in SCCM                       | Not started   |
| Import Lenovo Windows 2003 X86 drivers (built-in) into SCCM | Not started   |
| Import Lenovo Windows 2008 X86 drivers (built-in) into SCCM | Not started   |
| Import Lenovo WinPE X86 drivers (built-in) into SCCM        | Not started   |
| Import Lenovo Windows 2003 X64 drivers (built-in) into SCCM | Not started   |
| Import Lenovo Windows 2008 X64 drivers (built-in) into SCCM | Not started   |
| Import Lenovo WinPE X64 drivers (built-in) into SCCM        | Not started   |
| Update configuration settings (built-in)                    | Not started   |

Figura 5. Página Progress (Progreso)

**Nota:** Esta operación puede tardar unos minutos en completarse. No interrumpa el proceso de importación.

Una vez realizadas todas las tareas, aparece la página Completed (Completado).

<span id="page-21-0"></span>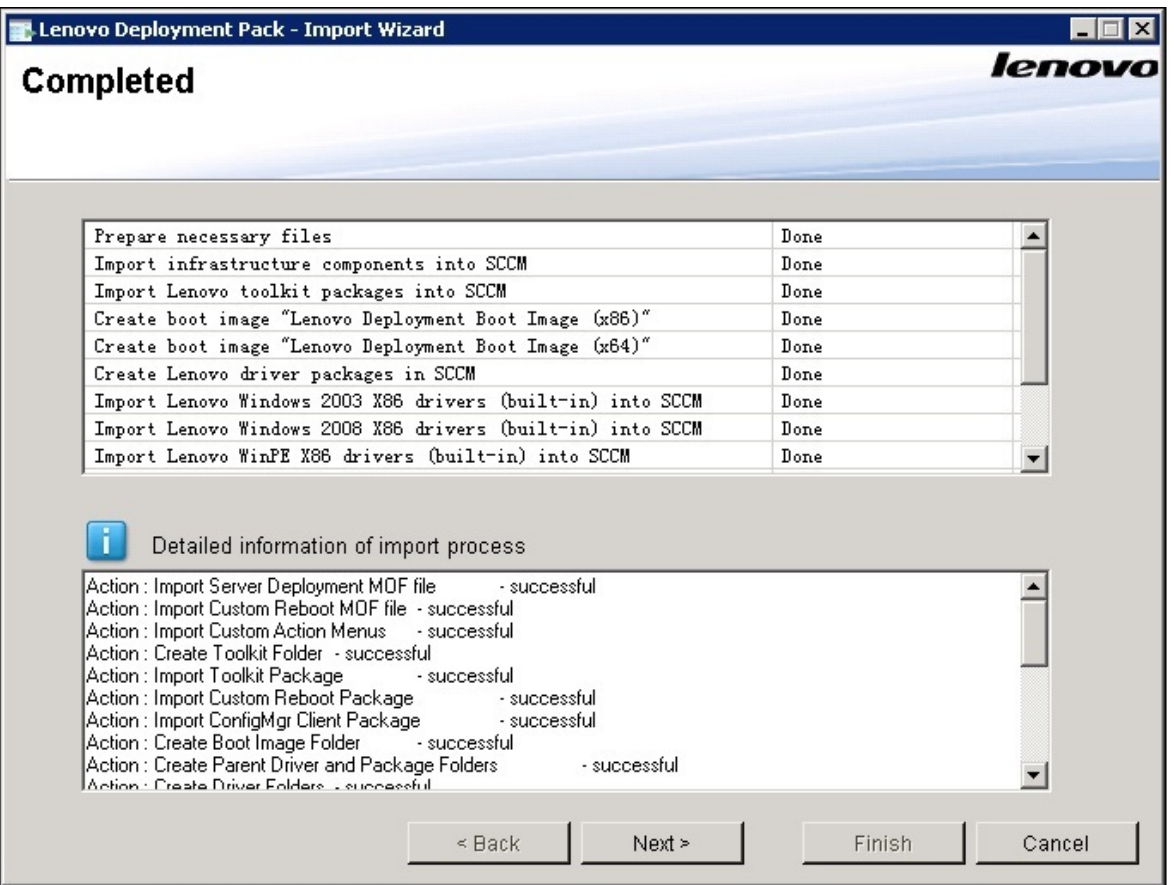

Figura 6. Página Completed (Completado)

**Nota:** También utilizar este Asistente para quitar los paquetes incorporados y del SEP del servidor de SCCM.

Antes de usar el Asistente, asegúrese de que la consola de gestión de SCCM está cerrada.

Paso 5. Haga clic en **Next** (Siguiente). Aparece la página Post Import Instruction (Instrucciones posteriores a la importación).

<span id="page-22-0"></span>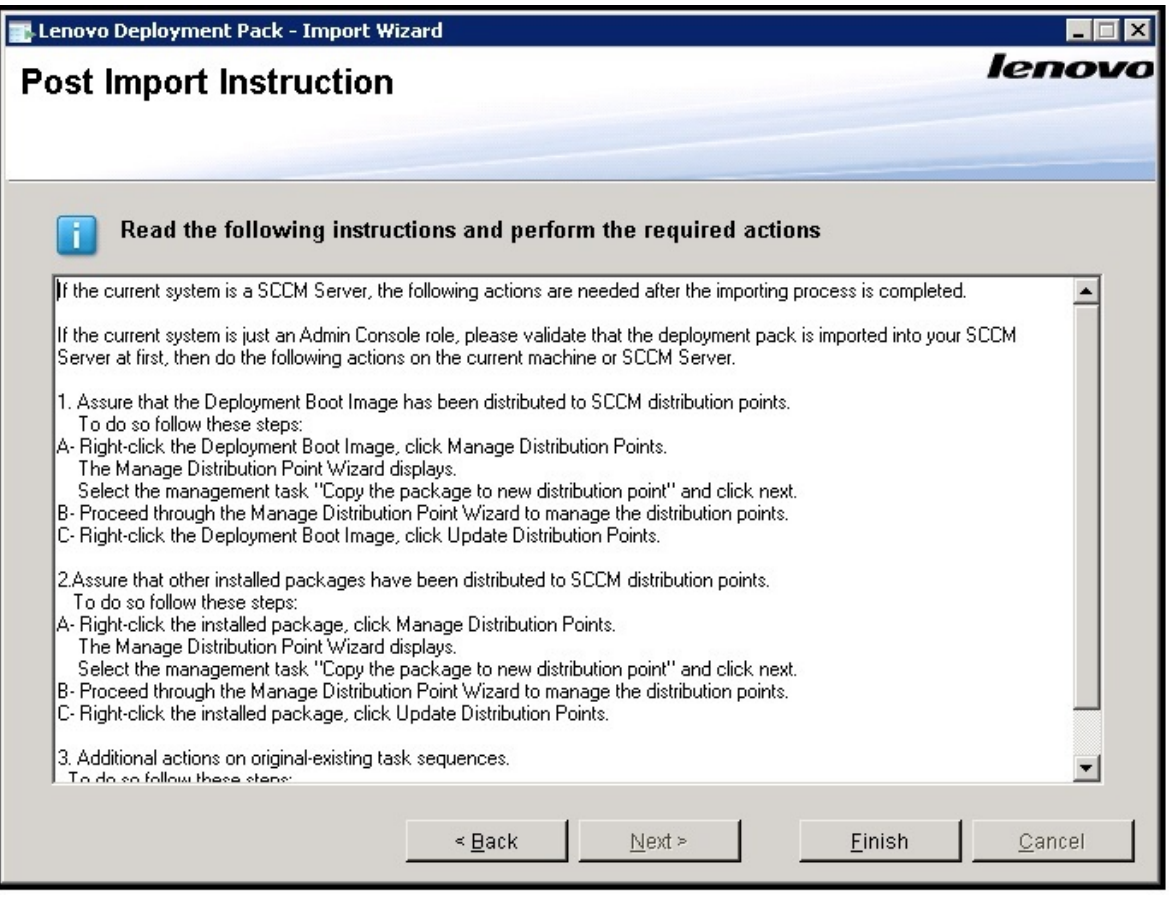

Figura 7. Página Post Import Instruction (Instrucciones posteriores a la importación)

Paso 6. Una vez finalizado el proceso de importación, asegúrese de que todos los componentes están instalados en el servidor de SCCM. La imagen siguiente muestra componentes que se añadieron al servidor de SCCM después de la importación.

<span id="page-22-1"></span>

| Folder Tools System Center 2012 Configuration Manager (Connected to PS9 - osd4q)<br><b>B</b>                                                     |                         |                                       |                         |                   |                             |            |              |            |            |                          |
|----------------------------------------------------------------------------------------------------|-------------------------|---------------------------------------|-------------------------|-------------------|-----------------------------|------------|--------------|------------|------------|--------------------------|
|                                                                                                    |                         |                                       |                         |                   |                             |            |              |            |            |                          |
| Folder<br>Home                                                                                                    |                         |                                       |                         |                   |                             |            |              |            |            |                          |
| P<br>K.                                                                                                    |                         | Manage Access Accounts                | $\rightarrow$ Export    |                   | 訛                           | $\sqrt{2}$ |              | E          |            |                          |
| Saved                                                                                                    |                         | Create Prestage Content File          | Refresh<br>Create       | Deploy Distribute | Update                      | Move       | Set Security | Properties |            |                          |
| Create Create Package Import<br>Package from Definition<br>Searches *                                                                            |                         |                                       | Program <b>X</b> Delete |                   | Content Distribution Points |            | Scopes       |            |            |                          |
| Create<br>Search                                                                                                    |                         | Package                               |                         | Deployment        |                             | Move       | Classify     | Properties |            |                          |
| $\rightarrow$<br>> Software Library > Overview > Application Management > Packages > Lenovo Server OS Deployment<br>$\leftarrow$<br>$\mathbf{v}$ |                         |                                       |                         |                   |                             |            |              |            |            |                          |
| Software Library                                                                                                    |                         | « Lenovo Server OS Deployment 2 items |                         |                   |                             |            |              |            |            |                          |
| ▲ <i><u>● Overview</u></i>                                                                                                    | Search                  |                                       |                         |                   |                             |            |              |            |            | $X$ $\varnothing$ Search |
| 4 Application Management                                                                                                    | Icon                    | Name                                  |                         | Programs          | Manufacturer                | Version    |              | Language   | Package ID |                          |
| Applications                                                                                                    | $\Box$                  | Custom Reboot script                  |                         | $\circ$           | Lenovo                      | 5.6        |              |            | PS900016   |                          |
| <sup>4</sup> <b>Packages</b>                                                                                                    | $\overline{\mathbf{a}}$ | Toolkit Integration Package           |                         | $\circ$           | Lenovo                      | 5.6        |              |            | PS900015   |                          |
| Lenovo Server OS Deployment                                                                                                    |                         |                                       |                         |                   |                             |            |              |            |            |                          |
| Approval Requests                                                                                                    |                         |                                       |                         |                   |                             |            |              |            |            |                          |
| <b>Fill Global Conditions</b>                                                                                                    |                         |                                       |                         |                   |                             |            |              |            |            |                          |
| App-V Virtual Environments                                                                                                    |                         |                                       |                         |                   |                             |            |              |            |            |                          |
| Windows RT Sideloading Keys                                                                                                    |                         |                                       |                         |                   |                             |            |              |            |            |                          |
| <sup>4</sup> Software Updates                                                                                                    |                         |                                       |                         |                   |                             |            |              |            |            |                          |
| All Software Updates                                                                                                    |                         |                                       |                         |                   |                             |            |              |            |            |                          |
| Software Update Groups                                                                                                    |                         |                                       |                         |                   |                             |            |              |            |            |                          |
| Deployment Packages                                                                                                    |                         |                                       |                         |                   |                             |            |              |            |            |                          |
| Automatic Deployment Rules                                                                                                    |                         |                                       |                         |                   |                             |            |              |            |            |                          |
| 4 Operating Systems                                                                                                    |                         |                                       |                         |                   |                             |            |              |            |            |                          |
| <b>B</b> Drivers                                                                                                    |                         |                                       |                         |                   |                             |            |              |            |            |                          |
| Driver Packages                                                                                                    |                         |                                       |                         |                   |                             |            |              |            |            |                          |
| Derating System Images                                                                                                    |                         |                                       |                         |                   |                             |            |              |            |            |                          |
| Derating System Installers                                                                                                    |                         |                                       |                         |                   |                             |            |              |            |            |                          |
| <b>Boot</b> Images                                                                                                    |                         |                                       |                         |                   |                             |            |              |            |            |                          |
| 图 Task Sequences                                                                                                    |                         |                                       |                         |                   |                             |            |              |            |            |                          |

Figura 8. Elementos añadidos a la consola de SCCM 2012 después de instalar Lenovo Deployment Pack

Paso 7. Asegúrese de que se ha añadido una secuencia de tareas de Lenovo Deployment Pack al menú **Bare Metal Server Deployment** (Despliegue del servidor en máquina vacía). La imagen siguiente muestra las opciones nuevas.

<span id="page-23-0"></span>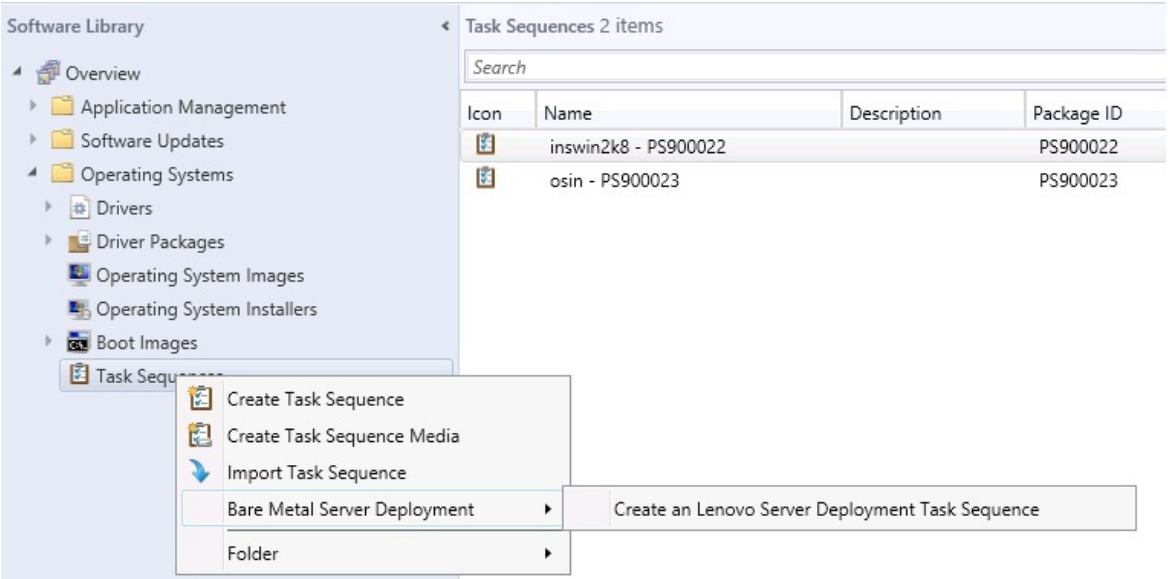

Figura 9. Adición de la nueva opción Bare Metal Server Deployment (Despliegue del servidor en máquina vacía) en SCCM 2012

<span id="page-24-1"></span>

| $Add -$<br>Remove<br>New Group<br>General<br>Disks<br><b>User State</b><br>Images<br><b>Drivers</b><br>Settings<br>Lenovo Deployment<br>▶<br>Heboot to PXE 7 USB<br>Step 4<br>Reboot to PXE / USB<br><b>B</b> Step 4<br>Format and Partition Disk<br><b>Deploy Operating System</b><br>Apply Operating System Image<br>Apply Windows Settings<br>Apply Network Settings<br>Apply Driver Package<br>Apply Device Drivers<br>Setup windows and ConfigMgr<br>Reset RebootStep Variable | 罰編 | Properties<br>Type:<br>Name:<br>Description:<br>Specify what to run after restart:<br>Lenovo_ServerDeployment<br>Lenovo_CustomReboot<br>Notification message:<br>reboot to continue. | Options | <b>Restart Computer</b><br>Notify the user before restarting | inswin2k8 - PS900022 Task Sequence Editor<br><b>Restart in Windows PE</b><br>The boot impact projected to this task sequence<br>perating system<br>A new Microsoft Windows operating system is being installed. The computer mu |  |
|----------------------------------------------------------------------------------------------------|----|----------------------------------------------------------------------------------------------------|---------|--------------------------------------------------------------|----------------------------------------------------------------------------------------------------|--|

Figura 10. Nueva acción en la ventana Task Sequence Editor (Editor de secuencia de tareas)

**Nota:** Para importar Lenovo Deployment Pack a SCCM en un servidor de solo consola, elija la opción **Import Lenovo Deployment Pack into SCCM** (Importar Lenovo Deployment Pack a SCCM) y acepte la configuración predeterminada del Asistente para importación para completar el proceso.

### **Qué debe hacer a continuación**

Para quitar Lenovo Deployment Pack de SCCM, seleccione la opción **Remove Lenovo Deployment Pack from SCCM** (Quitar Lenovo Deployment Pack de SCCM) en la página de bienvenida. Siga las indicaciones del Asistente para quitar los archivos por completo.

## <span id="page-24-0"></span>**Desinstalación de Lenovo Deployment Pack**

En este tema se describe cómo desinstalar Lenovo Deployment Pack.

### **Acerca de esta tarea**

Lenovo Deployment Pack puede desinstalarse haciendo clic en **Start (Inicio)** ➙ **All Programs (Todos los programas)** ➙ **Lenovo Upward Integration** ➙ **Lenovo Deployment Pack** ➙ **Uninstall (Desinstalar)**

**Nota:** También puede desinstalar Lenovo Deployment Pack haciendo clic en **Control Panel (Panel de control)** ➙ **Add or Remove Programs (Agregar o quitar programas)** o ejecutando el archivo setup.exe.

### **Procedimiento**

- Paso 1. Tras hacer clic en el acceso directo de desinstalación del menú **Start** (Inicio) del sistema, aparece una ventana de confirmación. Haga clic en **Yes** (Sí) para continuar.
- Paso 2. Indique si desea quitar o mantener los valores de la versión anterior.
	- Si desea mantener los valores de la versión anterior, seleccione **Keep previous settings in SCCM** (Mantener valores anteriores en SCCM). Los valores se mantienen sin modificaciones.
	- Si desea quitar los valores de la versión anterior, seleccione **Remover previous settings from SCCM** (Quitar valores anteriores de SCCM). Todos los paquetes del SEP importados y los paquetes incorporados se desinstalan al mismo tiempo; no obstante, la imagen de arranque específica de Lenovo (x86 y x64) se mantiene.

**Nota:** De manera predeterminada, el procedimiento de desinstalación no quita las imágenes de arranque específicas de Lenovo que se crearon durante la instalación y están unidas a paquetes de secuencias de tareas. Así, al quitar la imagen de arranque, algunas de las secuencias de tareas de trabajo aplicables que está utilizando pueden quedar invalidadas.

## <span id="page-25-0"></span>**Reutilización de la secuencia de tareas después de reinstalar Lenovo Deployment Pack**

Tras desinstalar Lenovo Deployment Pack, puede volver a instalarlo, pero para ello tiene que llevar a cabo algunos pasos adicionales que le permitan reutilizar la secuencia de tareas existente.

#### **Acerca de esta tarea**

Debido al modo en el que la función de despliegue del sistema operativo se realiza en Configuration Manager, las secuencias de tareas requieren algunos pasos manuales después de reinstalar el producto Deployment Pack.

#### **Procedimiento**

- Paso 1. Haga clic con el botón derecho del mouse en la secuencia de tareas que desea reutilizar y, a continuación, haga clic en **Edit** (Editar).
- Paso 2. Identifique el paquete de origen para la acción personalizada **Diskpart clean** (Limpieza Diskpart).

Si la secuencia de tareas utilizó la acción personalizada **Diskpart clean** (Limpieza Diskpart), se abre la ventana Missing Objects (Objetos que faltan).

<span id="page-26-0"></span>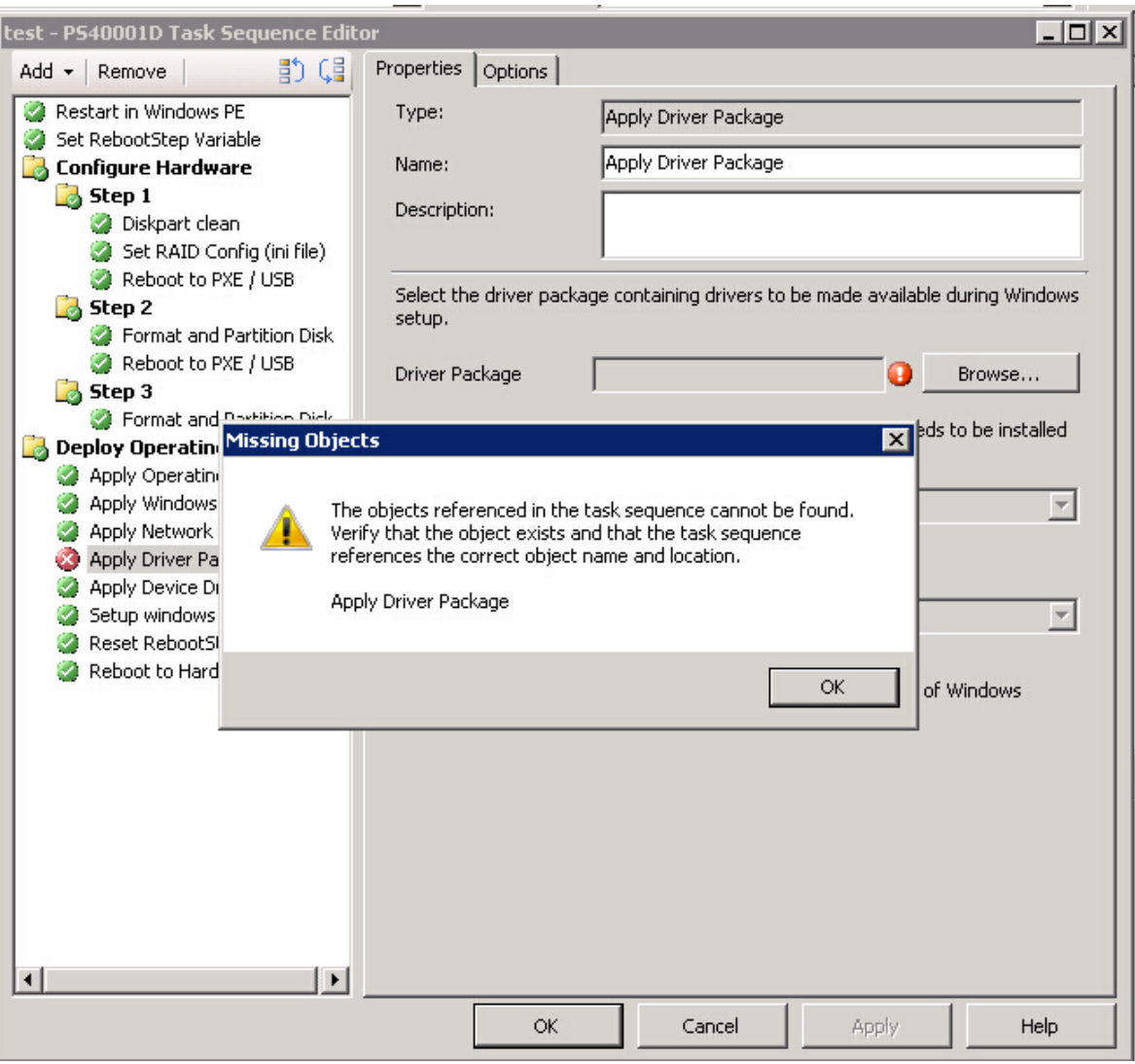

Figura 11. Ventana Missing Objects (Objetos que faltan)

Observe que, en la imagen anterior, el elemento **Diskpart clean** (Limpieza Diskpart) está marcado con una X roja, lo que significa que necesita la atención del usuario.

- Paso 3. Haga clic en **OK** (Aceptar) para cerrar el cuadro de advertencia Missing Objects (Objetos que faltan).
- Paso 4. Haga clic en **Diskpart clean** (Limpieza Diskpart) para editar el elemento.
- Paso 5. Haga clic en **Browse (for Package)** (Buscar paquete) y, a continuación, seleccione el paquete **Lenovo Custom Reboot script 7.5**.

<span id="page-27-0"></span>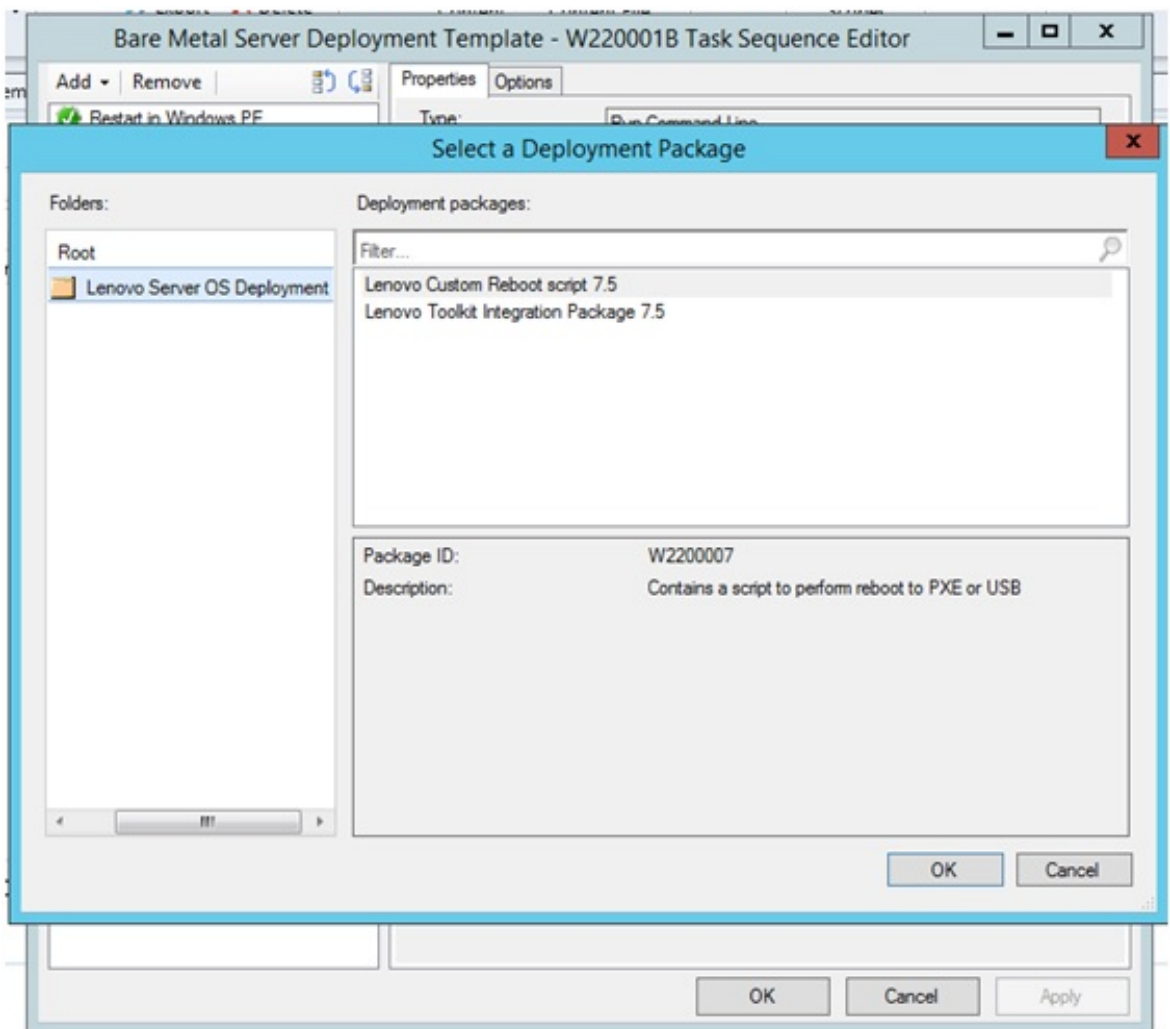

Figura 12. Selección del paquete Lenovo Custom Reboot script 7.5

Tras identificar el paquete de origen para la acción personalizada **Diskpart clean** (Limpieza Diskpart), la acción personalizada **Diskpart clean** (Limpieza Diskpart) muestra una marca de verificación verde.

Paso 6. Importe los controladores personalizados que puedan utilizar las secuencias de tareas.

**Nota:** Un proceso de desinstalación quita cualquier controlador que se haya importado durante la instalación anterior de Lenovo Deployment Pack. Como los controladores se quitan del repositorio de controladores, dejan de mostrarse en los paquetes de controladores existentes.

- a. Vuelva a importar los controladores personalizados al repositorio de controladores.
- b. En la secuencia de tareas, compruebe el paso **Add Driver Package** (Añadir paquete de controladores) para asegurarse de que sigue seleccionado el controlador correcto.

**Nota:** A diferencia del paso **Diskpart clean** (Limpieza Diskpart), puede que el paso **Apply Driver Package** (Aplicar paquete de controladores) no esté marcado con una X roja, pero produce un error al ejecutarse.

c. Como ha desinstalado y está volviendo a instalar Lenovo Deployment Pack, compruebe el paso **Apply Driver Package** (Aplicar paquete de controladores) para ver si hay alguna secuencia de tareas que utilice Lenovo Deployment Pack.

d. Actualice los puntos de distribución con los paquetes de controladores actualizados.

# <span id="page-30-0"></span>**Capítulo 3. Preparación para el despliegue**

Una vez que haya instalado Lenovo Deployment Pack, puede llevar a cabo los pasos de configuración necesarios para preparar un despliegue completo, incluidos los relativos a la configuración inicial del despliegue del sistema operativo de SCCM, las operaciones de configuración posteriores a la instalación y la actualización de los puntos de distribución.

## <span id="page-30-1"></span>**Preparación para el despliegue en SCCM**

Antes de desplegar SCCM, es imprescindible realizar algunos procedimientos, que incluyen la configuración del despliegue del sistema operativo, la actualización de los puntos de distribución y la selección de la imagen de arranque.

Las siguientes secciones le guían paso a paso por el proceso.

## <span id="page-30-2"></span>**SCCM Configuración inicial del despliegue del sistema operativo**

En este tema se proporciona información detallada acerca de cómo configurar el entorno de despliegue del sistema operativo describiendo las acciones que deben realizarse en SCCM.

La siguiente información relativa a la configuración del despliegue de un sistema operativo se proporciona como referencia general. Para obtener información detallada acerca de la configuración de OSD en SCCM, consulte [Página web de la biblioteca de documentación de Microsoft System Center Configuration Manager](https://technet.microsoft.com/library/bb680651.aspx).

### **Definición de la cuenta de acceso a la red**

Para establecer la cuenta de acceso a la red, utilice la consola de Configuration Manager.

### **Procedimiento**

- Paso 1. Haga clic en inicio Microsoft System Center Configuration Manager.
- Paso 2. En la consola de Configuration Manager, haga clic en la pestaña **Administration** (Administración) y, a continuación, seleccione **Overview (Información general)** ➙ **Site Configuration (Configuración del sitio)** ➙ **Sites (Sitios)** ➙ **Configure Site Components (Configurar componentes de sitio)** ➙ **Software Distribution (Distribución de software)**.

<span id="page-30-3"></span>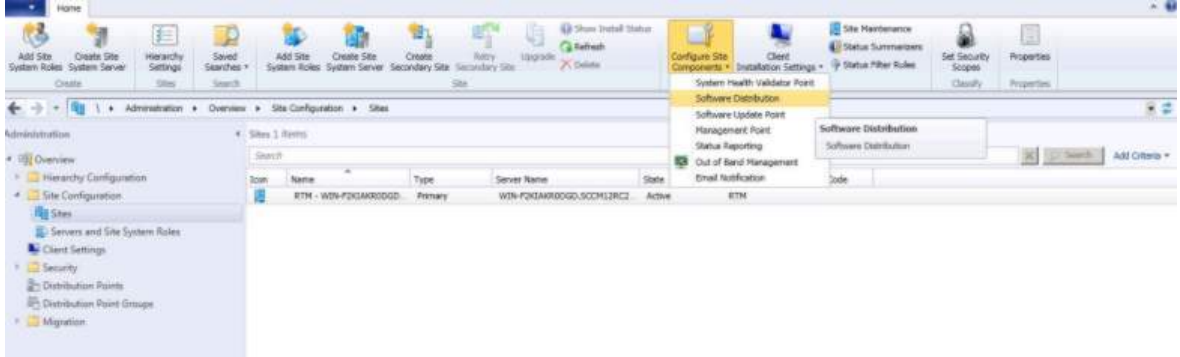

Figura 13. Seleccionar Software Distribution (Distribución de software)

- Paso 3. Haga clic en **Software Distribution** (Distribución de software).
- Paso 4. En la pestaña **Network Access Account** (Cuenta de acceso a la red), seleccione **Specify the account that access network locations** (Seleccione la cuenta que accede a las ubicaciones de

red) y, a continuación, haga clic en **Set** (Establecer). Se abre la ventana Windows User Account (Cuenta de usuario de Windows).

Paso 5. Complete los campos para establecer la cuenta de acceso a la red.

La cuenta debe disponer de los permisos apropiados para acceder a los recursos correspondientes de los servidores del sitio.

<span id="page-31-0"></span>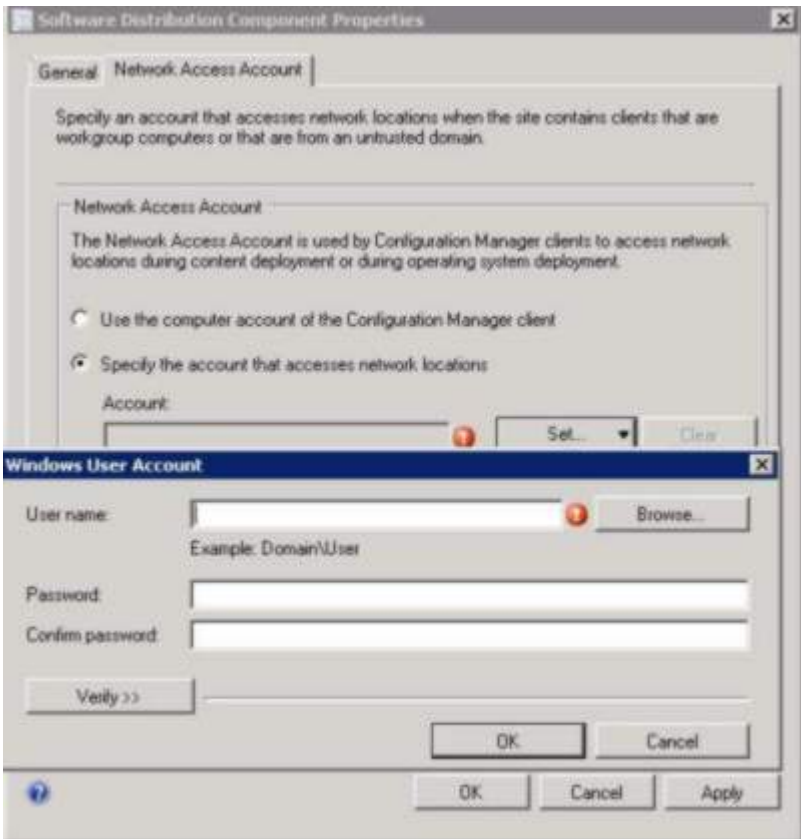

Figura 14. Ventana Windows User Account (Cuenta de usuario de Windows)

Paso 6. Haga clic en **OK** (Aceptar).

### **Habilitación del punto de servicio del Entorno de ejecución de prearranque**

El punto de servicio del entorno de ejecución de prearranque (PXE) es un rol de sistema de sitio que inicia instalaciones de sistemas operativos desde equipos que tienen una tarjeta de interfaz de red configurada para permitir solicitudes de arranque del PXE.

#### **Acerca de esta tarea**

El punto de servicio se necesita cuando se despliega un sistema operativo utilizando solicitudes de arranque del PXE.

#### **Procedimiento**

Paso 1. Inicie Microsoft System Center Configuration Manager.

Paso 2. En la consola de Configuration Manager, haga clic en la pestaña **Administration (Administración)**  y, a continuación, seleccione **Overview (Información general)** ➙ **Site Configuration** 

**(Configuración del sitio)** ➙ **Servers and Site System Roles (Servidores y roles del sistema de sitios)**.

Paso 3. Haga doble clic en **Distribution point** (Punto de distribución) y, a continuación, seleccione la pestaña **PXE**.

<span id="page-32-1"></span>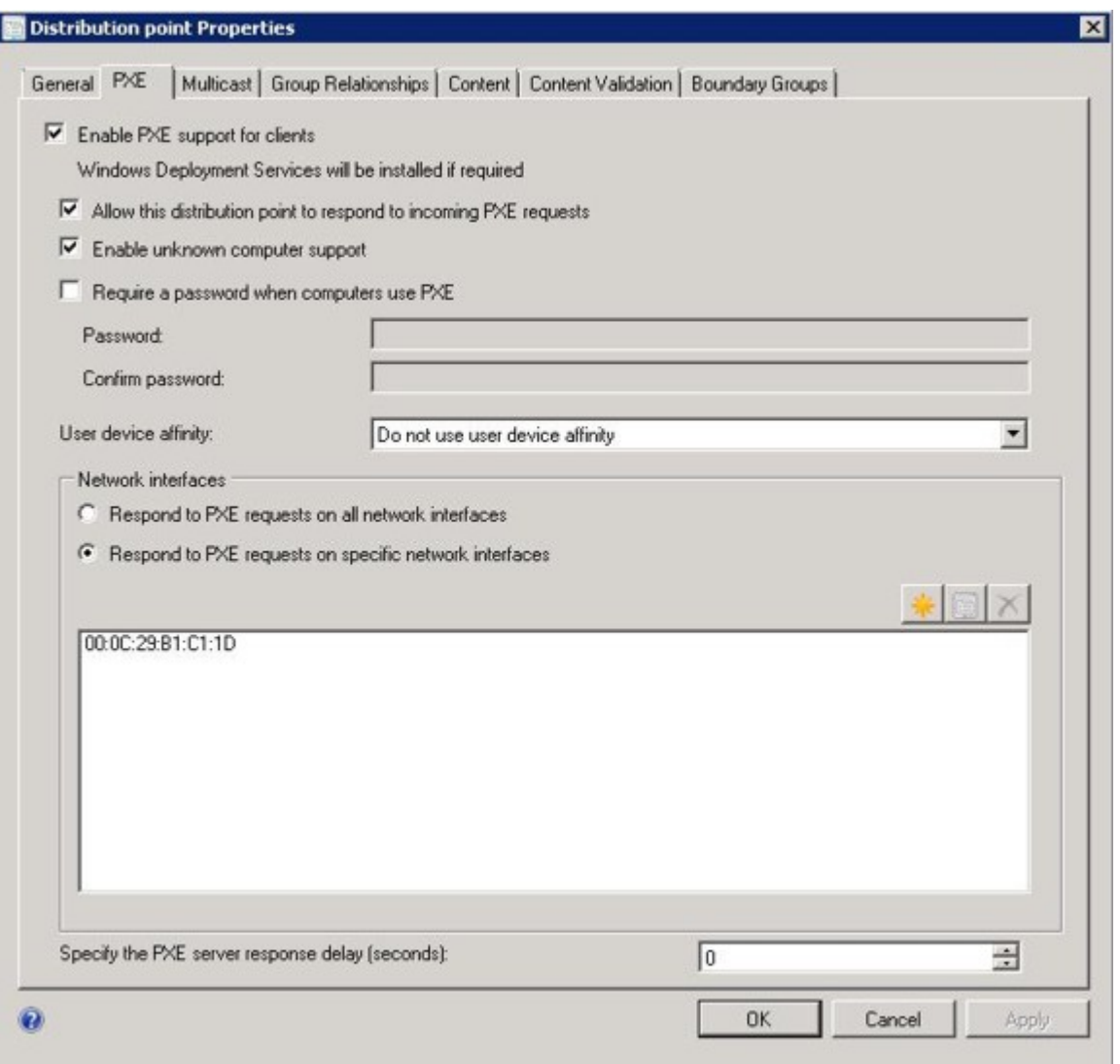

Figura 15. Habilitar rol PXE

- Paso 4. Seleccione el recuadro de selección **Enable PXE support for clients** (Habilitar compatibilidad PXE para clientes) y, a continuación, seleccione **Allow this distribution point to respond to incoming PXE requests** (Permitir que este punto de distribución responda a las solicitudes entrantes del PXE).
- Paso 5. Haga clic en **OK** (Aceptar).

## <span id="page-32-0"></span>**Configuración posterior a la instalación**

Tras instalar Lenovo Deployment Pack, copie los paquetes de controladores, los paquetes del kit de herramientas y la imagen de arranque que acaba de importar en los puntos de distribución, de modo que queden disponibles en los servidores de destino y puedan desplegarse.

Al copiar los nuevos elementos en los puntos de distribución, estos quedan disponibles para los servidores de destino y, por lo tanto, pueden desplegarse. Copie los siguientes paquetes en los puntos de distribución:

- Todos los paquetes de **Overview (Información general)** ➙ **Application Management (Gestión de aplicaciones)** ➙ **Packages (Paquetes)**, incluidos el despliegue del servidor Lenovo, el paquete de cliente de Configuration Manager y cualquier otro paquete de SEP que se haya añadido.
- La imagen de arranque de Lenovo ubicada en **Overview (Información general)** ➙ **Operating System (Sistema operativo)** ➙ **Boot Images (Imágenes de arranque)**. Si la imagen de arranque genérica no se ha actualizado, actualícela ahora.
- Los paquetes de controlares que se encuentran en **Overview (Información general)** ➙ **Operating System (Sistema operativo)** ➙ **Driver Packages (Paquetes de controladores)** ➙ **Lenovo Server Driver Packages (Paquetes de controladores del servidor Lenovo)**.

Antes de copiar los nuevos elementos en los puntos de distribución, asegúrese de que las configuraciones de los diversos elementos son correctas.

• Si está actualizando las imágenes de arranque, haga clic con el botón derecho del mouse, haga clic en **Properties** (Propiedades) y, a continuación, seleccione **Deploy this boot image from the PXE service point** (Desplegar esta imagen de arranque en el punto de servicio PXE), tal como se muestra en la figura siguiente.

<span id="page-34-0"></span>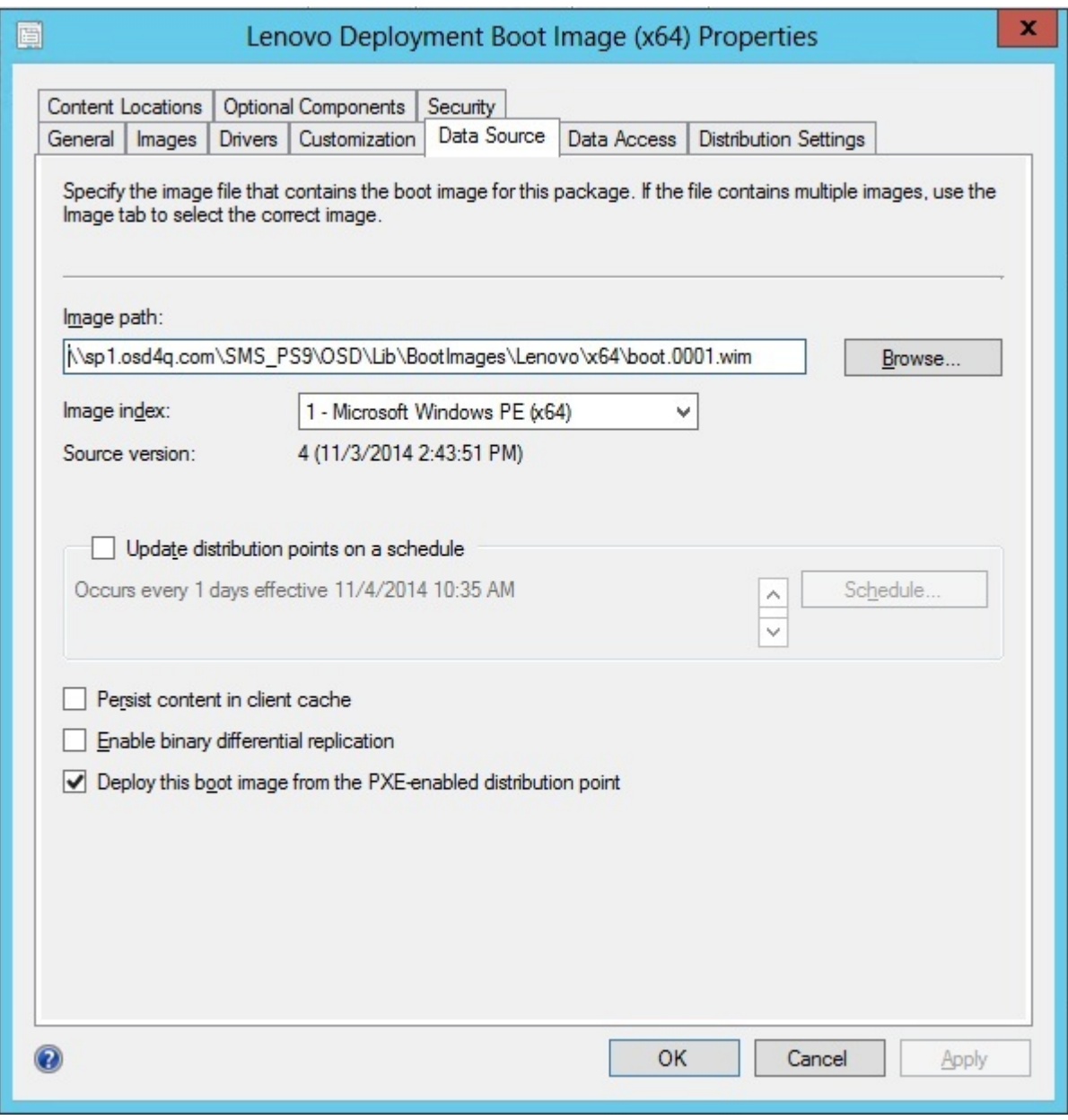

Figura 16. Configuración del origen de los datos

• En la pestaña **Data Access** (Acceso a datos), seleccione **Copy the content in this package to a package share on distribution points** (Copiar el contenido de este paquete en un paquete compartido en los puntos de distribución), tal como se muestra en la figura siguiente.

<span id="page-35-0"></span>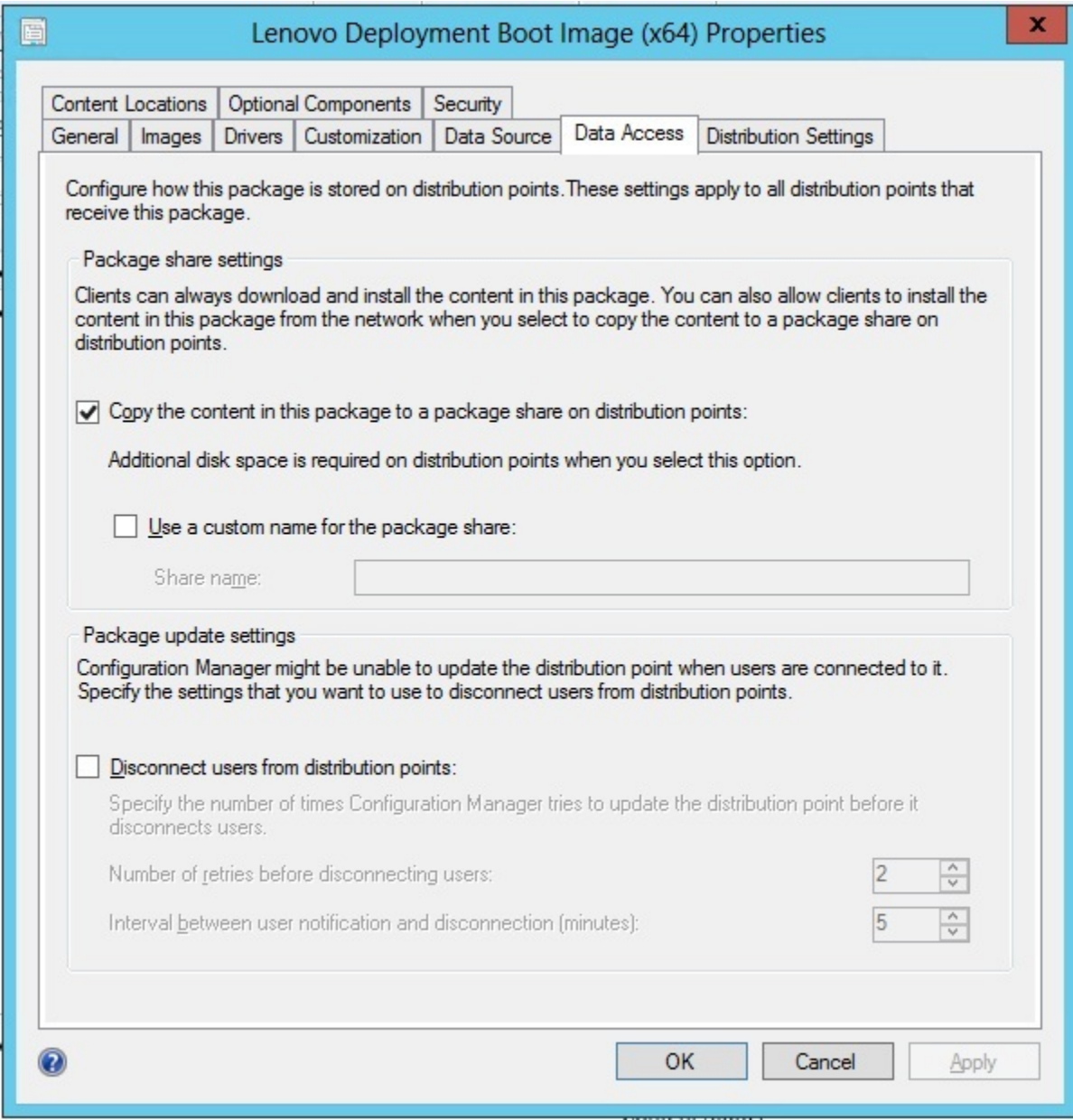

Figura 17. Opción Package share settings (Valores de uso compartido de los paquetes)

• Si está utilizando SCCM 2012 SP1 o superior, seleccione un tamaño de 64 MB o más para el menú **Windows PE Scratch Space [MB]** (Espacio de desecho (MB) de Windows PE), tal como se muestra en la figura siguiente.
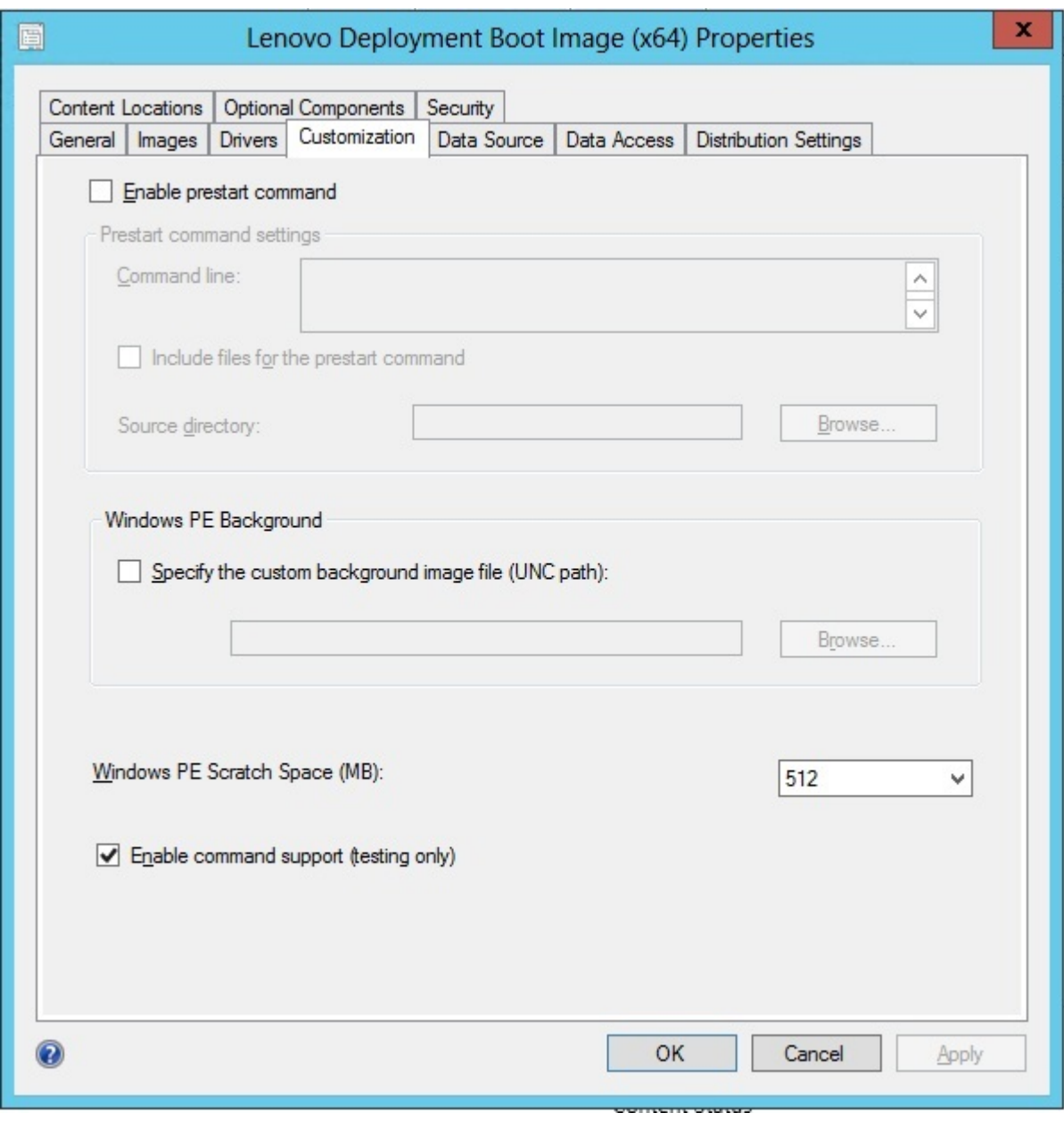

Figura 18. Definir el espacio de desecho de Windows PE

Para obtener instrucciones sobre cómo copiar y actualizar los puntos de distribución, consulte los temas siguientes: ["Actualización de los puntos de distribución" en la página 28](#page-37-0).

#### <span id="page-36-0"></span>**Gestión de los puntos de distribución**

En este tema se describe cómo copiar puntos de distribución utilizando el Asistente para administrar puntos de distribución.

- Paso 1. Haga clic con el botón derecho del mouse en los elementos que se enumeran en ["Configuración](#page-32-0)  [posterior a la instalación" en la página 23](#page-32-0) y, a continuación, seleccione **Distribution Content**  (Contenido de distribución).
- Paso 2. Seleccione los puntos de distribución para los que desea copiar el contenido y, a continuación, complete el Asistente.

**Nota:** En el caso del paquete Boot Images (Imágenes de arranque), seleccione el recuadro de selección **Deploy this boot image from PXE service point** (Desplegar esta imagen de arranque desde el punto de servicio del PXE) de la pestaña **Data source** (Origen de datos), que está situada debajo de Property (Propiedad).

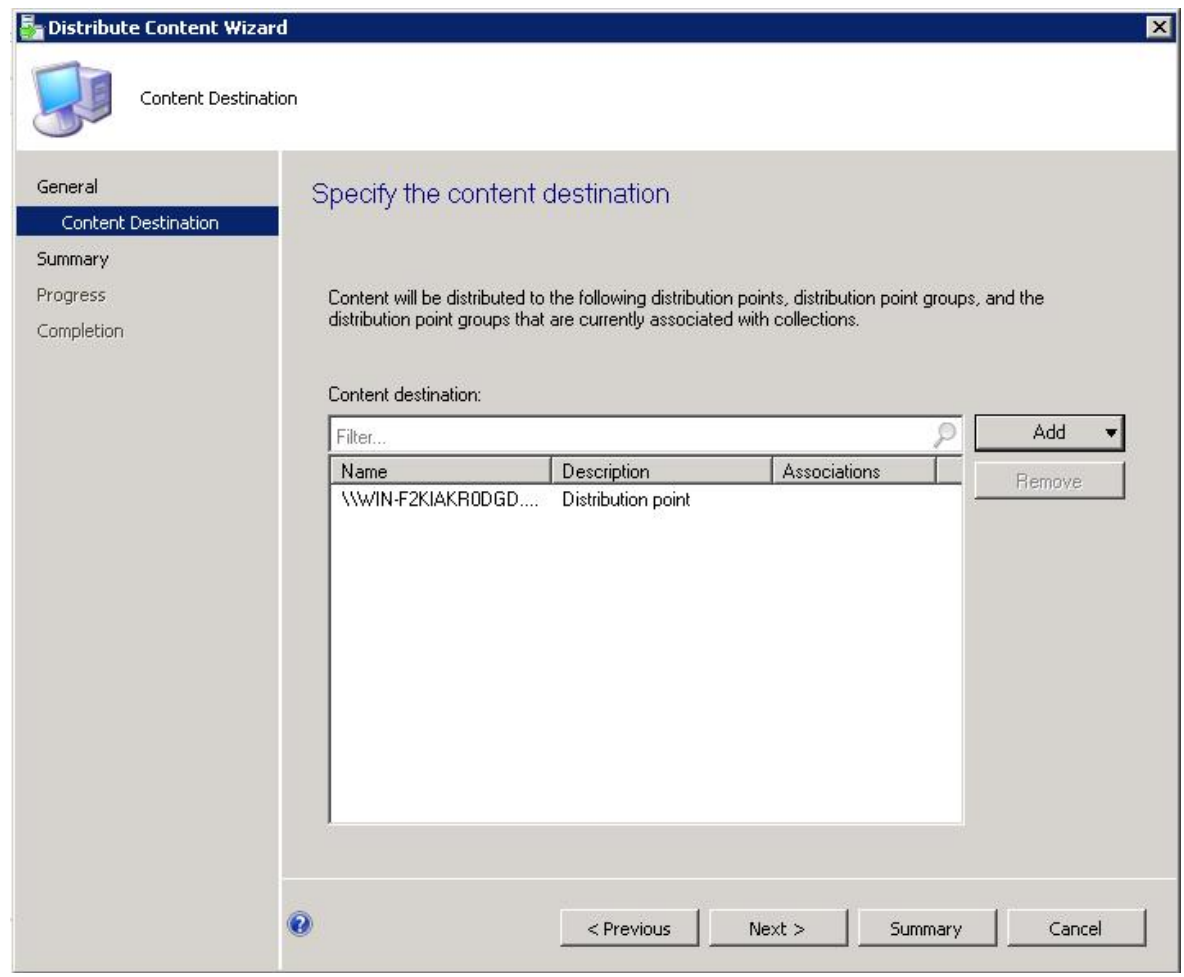

Figura 19. Página Distribution Content Wizard (Asistente para contenido de distribución)

### <span id="page-37-0"></span>**Actualización de los puntos de distribución**

En este tema se describe cómo actualizar puntos de distribución utilizando el Asistente para actualizar puntos de distribución.

- Paso 1. Tras realizar los pasos descritos en la sección ["Gestión de los puntos de distribución" en la página](#page-36-0)  [27](#page-36-0), haga clic con el botón derecho del mouse en cada elemento y, a continuación, seleccione **Update distribution points** (Actualizar puntos de distribución).
- Paso 2. Lleve a cabo los pasos de la página Update Distribution Points Wizard (Asistente para actualizar puntos de distribución) para cada paquete. Aparece una ventana de progreso que muestra el estado de la actualización.

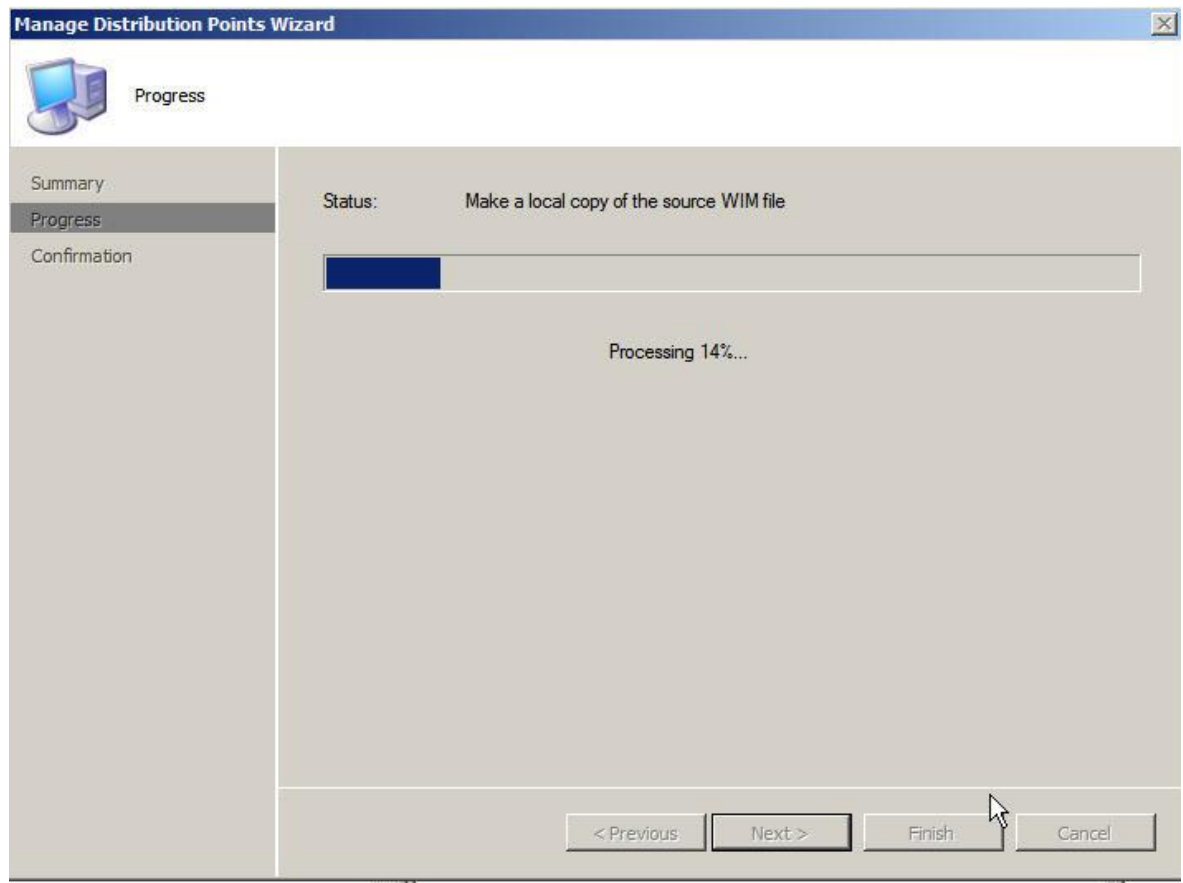

Figura 20. Página Update Distribution Points Wizard (Asistente para actualizar puntos de distribución)

### **Adición de compatibilidad de línea de comandos a las imágenes de arranque para solucionar problemas**

Añada compatibilidad de línea de comandos a una imagen de arranque para solucionar más fácilmente los problemas que aparezcan en el servidor de destino, así como para acceder de forma rápida a los registros de las secuencias de tareas.

#### **Acerca de esta tarea**

Cuando una secuencia de tareas se está ejecutando en Windows PE en un servidor de destino, puede abrir un shell de comandos en el servidor pulsando F8. Mientras el shell de comandos esté abierto, la secuencia de tareas no rearranca el servidor. Puede verificar los componentes de la imagen de arranque y la conectividad de la red. También puede ver los archivos de registro de las tareas.

#### **Procedimiento**

Para habilitar el shell de comandos de depuración seleccione **Enable command support (testing only)**  (Habilitar compatibilidad de comando (solo prueba)) en la imagen de arranque.

- Paso 1. Haga clic en la pestaña **Software Library** (Biblioteca de software) y en **Overview (Información**  general) → Operating System (Sistema operativo) → Boot Images (Imágenes de arranque) → **IBM Deployment (Despliegue de IBM) → Lenovo Deployment Boot Image (x86) or Lenovo Deployment Boot Image (x64) (Imagen de arranque de despliegue de Lenovo (x86) o imagen de arranque de despliegue de Lenovo (x64))**.
- Paso 2. Haga clic con el botón derecho del mouse en la imagen de arranque y, a continuación, seleccione **Properties** (Propiedades).
- Paso 3. Seleccione la pestaña **Customization** (Personalización).
- Paso 4. Seleccione el recuadro de selección **Enable command support (testing only)** (Habilitar compatibilidad de comando (solo prueba)).

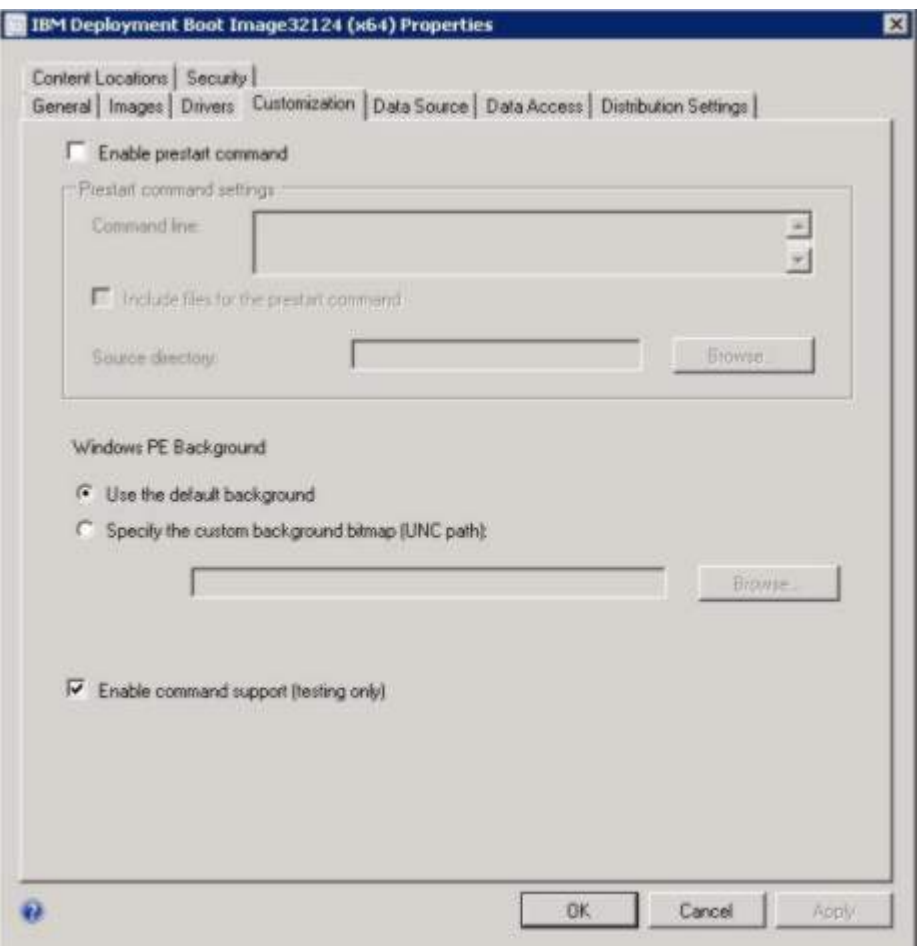

Figura 21. Habilitación de la compatibilidad de línea de comandos

Paso 5. Haga clic en **OK** (Aceptar).

#### **Qué debe hacer a continuación**

Una vez completado el procedimiento, actualice los puntos de distribución. Consulte la sección ["Actualización de los puntos de distribución" en la página 28.](#page-37-0)

### <span id="page-39-0"></span>**Preparación de la imagen del sistema operativo**

En esta sección se describe cómo capturar las imágenes del sistema operativo y preparar los servidores de referencia. Puede utilizar la imagen del sistema operativo en la secuencia de tareas de despliegue del sistema operativo.

**Nota:** Puede utilizar imágenes capturadas manualmente (sin utilizar Configuration Manager para realizar la captura). No obstante, el uso de Configuration Manager para capturar la imagen puede evitar problemas cuando la imagen se despliega utilizando Configuration Manager. La práctica recomendada consiste en capturar la imagen utilizando Configuration Manager.

### **Captura de imágenes del sistema operativo**

Utilice Configuration Manager para capturar imágenes del sistema operativo.

Lenovo Deployment Pack admite el método de clonación para instalar sistemas operativos. Para poder utilizar este método, tiene que preparar una imagen del sistema operativo.

#### **Preparación del servidor de referencia**

En este tema se proporciona información acerca de cómo crear el servidor de referencia que se necesita cuando se capturan imágenes del sistema operativo.

#### **Procedimiento**

- Paso 1. Cree el servidor de referencia instalando todos los elementos que se necesitan para la imagen. Incluya todos los elementos que puedan necesitarse en un sistema nuevo, como herramientas, controladores, agentes, Service Packs y actualizaciones.
- Paso 2. En el servidor de referencia, ejecute el comando sysprep / generalize para preparar la imagen para la instalación en otros servidores. Para obtener instrucciones, consulte [Apéndice B "Ejecución](#page-92-0) [de Sysprep" en la página 83.](#page-92-0)

#### <span id="page-40-0"></span>**Adición de un servidor de destino a Configuration Manager**

En este tema se describe cómo crear una recopilación y añadir uno o más servidores a la misma.

#### **Acerca de esta tarea**

Para habilitar SCCM de modo que reconozca el servidor de destino, utilice la dirección MAC de la interfaz de red principal del sistema (la interfaz utilizada para el despliegue). SCCM utiliza colecciones para agrupar servidores. Ya se han creado varias colecciones predeterminadas basándose en la versión del sistema operativo y otros atributos. Siga el procedimiento que se indica a continuación para crear una nueva recopilación y utilizarla en los despliegues.

#### **Procedimiento**

Paso 1. Seleccione la pestaña **Assets and Compliance (Activos y compatibilidad)** y, a continuación, haga clic con el botón derecho del mouse en **Overview (Información general)** ➙ **Devices (Dispositivos)** ➙ **Import Computer Information (Importar información del equipo)**. Se abre el cuadro de diálogo Import Computer Information Wizard (Asistente para importar información de equipo). Puede añadir uno o más servidores a una colección al mismo tiempo. La siguiente figura muestra un ejemplo de cómo añadir un solo servidor.

| £<br><b>Import User</b><br><b>Import Computer</b><br>Saved<br>Device Affinity<br>Information<br>Searches ·<br>Create<br>Searchi                                                                                                    | Add<br>Install<br>Start<br>Selected Items *<br>Client<br>٠                                                                                      | ь<br>Appinnye Block Unblock<br><b>Device</b>                                             | Manage Out of Band .<br>Endpoint Protection<br>Clear Required PXE Deployments A Defete                                                                                                 | <b>L</b> Edit Primary Lisers<br><b>Q</b> Refresh | Properties<br>Properties                                                                                                    |
|----------------------------------------------------------------------------------------------------|----------------------------------------------------------------------------------------------------|------------------------------------------------------------------------------------------|----------------------------------------------------------------------------------------------------|--------------------------------------------------|----------------------------------------------------------------------------------------------------|
| d.<br>Assets and Compliance > Overview > Devices<br>$\overline{\phantom{a}}$<br>л.<br>٠                                                                                                    |                                                                                                    | <b>A Import Computer Information Wizard</b>                                              |                                                                                                    |                                                  |                                                                                                    |
| Assets and Compliance<br>Dverview<br>š.<br>Users:<br><b>Ni</b> Devices<br>User Collections<br>Device Collections<br><b>As User State Migration</b><br>Asset Intelligence<br>Software Metering<br>Compliance Settings<br><b>Endpoint Protection</b> | <sup>«</sup> Devices 3 items<br><b>Search</b><br>×<br>Name<br><b>Icon</b><br>c<br>WIN-FQT7UM4IA<br>s<br>x64 Unknown Cor<br>c<br>x86 Unknown Cor | Select Source<br>Select Source<br>Single Computer<br>Summary<br>Progress<br>Confirmation | Select Computer Information Source<br>single computer to specify information relating to that one computer.<br>C Import computers using a file<br><sup>(*</sup> Import single computer |                                                  | This wizard imports new computer information into the Configuration Manager database. Select Import<br>computers using a file to specify a file that contains the computer information to import. Select Import a |
| <b>Assets and Compliance</b><br>æ<br>Software Library                                                                                                    | WIN-FOT7UM4IAN<br>General Information<br>Name:<br>Client Type:<br><b>Active Directory</b>                                                       |                                                                                          | $\Omega$                                                                                                    | <pynytous<br>POST UTOMTAUXY</pynytous<br>        | Next ><br>Summary<br>Cancel                                                                                                    |
| <b>Monitoring</b><br>Administration<br>¥41                                                                                                    | Active Directory Site:<br>Last Logon:                                                                                                    | Default-First-Site-Name                                                                  |                                                                                                    | Last Status:                                     | Last Installation Error:<br>Last Request Attempt:                                                                                                    |

Figura 22. Asistente para importar información de equipo

- Paso 2. Seleccione **Import single computer** (Importar un solo equipo) y, a continuación, haga clic en **Next**  (Siguiente).
- Paso 3. Introduzca el nombre del equipo y la dirección MAC o la información GUID del servidor de destino, o bien haga clic en **Search** (Buscar) para desplazarse al equipo de origen.

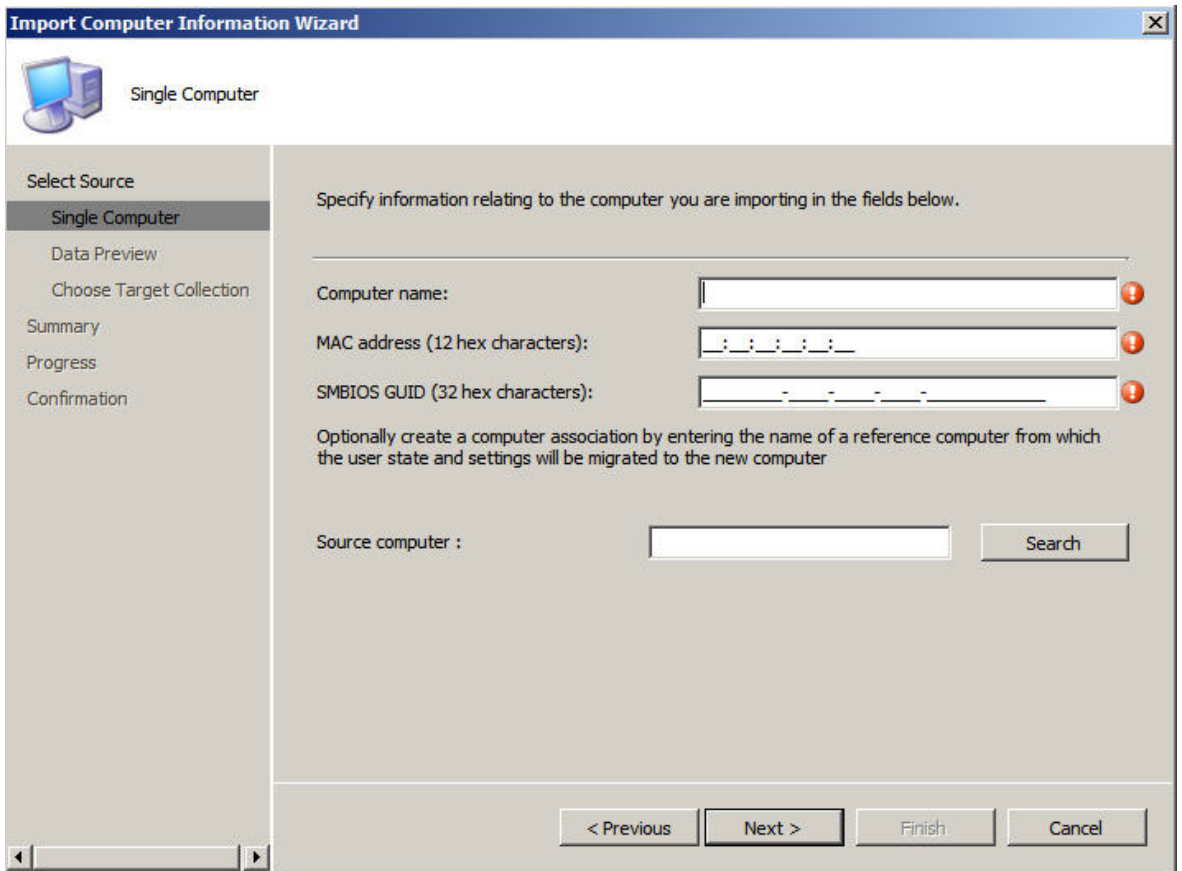

Figura 23. Adición de un solo equipo

- Paso 4. Haga clic en **Next** (Siguiente).
- Paso 5. Seleccione si desea añadir el nuevo equipo a la colección de todos los sistemas, o bien haga clic en **Browse** (Examinar) para seleccionar una colección existente en la que añadir el equipo.

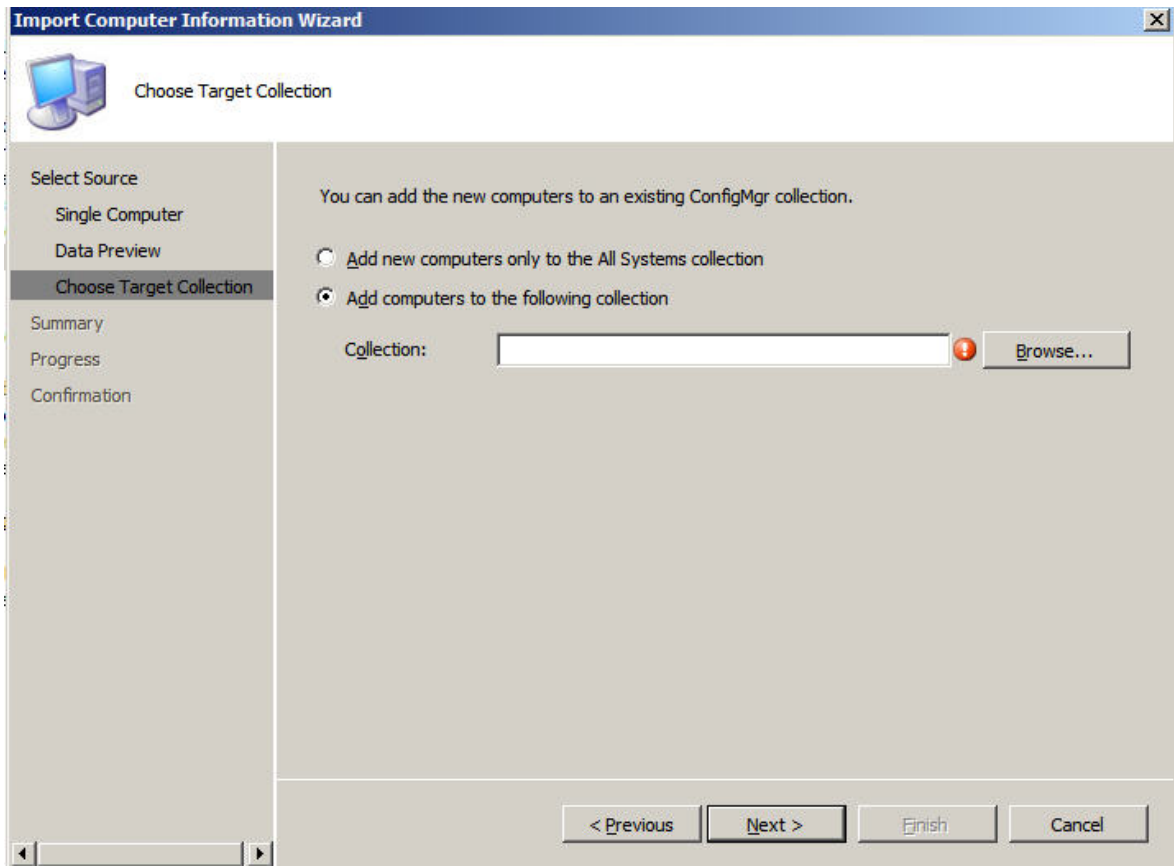

Figura 24. Adición del nuevo equipo a una recopilación

- Paso 6. Haga clic en **Next** (Siguiente).
- Paso 7. Continúe con las páginas restantes haciendo clic en **Next** (Siguiente).
- Paso 8. En la última página, haga clic en **Finish** (Finalizar).

#### **Preparando Configuration Manager**

En este tema se describe cómo preparar el servidor de destino para el sistema operativo que se captura en Configuration Manager.

#### **Procedimiento**

- Paso 1. En el servidor de destino (en este caso, el servidor que va a capturarse), establezca la variable que contiene la ubicación del sistema operativo que va a capturarse.
	- a. Vaya a la colección que contiene el servidor de referencia de destino.
	- b. Haga clic con el botón derecho del mouse en el objeto del servidor y, a continuación, seleccione la pestaña **Variables** (Variables).
	- c. Establezca la variable OSDTargetSystemRoot al controlador del sistema; por ejemplo, OSDTargetSystemRoot=c:\windows

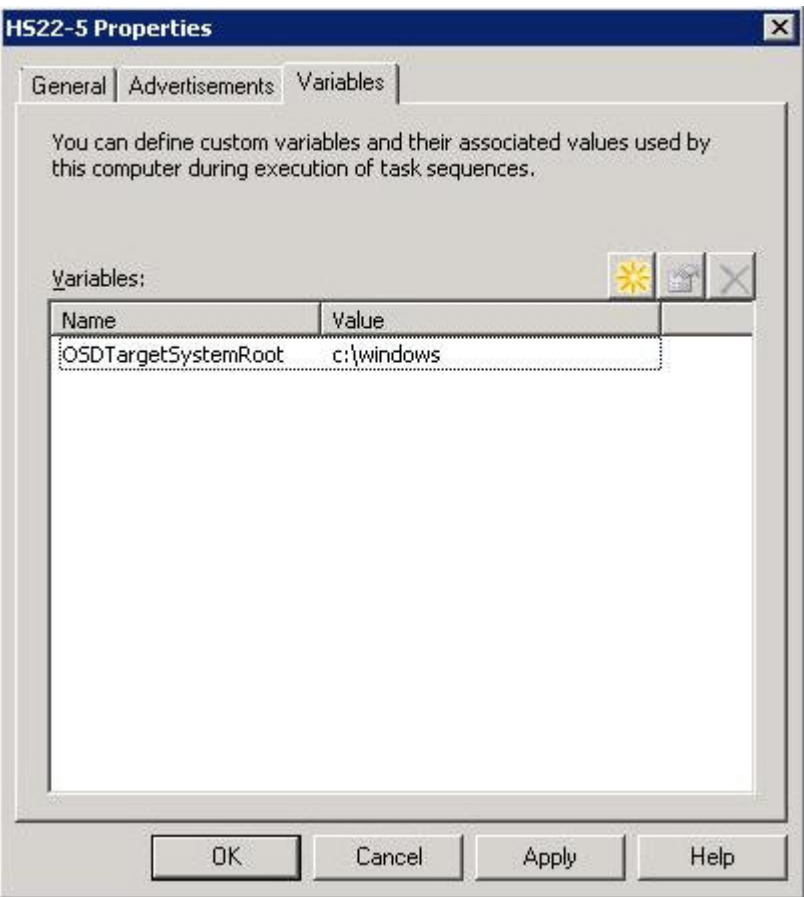

Figura 25. Definición de la variable de ubicación

- Paso 2. Configure una carpeta compartida en el servidor del sitio de Configuration Manager para almacenar las imágenes capturadas. Por ejemplo, cree un directorio llamado c:\images. Cree una carpeta compartida y asigne la opción Full Control (Control total) para los permisos de uso compartido de todos los usuarios.
- Paso 3. Cree una secuencia de tareas para capturar la imagen:
	- a. Vaya a la pestaña **Software Library** (Biblioteca de software) y, a continuación, seleccione **Overview (Información general) → Operating System (Sistema operativo)** y haga clic con el botón derecho del mouse en **Task Sequences** (Secuencias de tareas).
	- b. Seleccione **New** (Nueva) y, a continuación, elija **Task Sequence** (Secuencia de tareas).
	- c. Cuando se abra el Asistente, seleccione **New custom task sequence** (Nueva secuencia de tareas personalizada) y siga las indicaciones que aparecen en la pantalla.

**Nota:** Esta acción crea una secuencia de tareas vacía.

- d. Seleccione la imagen de arranque personalizada de Lenovo y, a continuación, asegúrese de que la opción **PXE media** (Medios del PXE) esté seleccionada.
- Paso 4. Abra el Editor de secuencia de tareas haciendo clic con el botón derecho del mouse en la secuencia de tareas recién creada y, a continuación, seleccione **Edit** (Editar).
- Paso 5. En el menú **Add** (Añadir), seleccione **Images (Imágenes)** ➙ **Capture Operating System Image (Capturar imagen del sistema operativo)**. Se abre una pantalla similar a la siguiente.

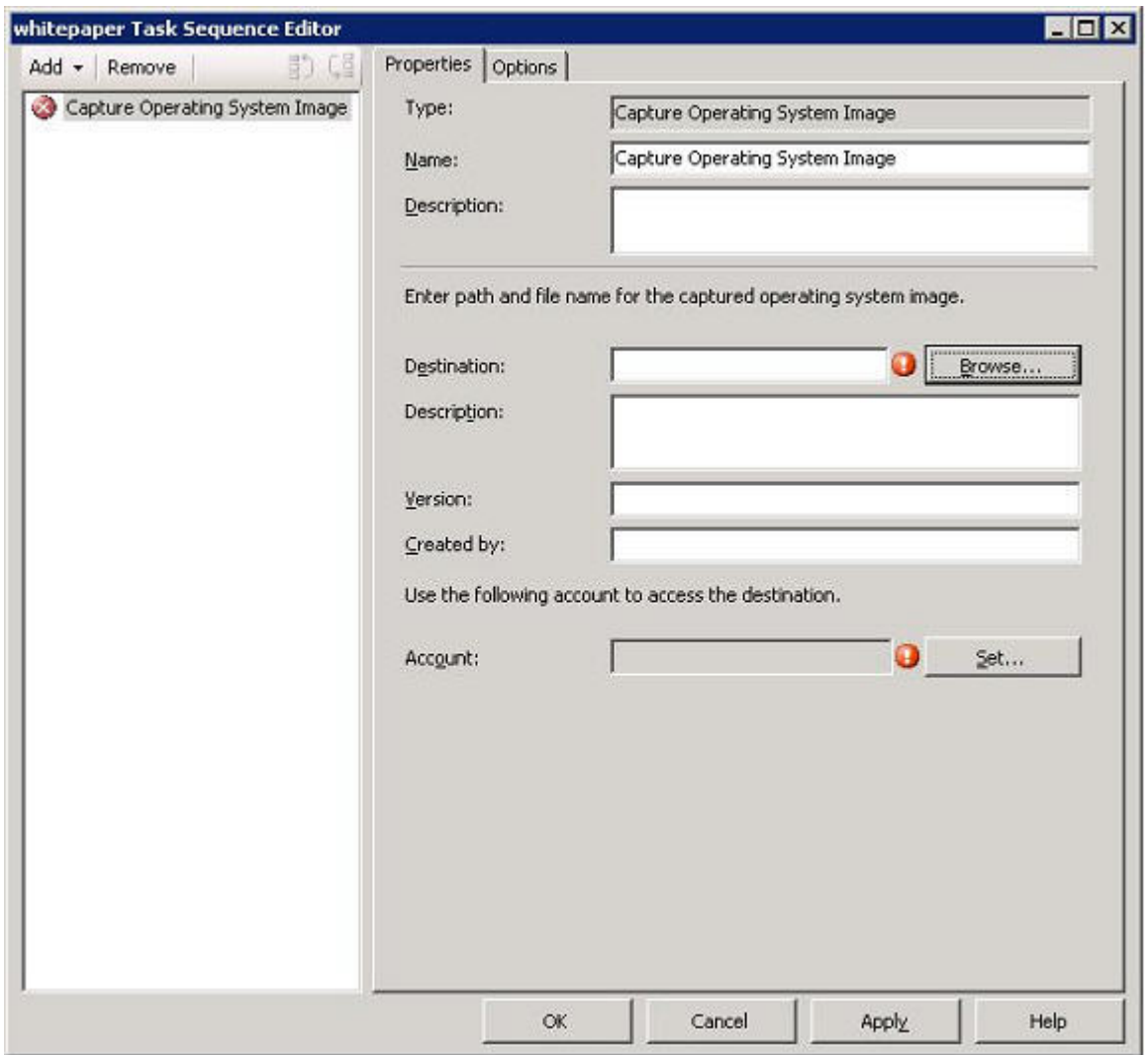

Figura 26. Capturar imagen del sistema operativo

Paso 6. Introduzca el nombre del archivo de destino para la imagen, así como la información de la cuenta de acceso y, a continuación, haga clic en **OK** (Aceptar). Asegúrese de que la carpeta se comparta con los permisos adecuados, de manera que la secuencia de tareas puede acceder a la imagen. Ahora puede utilizar esta secuencia de tareas simple para capturar el sistema operativo desde el servidor de referencia que se creó antes.

Ahora que existe una captura de la secuencia de tareas, esta debe anunciarse al servidor de referencia. Todas las secuencias de tareas de SCCM se anuncian al servidor cliente o de destino, por lo que es posible realizar el trabajo adecuado en el servidor deseado.

Paso 7. Para crear un anuncio, haga clic con el botón derecho del mouse en la secuencia de tareas, seleccione **Deploy** (Desplegar) y, a continuación, siga las instrucciones del Asistente. Consulte las siguientes imágenes para ver los valores recomendados.

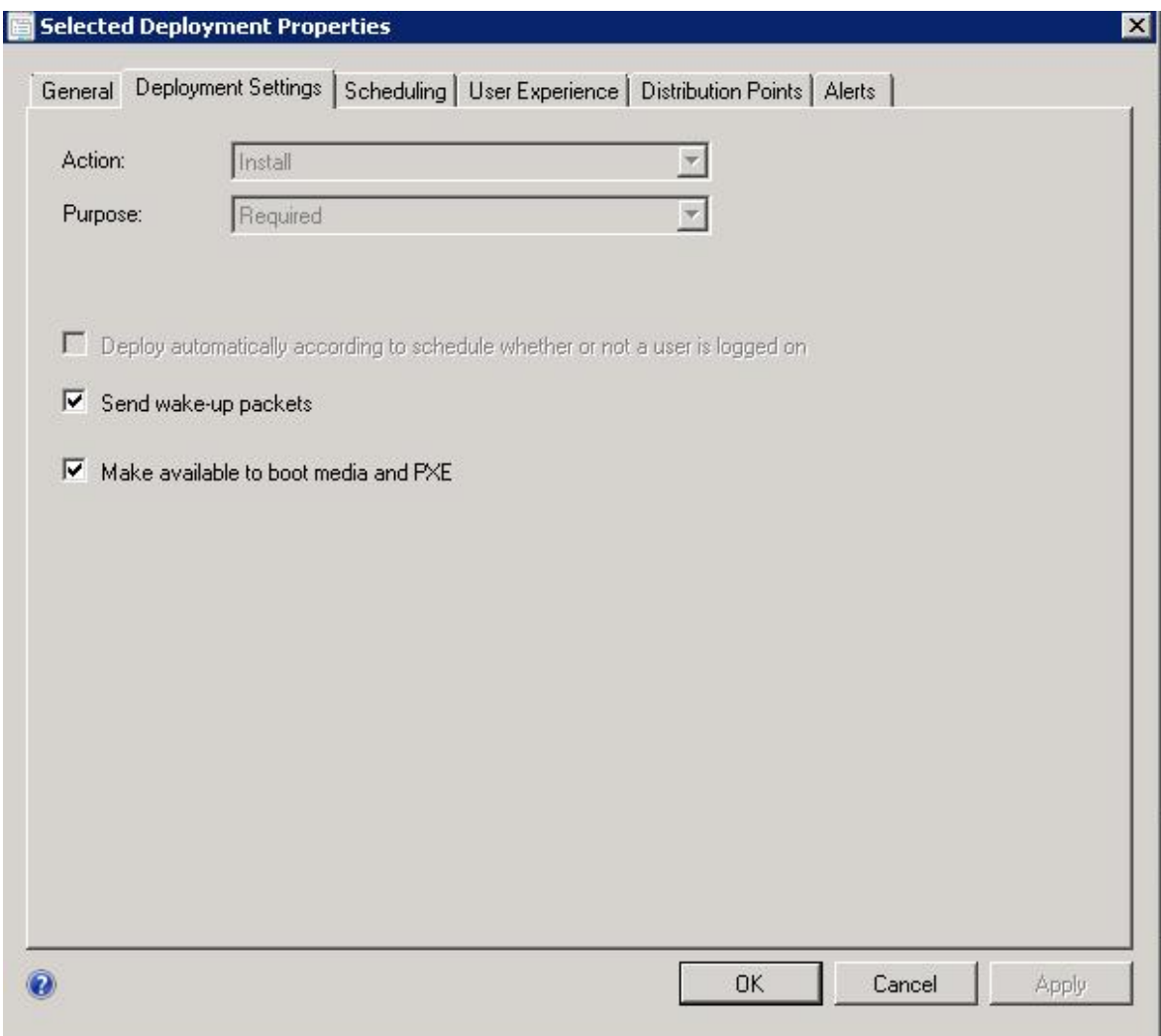

Figura 27. Propiedades del despliegue, pestaña Deployment Settings (Valores de despliegue)

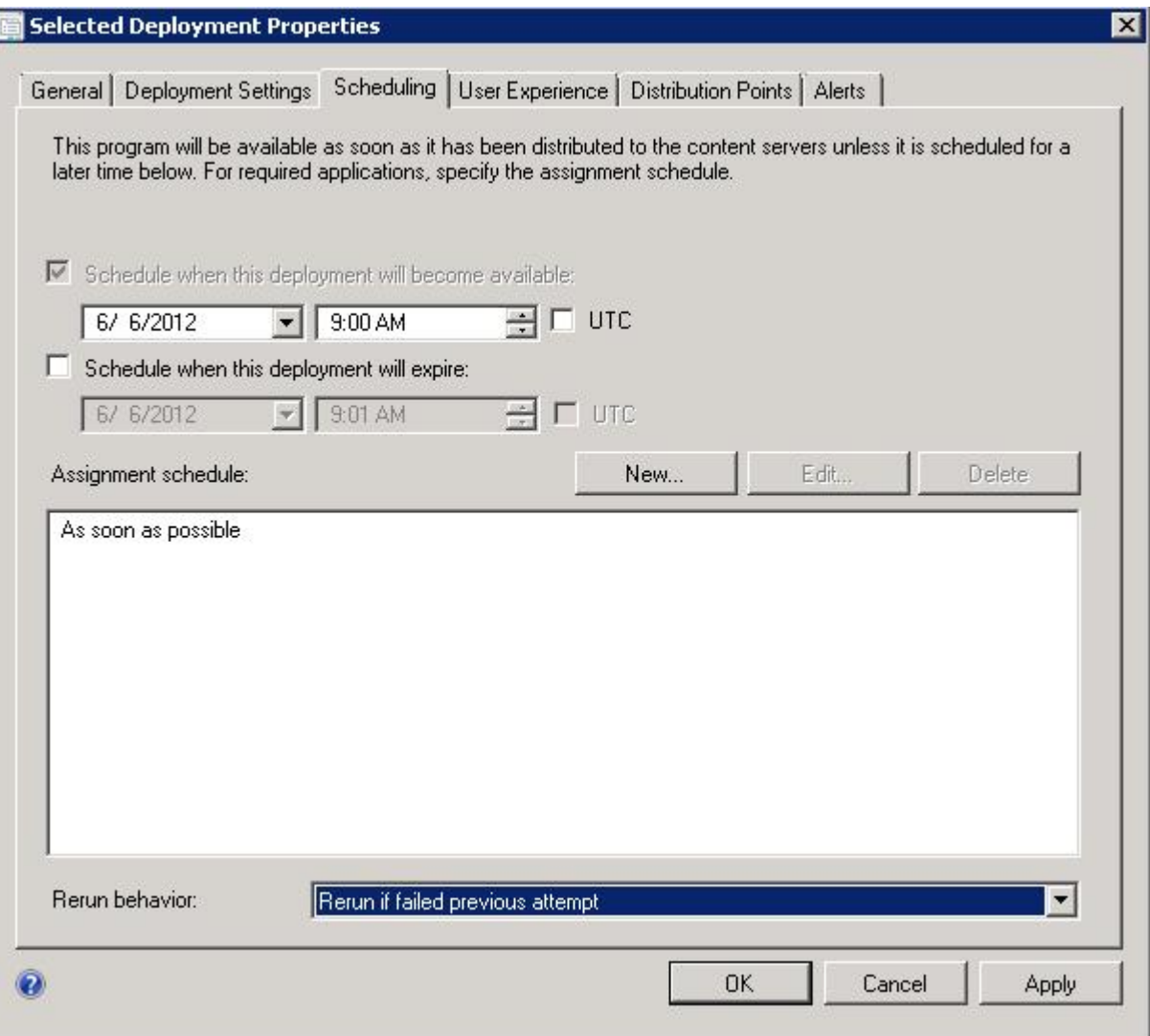

Figura 28. Propiedades del despliegue, pestaña Scheduling (Programación)

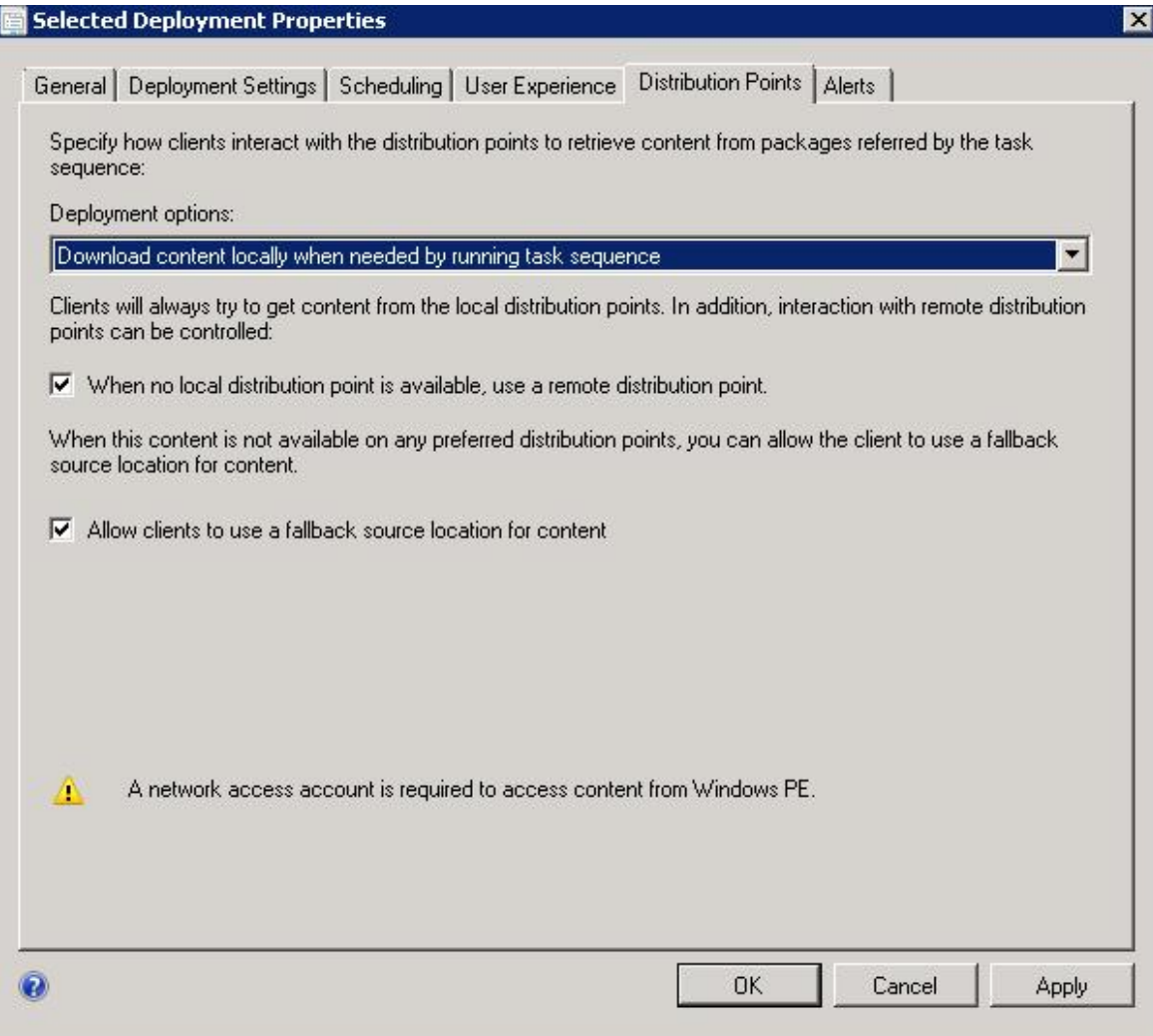

Figura 29. Propiedades del despliegue, pestaña Distribution Points (Puntos de distribución)

Paso 8. Haga clic en **OK** (Aceptar).

#### **Inicio del servidor de referencia**

En este tema se explica cómo iniciar el servidor de referencia que se está capturando.

Ahora que el anuncio está en espera, inicie el servidor que se está capturando en el entorno de ejecución de prearranque (PXE). Asegúrese de que el servidor del sitio y el servidor de destino están conectados, así como de que el servidor del sitio transfiere la imagen de arranque a la unidad compartida del servidor del sitio. El servidor de destino se conecta con el servidor del sitio de Configuration Manager y carga la imagen de arranque desde la unidad compartida. A continuación, el servidor de destino inicia la secuencia de tareas para capturar la imagen del sistema operativo desde el servidor de destino hasta la unidad compartida del servidor del sitio de Configuration Manager.

#### **Verificación de la imagen en Configuration Manager**

Una vez completado el proceso de captura, asegúrese de que la imagen se encuentra disponible en el servidor de Configuration Manager.

Una vez finalizado el proceso de captura, regrese al servidor de Configuration Manager y asegúrese de que el archivo image name.wim está almacenado en el directorio de imágenes compartidas. A continuación, utilice Configuration Manager para desplegar la imagen en otros servidores.

#### **Adición, gestión y actualización de imágenes del sistema operativo**

Una vez capturada la imagen del sistema operativo, puede añadirse al punto de distribución de SCCM para su entrega.

Para poder añadir la imagen del sistema operativo al punto de distribución de SCCM para su entrega, en primer lugar es preciso añadir la imagen del sistema operativo y, a continuación, actualizar los puntos de distribución.

#### **Adición de imágenes del sistema operativo**

Para añadir las imágenes del sistema operativo al punto de distribución para su entrega, siga los pasos que se indican a continuación.

#### **Procedimiento**

Paso 1. En la pestaña **Software Library** (Biblioteca de software), haga clic en **Overview (Información general)** ➙ **Operating System (Sistema operativo)** ➙ **Operating System Images (Imágenes del sistema operativo)** ➙ **Adding Operating System Images (Adición de imágenes del sistema operativo)**.

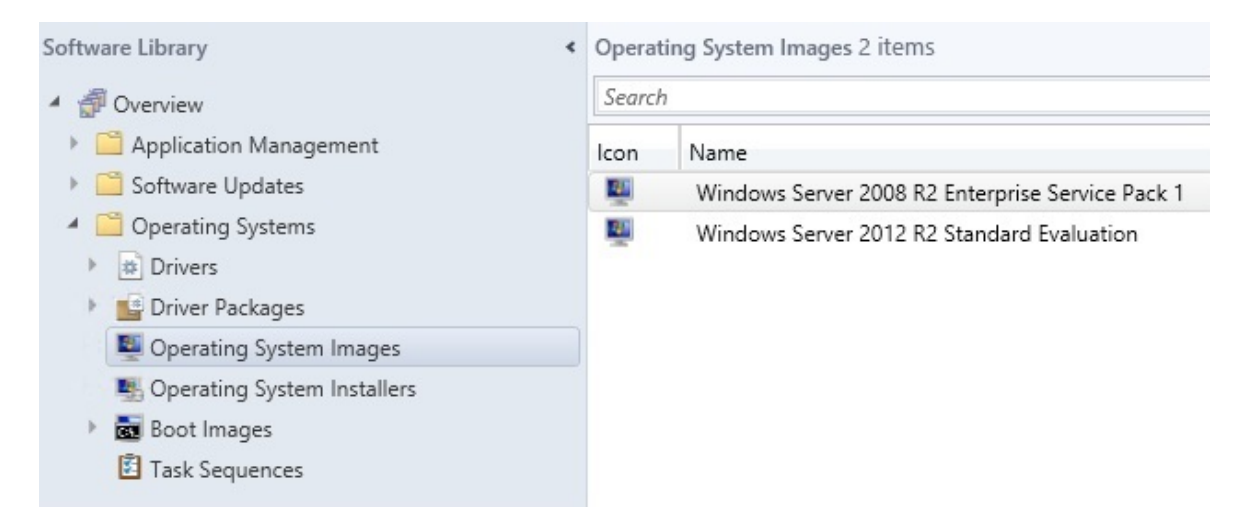

Figura 30. Adición de imágenes del sistema operativo

Paso 2. Haga clic en los mensajes del Asistente para finalizar el proceso.

#### **Gestión y actualización de los puntos de distribución para las imágenes del sistema operativo**

En este tema se describe como gestionar y actualizar las imágenes del sistema operativo. Al realizar estos pasos, la imagen del sistema operativo se copia y se actualiza en el punto de distribución, por lo que el sistema cliente puede acceder a la misma y descargarla.

#### **Acerca de esta tarea**

Este procedimiento es similar a los procedimientos ["Gestión de los puntos de distribución" en la página 27](#page-36-0) y ["Actualización de los puntos de distribución" en la página 28.](#page-37-0)

#### **Procedimiento**

- Paso 1. Haga clic con el botón derecho del mouse en la imagen del sistema operativo que acaba de añadir y, a continuación, seleccione **Distribution Content** (Contenido de distribución).
- Paso 2. Complete el Asistente Manage Distribution Points (Administrar puntos de distribución) para la imagen.
- Paso 3. Haga clic con el botón derecho del mouse en la imagen del sistema operativo que acaba de añadir y, a continuación, seleccione **Update Distribution Points** (Actualizar puntos de distribución).
- Paso 4. Complete el Asistente Update Distribution Points (Actualizar puntos de distribución) para la imagen.

Guía de instalación y del usuario Lenovo Deployment Pack para Microsoft System Center Configuration Manager

# <span id="page-52-0"></span>**Capítulo 4. Escenario de despliegue integral**

Aunque Lenovo Deployment Pack ofrece diversas funciones para la configuración del hardware y para el despliegue del sistema operativo, el proceso de ejecución es similar en todos los casos. En esta sección se describe cómo desplegar la secuencia de tareas y se explica el escenario de despliegue integral. Use este escenario para desplegar los diferentes scripts a fin de cumplir las diferentes funciones de Deployment Pack.

# **Escenario de despliegue integral en SCCM**

En esta sección se describe el escenario de despliegue integral en SCCM.

# **Adición de un servidor de destino a Configuration Manager**

La primera tarea de este escenario consiste en añadir el servidor de destino a Configuration Manager, de manera que Configuration Manager reconozca el servidor de destino como servidor conocido al desplegar la secuencia de tareas.

#### **Acerca de esta tarea**

Para obtener los pasos detallados, consulte ["Adición de un servidor de destino a Configuration Manager" en](#page-40-0) [la página 31.](#page-40-0)

### **Preparación de una secuencia de tareas**

En este tema se explica cómo crear una secuencia de tareas utilizando la plantilla incluida en Lenovo Deployment Pack.

#### **Acerca de esta tarea**

Lenovo Deployment Pack incluye una plantilla que permite crear una secuencia de tareas de forma fácil y rápida.

#### **Procedimiento**

- Paso 1. Abra la consola de Configuration Manager y, a continuación, seleccione **Operating System (Sistema operativo)** ➙ **Task Sequence (Secuencia de tareas)**.
- Paso 2. Haga clic con el botón derecho del mouse en **Task Sequence (Secuencia de tareas)** ➙ **Bare Metal Server Deployment (Despliegue del servidor en máquina vacía)** ➙ **Create a Lenovo Server Deployment Task Sequence (Crear una secuencia de tareas de despliegue del servidor Lenovo)**. Se abre la plantilla que se muestra en la siguiente figura.

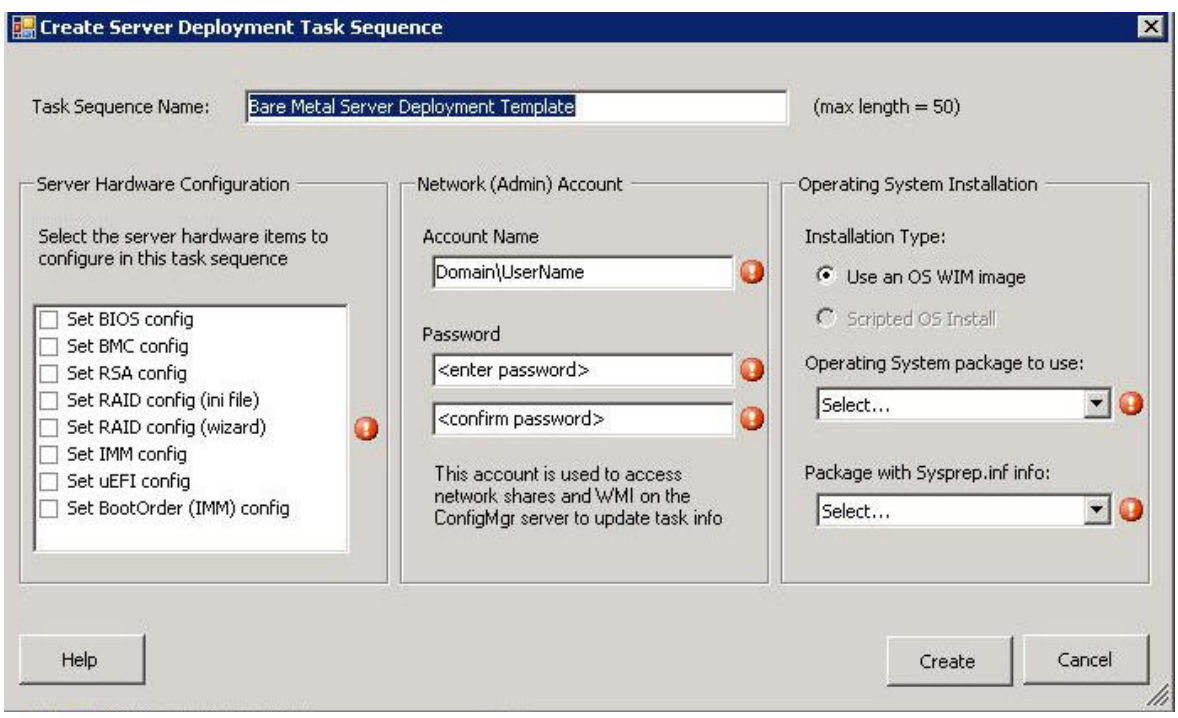

Figura 31. Creación de una secuencia de tareas utilizando la plantilla

- a. En la lista de acciones de configuración del hardware específicas de Lenovo que pueden realizarse en los servidores System x, elija los elementos de hardware correspondientes para configurar la secuencia de tareas.
- b. En el panel central, introduzca la información de seguridad en los campos **Account Name**  (Nombre de cuenta) y **Password** (Contraseña).
- c. En la parte derecha, seleccione la imagen del sistema operativo que se va a utilizar para este despliegue.
- Paso 3. Cuando termine, haga clic en **Create** (Crear) para crear la secuencia de tareas.
- Paso 4. En el panel de navegación izquierdo, haga clic con el botón derecho del mouse en la nueva secuencia de tareas y, a continuación, seleccione **Edit** (Editar). Aparece la ventana Task Sequence Editor (Editor de secuencia de tareas), tal como se muestra en la siguiente figura.

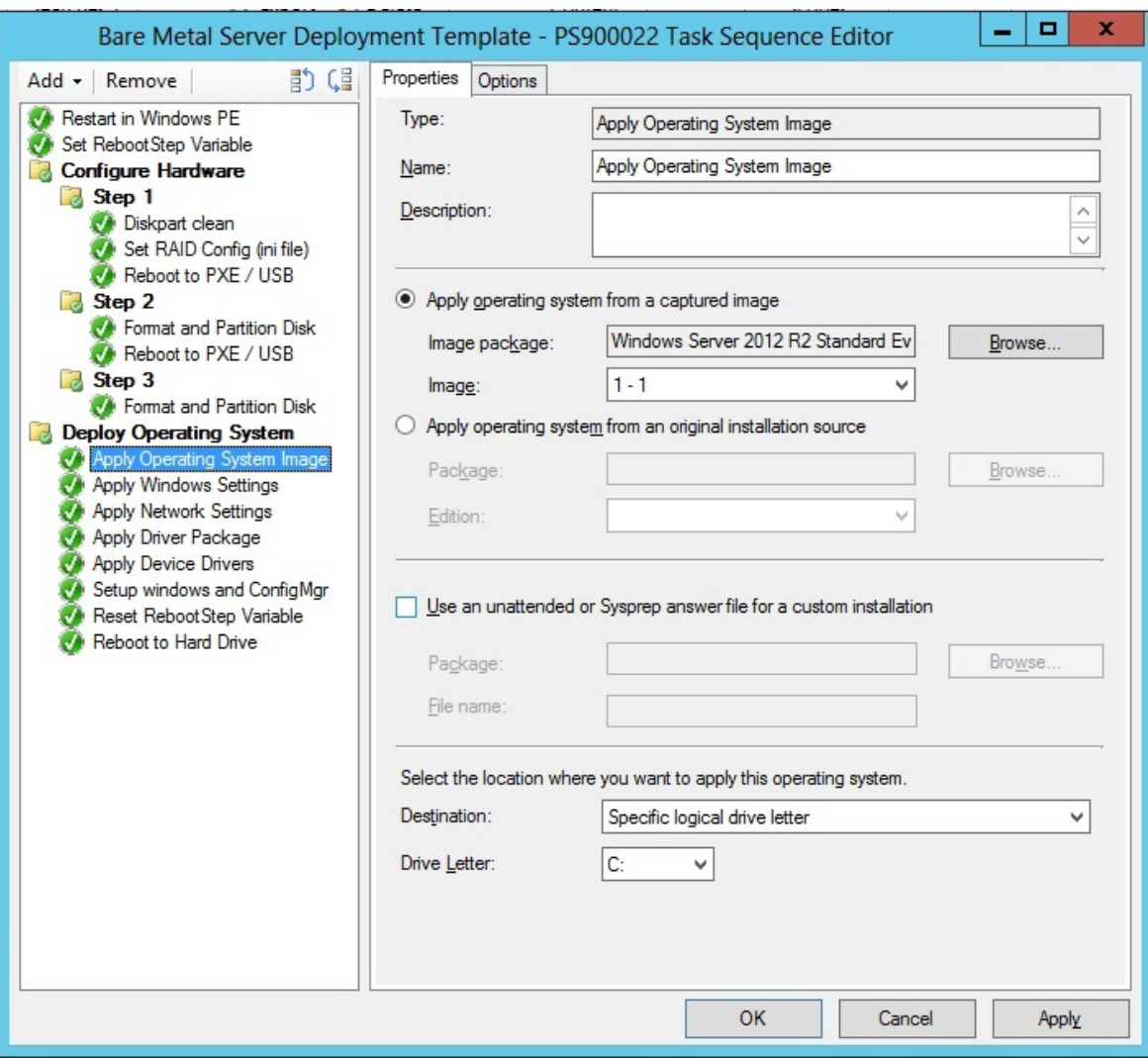

Figura 32. Aplicación de las propiedades del paquete de controladores

- Paso 5. En función del sistema operativo que esté desplegando, puede que tenga que seleccionar manualmente el controlador de almacenamiento masivo:
	- Si está desplegando un sistema operativo distinto, Lenovo Deployment Pack selecciona de forma transparente el controlador de almacenamiento masivo.

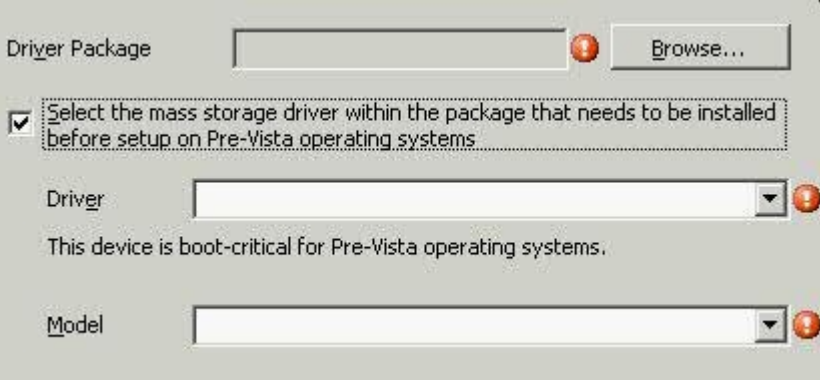

Figura 33. Selección del controlador de almacenamiento masivo

Los elementos de acción del panel de configuración del hardware son proporcionados por la carga previa del sistema operativo de Lenovo Deployment Pack. En estos ejemplo, la operación de despliegue del sistema operativo es una instalación de Windows® en la que se han añadido los paquetes de controladores de Lenovo.

Paso 6. Haga clic en **OK** (Aceptar).

**Nota:** Para la configuración del hardware específica de Lenovo, consulte la sección [Capítulo 5](#page-62-0)  ["Funciones de Lenovo Deployment Pack" en la página 53](#page-62-0).

**Nota:** Prepare el archivo de imagen de despliegue del sistema operativo siguiendo las instrucciones incluidas en la sección ["Preparación de la imagen del sistema operativo" en la página](#page-39-0) [30](#page-39-0).

### <span id="page-55-0"></span>**Anuncio de una secuencia de tareas**

Después de crear y guardar una secuencia de tareas, cree un anuncio y despliéguelo en una colección.

#### **Acerca de esta tarea**

Los anuncios se utilizan en Configuration Manager para asignar trabajos a servidores cliente concretos, en este caso, el servidor que se está desplegando, como puede ser la ejecución de una secuencia de tareas para desplegar un sistema operativo Windows en un servidor cliente.

#### **Procedimiento**

- Paso 1. Haga clic con el botón derecho del mouse en la secuencia de tareas y, a continuación, seleccione **Deploy** (Desplegar).
- Paso 2. Elija la colección que contiene el servidor de destino.
- Paso 3. Seleccione **Required** (Obligatorio) en el recuadro **Purpose** (Propósito) y, a continuación, seleccione **Send wake-up packets** (Enviar paquetes de reactivación) y **Make available to boot media and PXE** (Hacer que esta secuencia de tareas esté disponible para soportes de arranque y PXE).

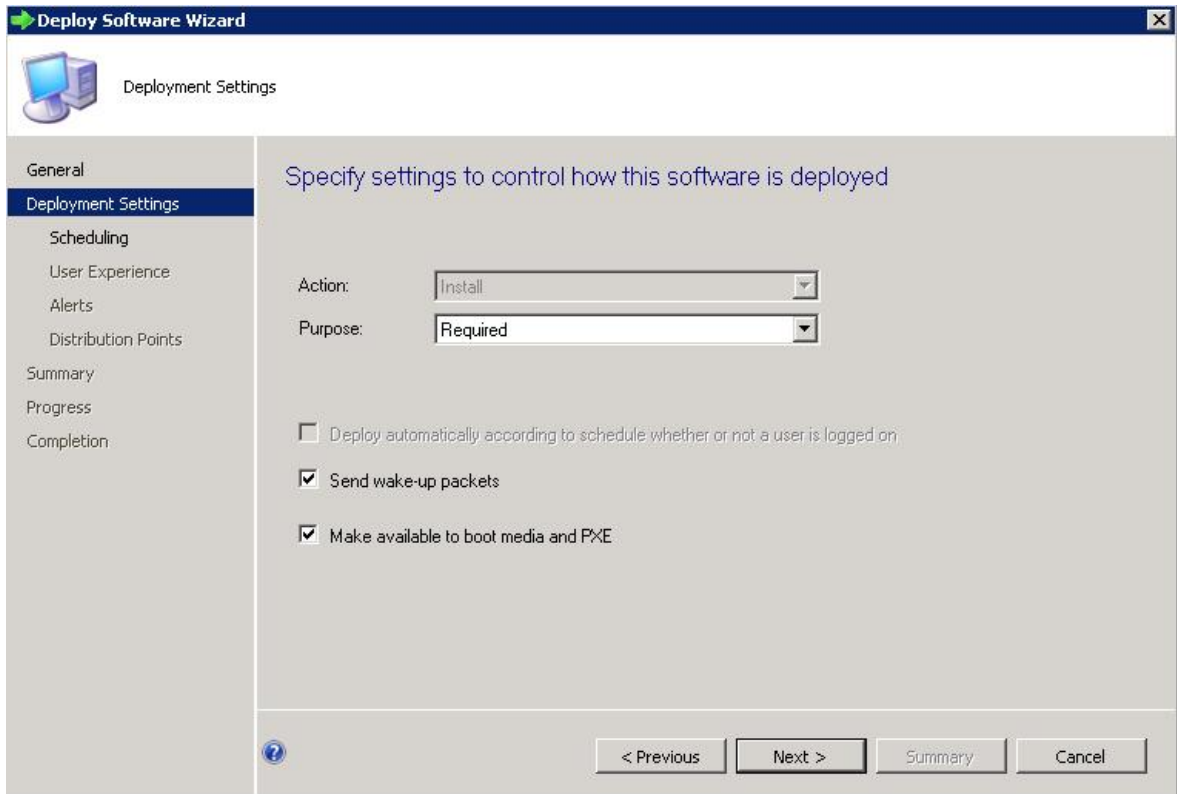

Figura 34. Seleccionar los valores de despliegue

- Paso 4. Haga clic en **Next** (Siguiente).
- Paso 5. En el panel Scheduling (Programación):
	- a. En el campo **Assignment schedule** (Programación de asignación), seleccione **As soon as possible** (Lo antes posible).
	- b. En el campo **Return behavior** (Comportamiento de reejecución), seleccione **Never return deployed program** (No devolver nunca programa desplegado).
	- c. Haga clic en **Next** (Siguiente).

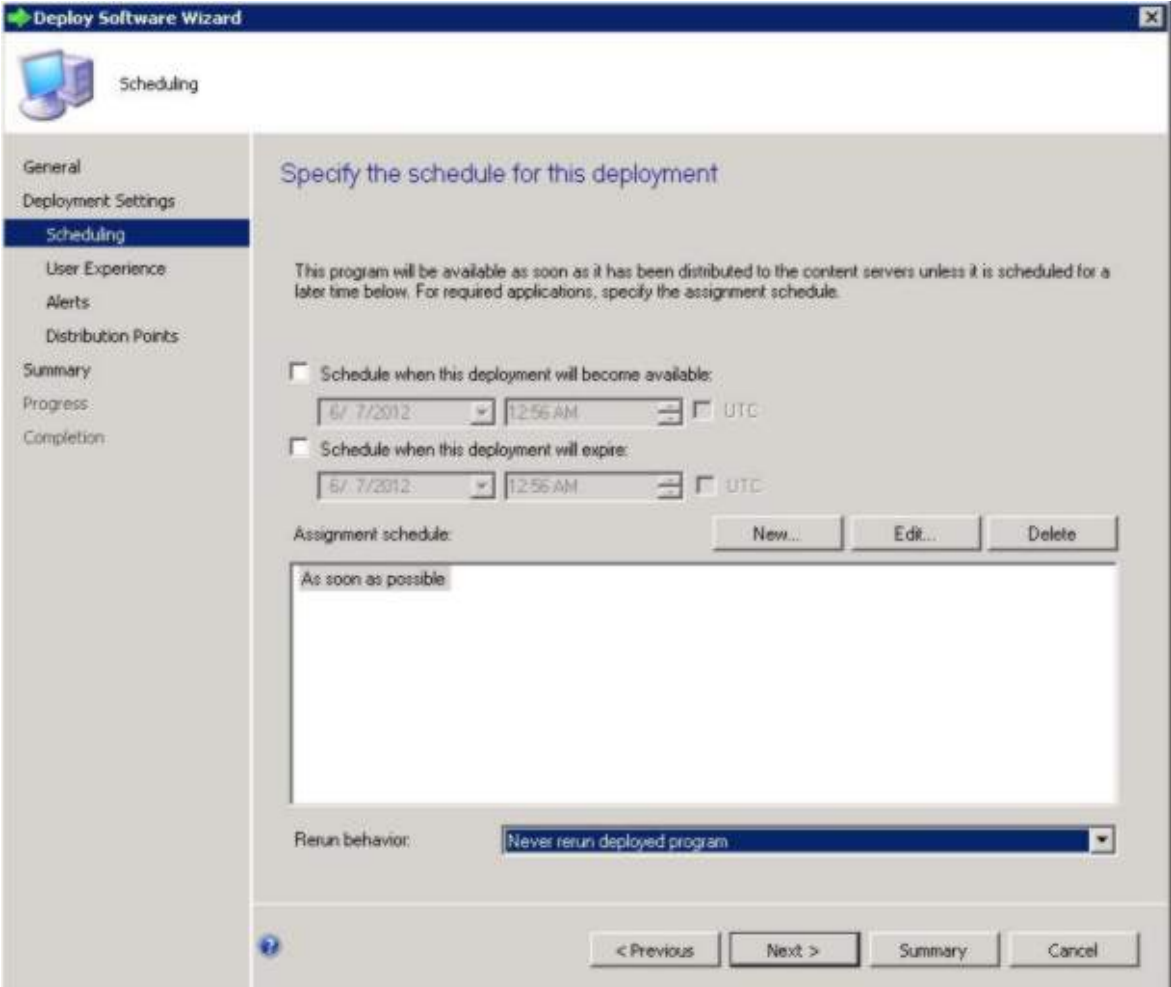

Figura 35. Programar el despliegue

Paso 6. Seleccione **User Experience** (Experiencia del usuario) en la parte izquierda de la ventana y, en ese panel, seleccione **Show Task Sequence progress** (Mostrar progreso de la secuencia de tareas).

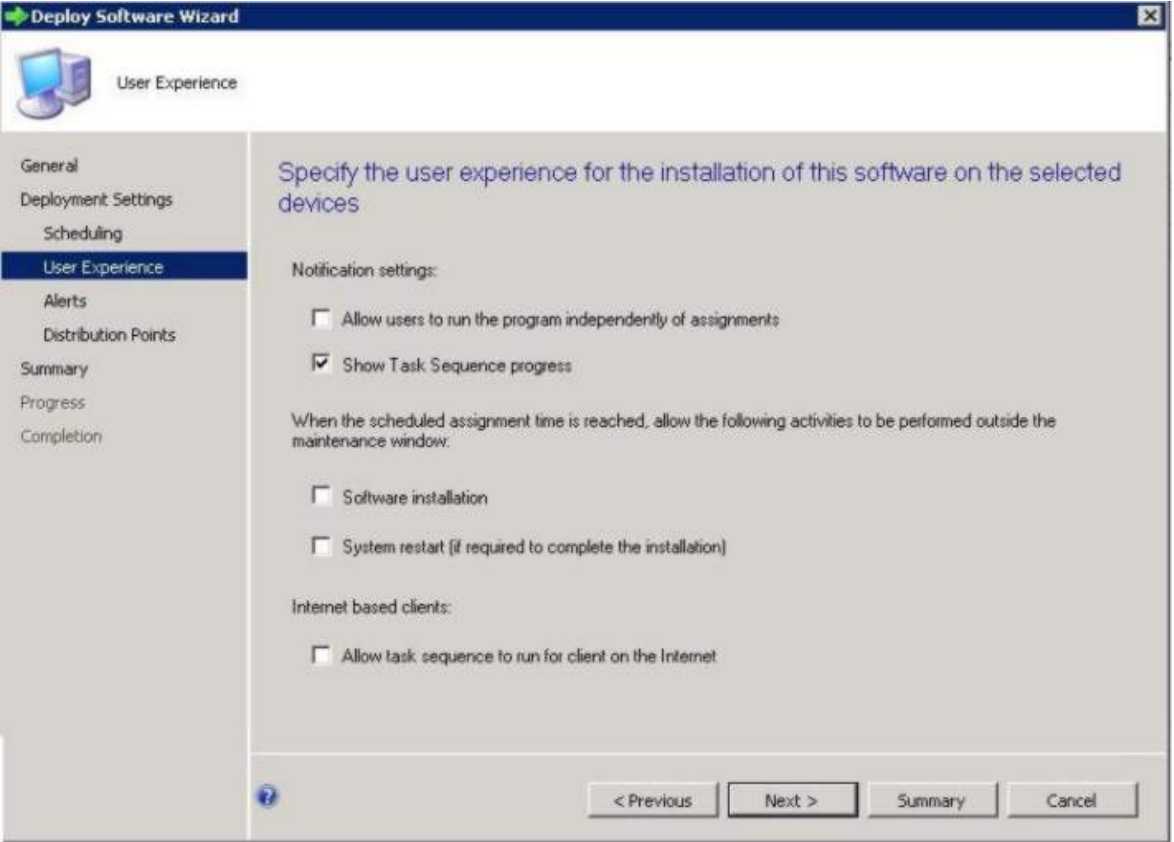

Figura 36. Seleccionar la experiencia del usuario

- Paso 7. Omita el panel Alerts (Alertas) y, a continuación, seleccione **Distribution Points** (Puntos de distribución).
- Paso 8. En el panel Distribution Points (Puntos de distribución):
	- a. Seleccione Access content directly from a distribution point when needed by the running task sequence (Acceder al contenido directamente desde un punto de distribución cuando sea necesario mediante la ejecución de la secuencia de tareas) en la lista **Deployment options:**  (Opciones de despliegue).
	- b. Seleccione el recuadro de selección **When no local distribution point is available, use a remote distribution point** (Cuando no haya disponible ningún punto de distribución local, usar un punto de distribución remoto).
	- c. Seleccione el recuadro de selección **Allow clients to use a fallback source location for content** (Permitir a los clientes usar una ubicación de origen de reserva para el contenido).

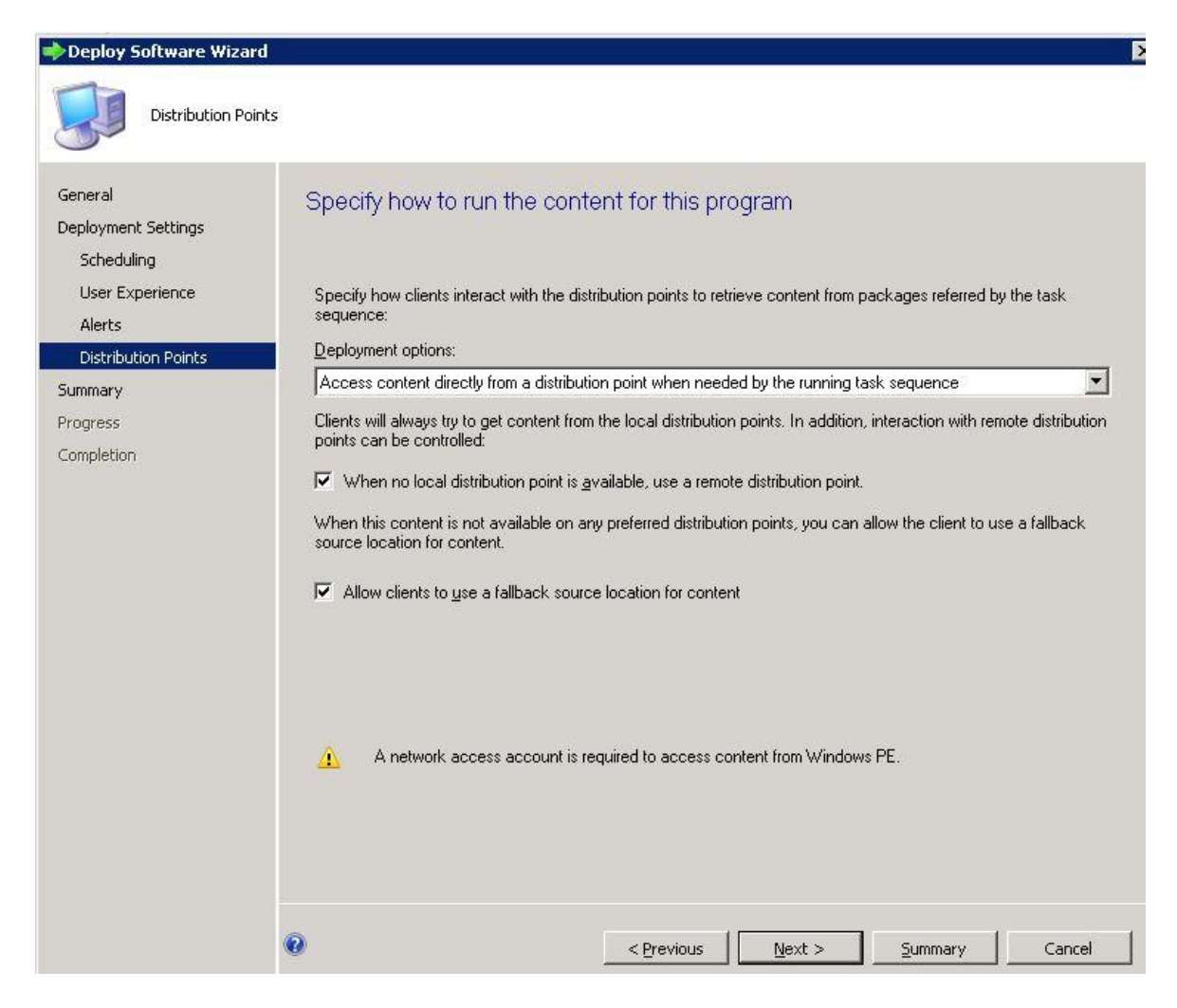

Figura 37. Especificar las opciones de los puntos de distribución

Paso 9. Haga clic en **Next** (Siguiente).

Paso 10. Haga clic en **Finish** (Finalizar).

### **Comprobación del resultado de la ejecución de una secuencia de tareas**

Asegúrese de que la secuencia de tareas puede iniciarse correctamente.

#### **Procedimiento**

Paso 1. Tras llevar a cabo el procedimiento descrito en la sección ["Anuncio de una secuencia de tareas" en](#page-55-0) [la página 46,](#page-55-0) reinicie el servidor de destino desde el PXE.

CLIENT MAC ADDR: 00 1A 64 21 36 90 GUID: 84C21702 6A5B DD11 99E1 B884D4733EA1 CLIENT IP: 9.125.90.16 MASK: 255.255.255.0 DHCP IP: 9.125.90.211 CATEWAY IP: 9.125.90.1 Downloaded WDSNBP... Architecture: x64 The details below show the information relating to the PXE boot request for this computer. Please provide these details to your Windows Deployment Services Administrator so that this request can be approved. Pending Request ID: 830 Contacting Server: 9.125.90.86.. TFTP Download: smsboot\x64\pxeboot.n12

Figura 38. Reinicio del servidor de destino desde el PXE

Paso 2. Una vez que el servidor de destino se inicia en PXE, el proceso de descarga se inicia automáticamente desde el servidor de SCCM hasta el equipo de destino.

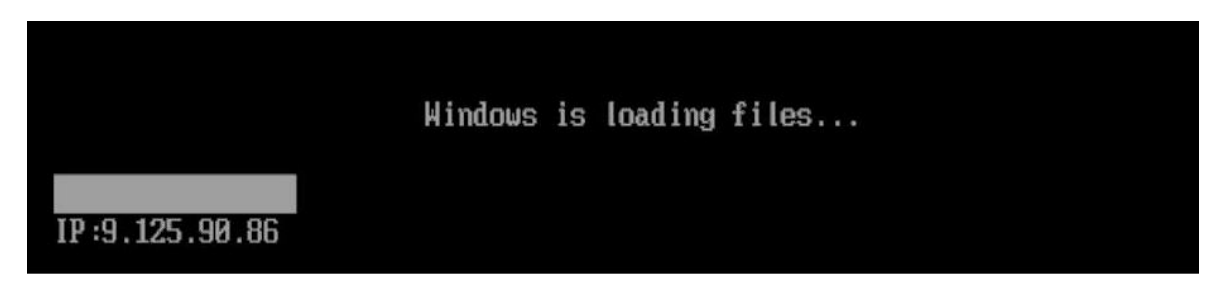

Figura 39. Inicio del proceso de descarga

Paso 3. Se ejecuta la primera acción. En este ejemplo de la secuencia de tareas de despliegue del sistema operativo, se trata de la acción Format and Partition Disk (Formatear y crear particiones en el disco).

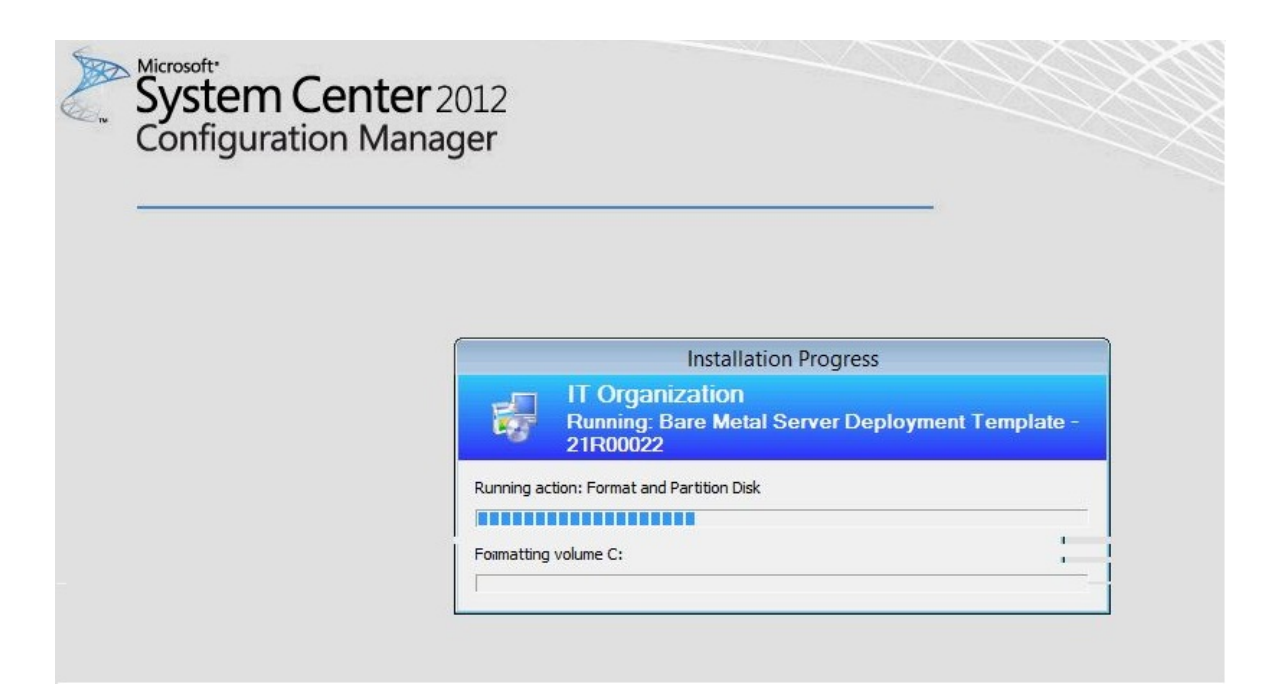

Figura 40. Ejecución de la acción Format and Partition Disk (Formatear y crear particiones en el disco)

Paso 4. Se ejecuta la segunda acción. En este caso, se trata de la acción Apply Operating System Image (Aplicar imagen del sistema operativo).

**Nota:** Las diferentes secuencias de tareas pueden tener acciones distintas. Las ventanas utilizadas para las secuencias de tareas son similares a las de las figuras, con la diferencia de que tienen acciones distintas.

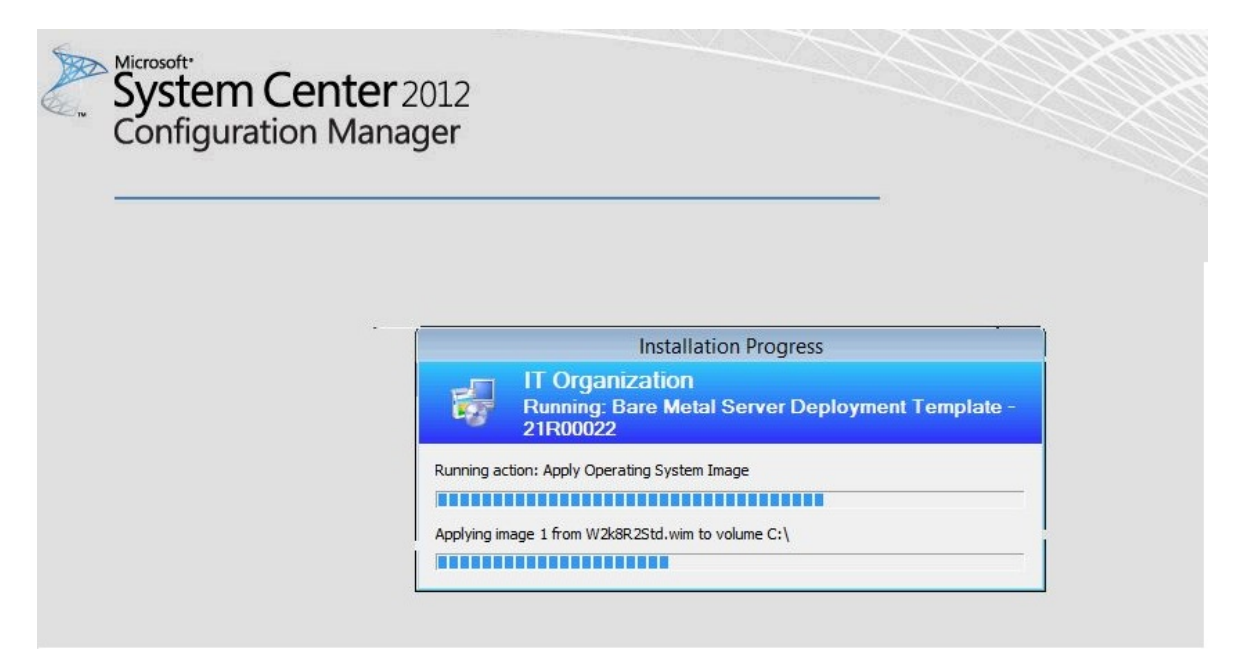

Figura 41. Ejecución de la acción Apply Operating System Image (Aplicar imagen del sistema operativo)

Paso 5. Una vez finalizada la secuencia de tareas, el servidor de destino se reinicia para configurar Windows y el hardware correspondiente.

# <span id="page-62-0"></span>**Capítulo 5. Funciones de Lenovo Deployment Pack**

Personalice la herramienta principal utilizada por Lenovo Deployment Pack para llevar a cabo las tareas que se utilizan para el despliegue: OneCLI.

Para configurar RAID, consulte ["Configuración de RAID a través de OneCLI" en la página 53.](#page-62-1)

Para configurar los valores del hardware, consulte ["Configuración de los valores de hardware a través de la](#page-68-0)  [herramienta OneCLI" en la página 59.](#page-68-0)

# <span id="page-62-1"></span>**Configuración de RAID a través de OneCLI**

Use la utilidad OneCLI para configurar el adaptador RAID.

Existen dos métodos para configurar RAID, a través del Asistente para matrices, que es un editor basado en la interfaz de usuario, o a través de la utilidad del archivo de directiva. Ambos usan la utilidad OneCLI para configurar el adaptador RAID.

OneCLI es una utilidad que permite ejecutar scripts y ofrece una interfaz de usuario único para configurar y replicar todos los controladores RAID compatibles con el WinPE Scripting Toolkit.

Lenovo Deployment Pack aprovecha la utilidad OneCLI proporcionada por LenovoWinPE Scripting Toolkit. Para obtener más información sobre el archivo de directivas y la matriz de soporte de controladores RAID, consulte [Lenovo XClarity Essentials OneCLI.](http://sysmgt.lenovofiles.com/help/index.jsp?topic=%2Ftoolsctr_cli_lenovo%2Fonecli_r_sysxflexbc.html&cp=5_1)

# **Configuración de RAID a través del archivo de directiva**

Use este tema para configurar la secuencia de tareas.

#### **Procedimiento**

- Paso 1. En el Editor de secuencia de tareas, vaya a la nueva secuencia de tareas que ha creado.
- Paso 2. Haga clic con el botón derecho del mouse en la secuencia de tareas y, a continuación, seleccione **Edit** (Editar).

Aparece una ventana similar a la que se muestra en la figura siguiente.

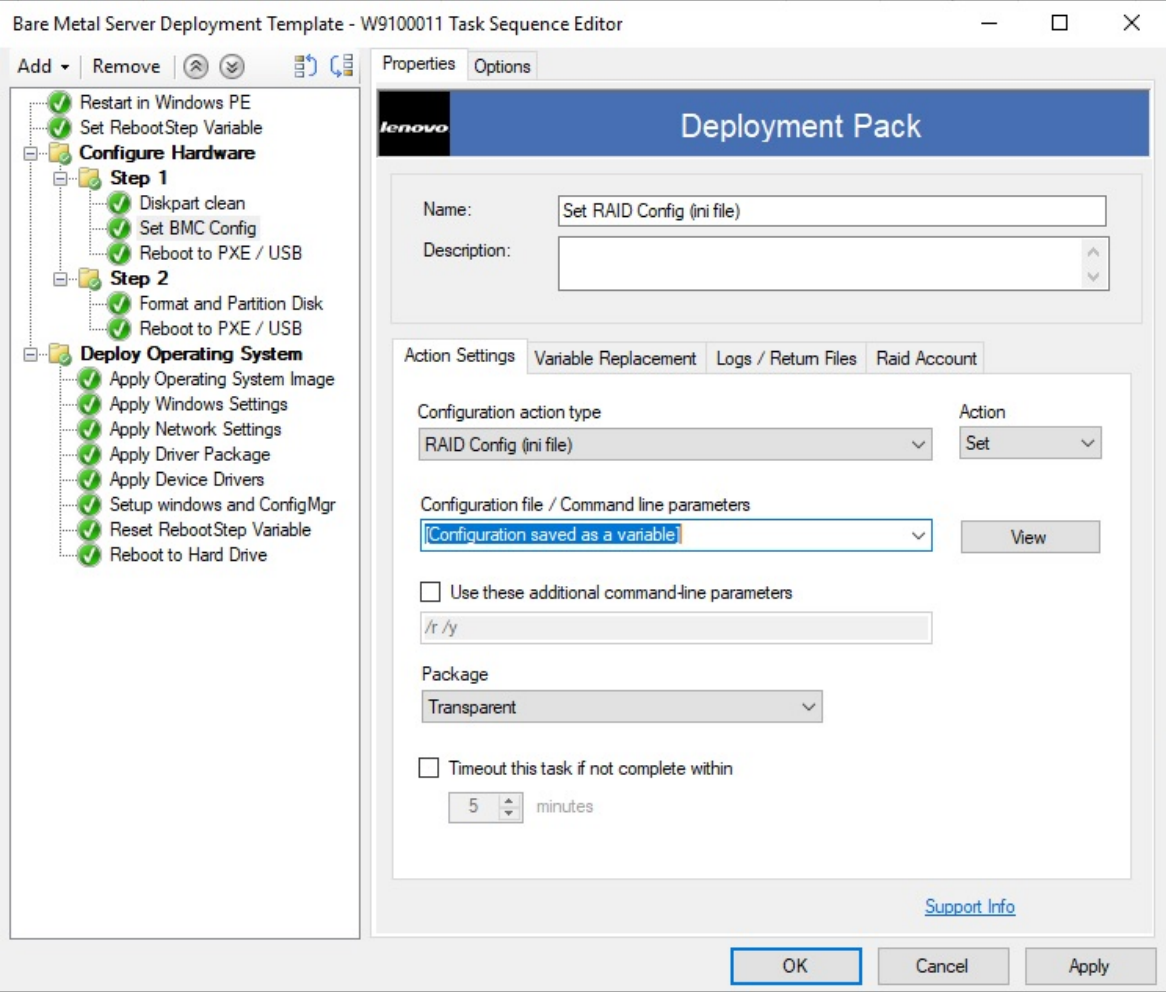

Figura 42. Edición de la secuencia de tareas

Paso 3. Edite la tarea **Set RAID Config (ini file)** (Establecer config. RAID (archivo ini)). Se abre la siguiente ventana.

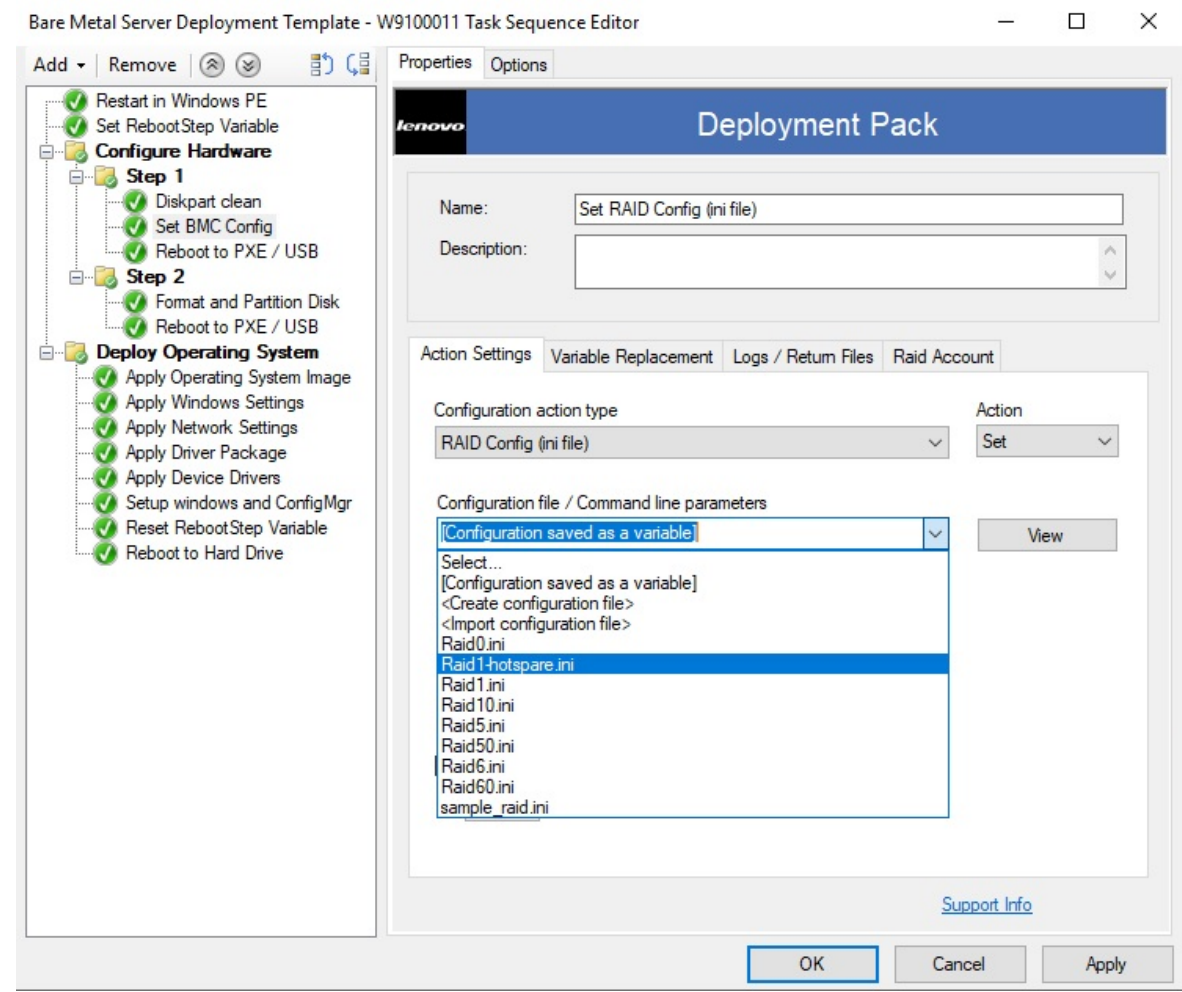

Figura 43. Edición de la tarea Set RAID Config (ini file) (Establecer config. RAID (archivo ini))

Paso 4. Haga clic en **View** (Ver) para configurar el archivo de política. Se abre la siguiente ventana.

Configuration File Editor - sample\_raid.ini

 $\Box$ X

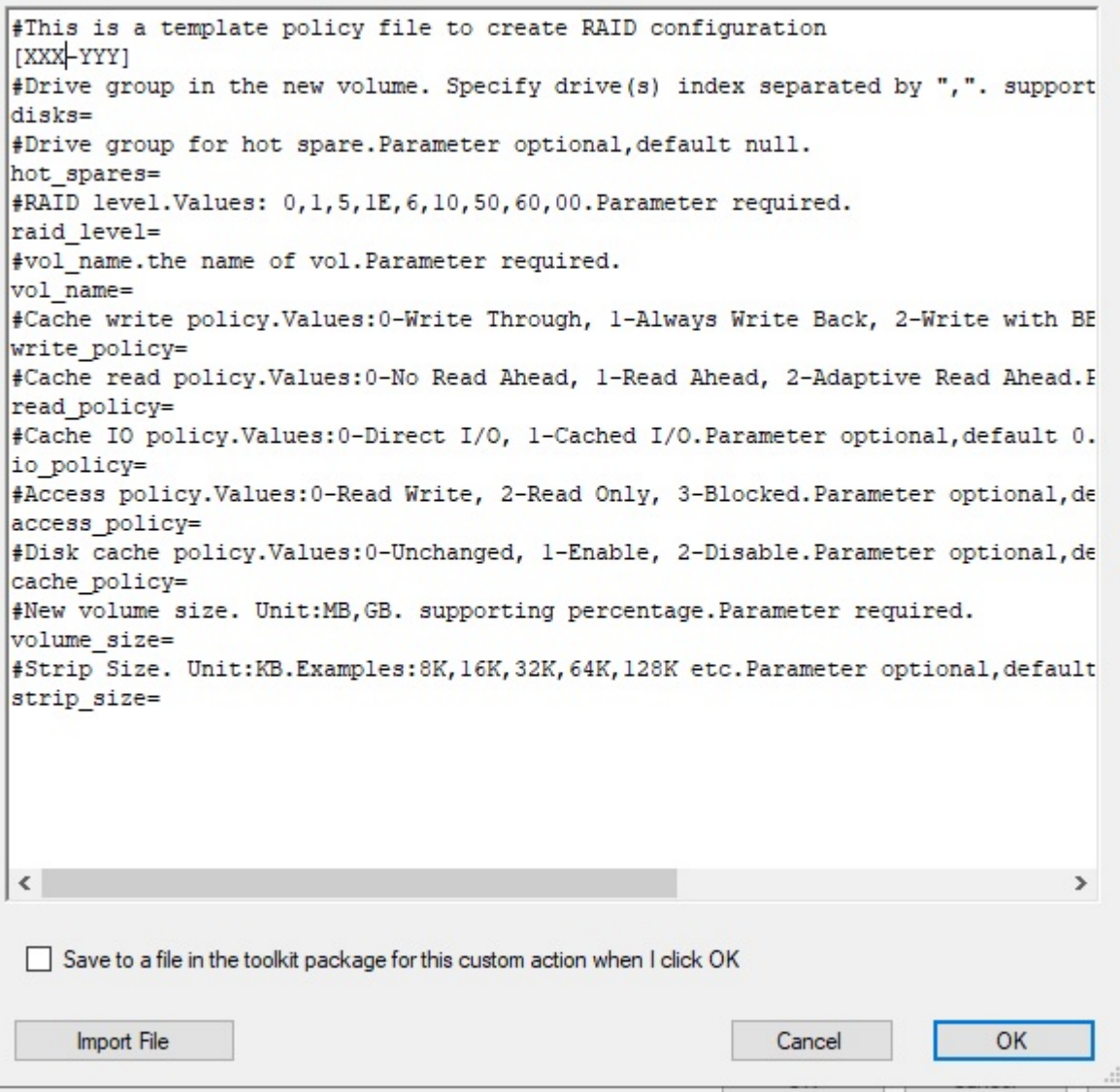

Figura 44. Editar el archivo de política

#### **Notas:**

- "XXX" se refiere a un Id. de RAID o un espacio reservado. Un Id. de RAID se compone de "ctrl" y el número de ranura. Por ejemplo, el Id. de RAID en la ranura uno es "ctrl1" y el de la ranura dos es "ctrl2" etc. Un espacio reservado puede ser RAIDID\_X o RAID\_AllRemaining. "X" se refiere al número del adaptador RAID en el equipo. Por ejemplo, RAIDID\_1 se refiere al primer adaptador RAID y RAIDID\_2 se refiere a la segunda. Puede utilizar RAID\_AllRemaining para representar todos los demás RAID de los mismos valores.
- "YYY" se refiere a la Id. de volumen. Puede nombrarlo como vol0, vol1, vol2 etc.
- Siga las descripciones de esta página para ingresar información específica acerca de otros parámetros.

#### Paso 5. Editar cuenta **RAID**.

Se abre la siguiente ventana.

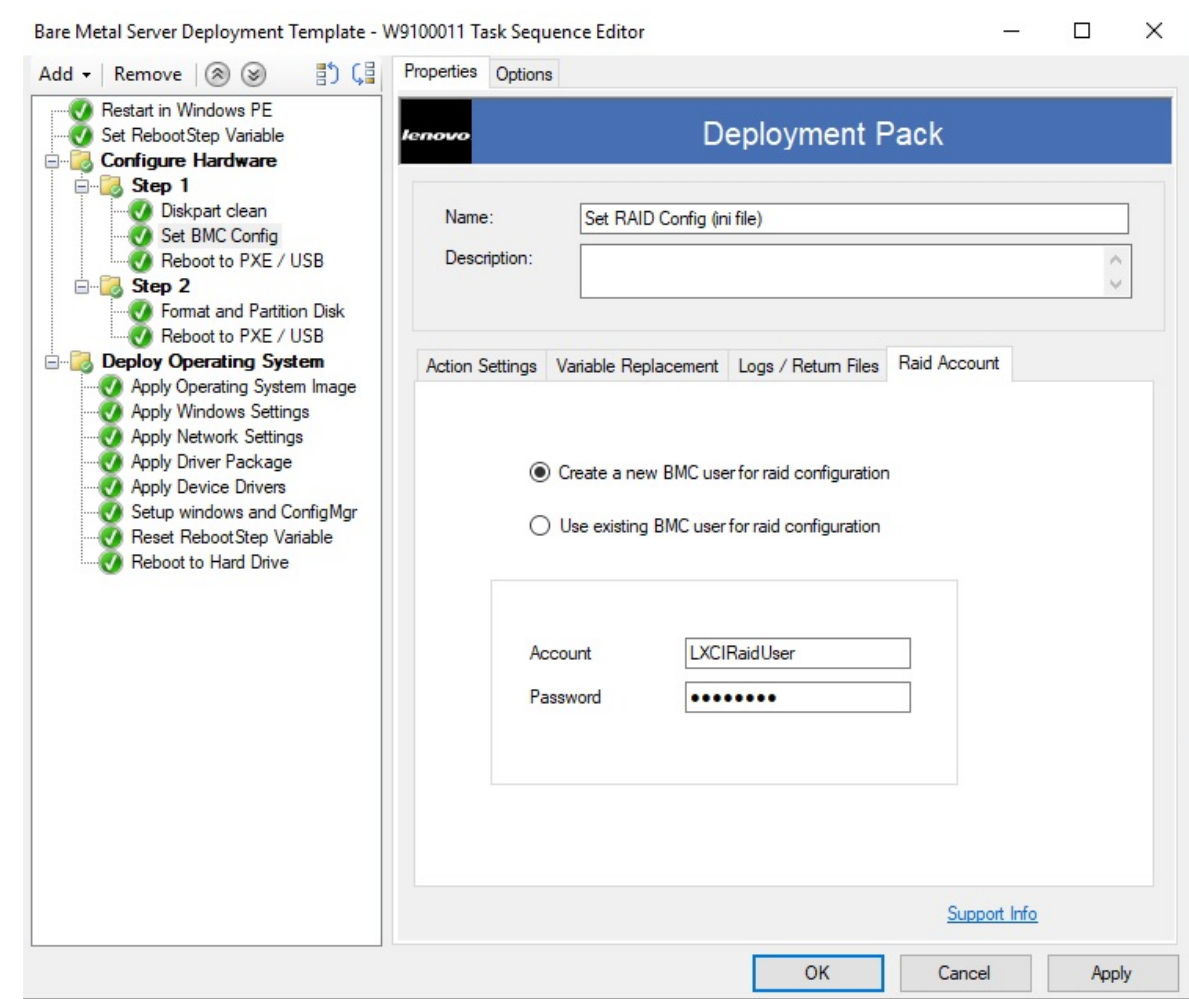

Figura 45. Edición de la cuenta RAID

Cuando edite la cuenta RAID, puede introducir una cuenta de usuario supervisor existente en todos los BMC que tengan la configuración RAID. Si elige crear una nueva cuenta de usuario BMC, se generará un nombre de usuario predeterminado "LXCIRaidUser". Se recomienda que cambie el nombre de usuario y la contraseña de la nueva cuenta.

#### **Notas:**

- Asegúrese de que el nivel RAID es compatible con el controlador RAID del servidor de destino.
- Se admiten múltiples configuraciones de matriz en un archivo de política.

# **Configuración de RAID través del Asistente para la construcción de matrices**

Otra forma de configurar RAID consiste en utilizar el Asistente para la construcción de matrices ofrecido por Microsoft SCCM.

Para configurar RAID, Lenovo Deployment Pack crea un archivo de directiva de acuerdo con la entrada del Asistente para la construcción de matrices y, después, despliega el archivo de directiva y la utilidad OneCLI en el servidor de destino.

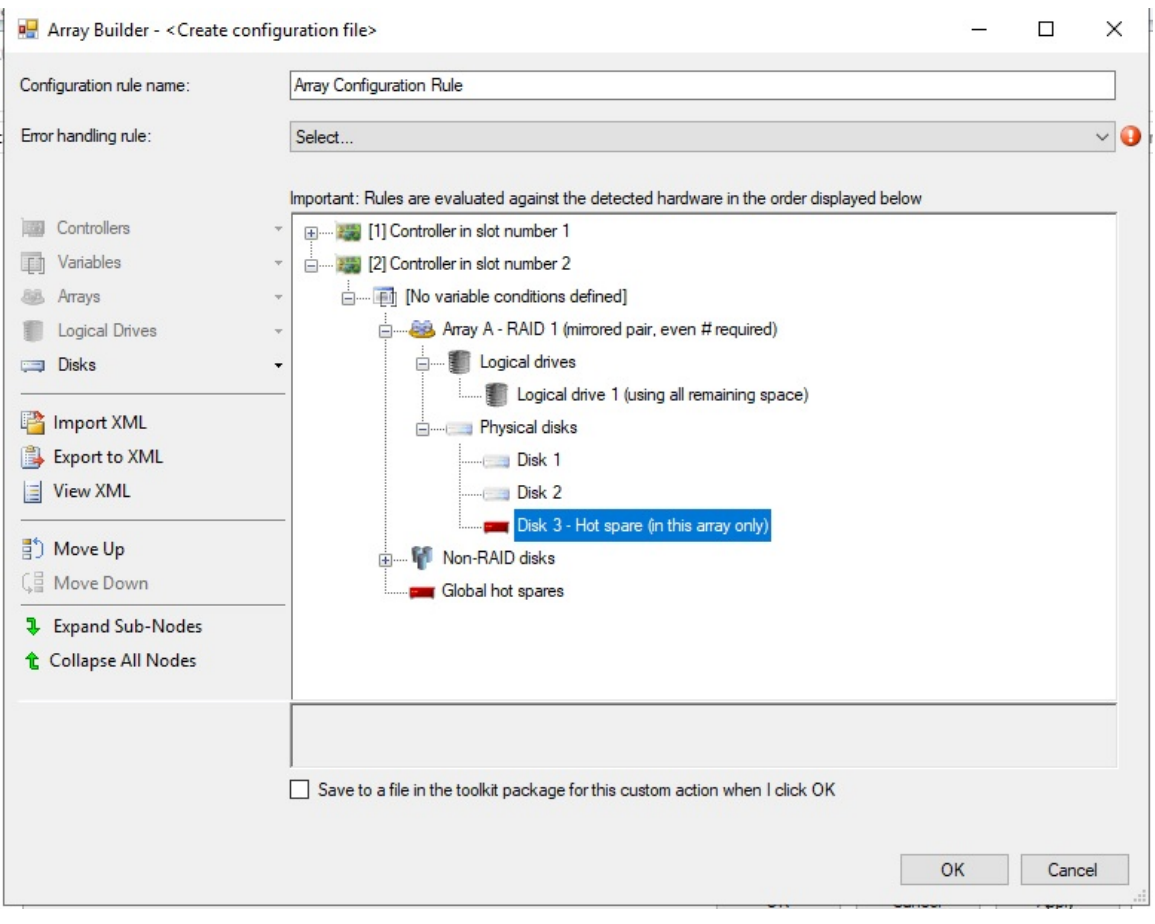

Figura 46. Asistente para la construcción de matrices

En Lenovo Deployment Pack, el Asistente para la construcción de matrices RAID admite las siguientes funciones:

- Repuesto dinámico: puede utilizar el Asistente para la construcción de matrices para configurar el repuesto dinámico.
- Configuración del controlador: el Asistente para la construcción de matrices admite controladores ubicados en ranuras o todos los controladores restantes en el sistema.
- Nivel de RAID: el Asistente para la construcción de matrices admite los niveles de RAID 0, 1, 5 y 6.

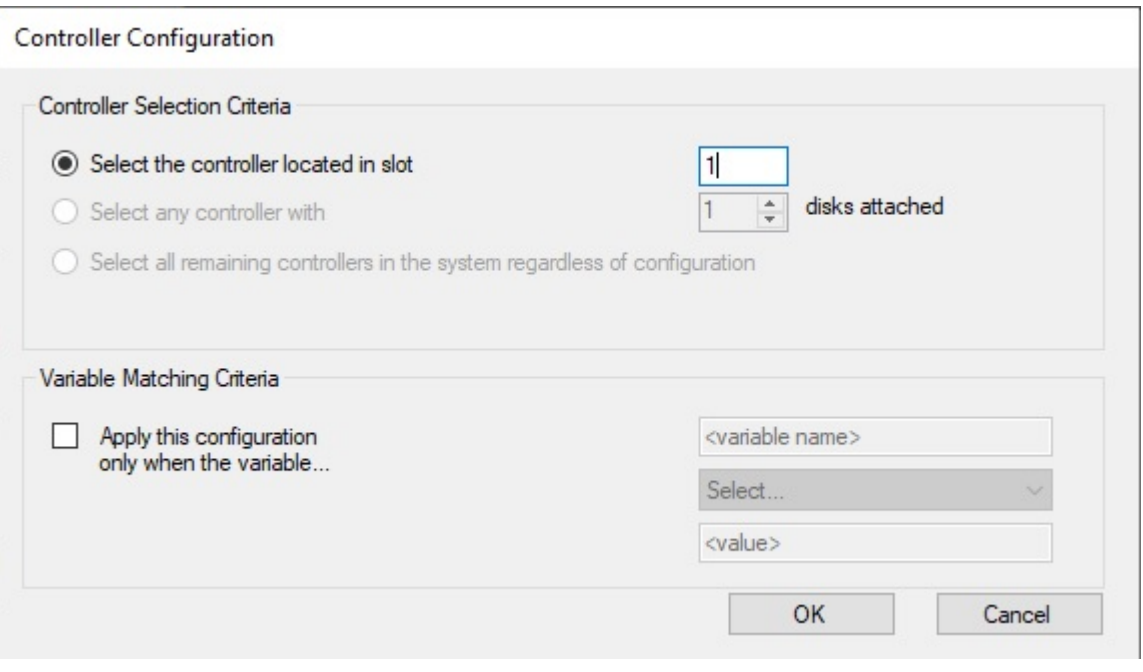

<span id="page-68-0"></span>Figura 47. Configuración RAID dinámica

### **Configuración de los valores de hardware a través de la herramienta OneCLI**

Si utiliza la herramienta OneCLI, puede modificar los valores del hardware desde la línea de comandos en varias plataformas del sistema operativo. La herramienta OneCLI admite entornos de gestión de scripts gracias a su modo de procesamiento por lotes.

Lenovo Deployment Pack aprovecha la herramienta OneCLI para ofrecer las siguientes funciones:

- Modificar los valores del CMOS en el Basic Input/Output System (BIOS) o los valores de la Unified Extensible Firmware Interface (uEFI), sin tener que reiniciar el sistema para acceder a estos valores en los menús del BIOS o de la uEFI (por lo general, tiene que pulsar F1 al comienzo del arranque del sistema para acceder a estos menús).
- Configurar el Controlador de gestión de placa base (BMC) y el Integrated Management Module (BMC).

La herramienta OneCLI depende de un código interno para las funciones del BMC y de los archivos de definición para las funciones del BIOS; así pues, los resultados pueden variar en función del hardware de que se trate. En función de la población de su servidor concreto, puede que tenga que crear secuencias de tareas específicas del hardware para obtener la configuración de soporte. La compatibilidad para los valores del BMC es el mismo en toda la línea de productos, excepto en el caso de los servidores blade, donde el módulo de gestión de un chasis dado invalida la mayor parte de los valores del BMC del blade. Las notas de la versión del hardware para Lenovo Deployment Pack pueden contener información más específica.

**Nota:** Puede que las líneas de comandos pasadas a la herramienta OneCLI no devuelvan códigos de error ni comentarios explicativos; así pues, tenga cuidado al crear sus comandos. Para obtener más información acerca de la herramienta OneCLI, incluida una lista los comandos OneCLI y sus descripciones, consulte el [Lenovo XClarity Essentials OneCLI.](http://sysmgt.lenovofiles.com/help/index.jsp?topic=%2Ftoolsctr_cli_lenovo%2Fonecli_r_sysxflexbc.html&cp=5_1)

**Nota:** Todas las acciones definidas para el BMC, la uEFI, el BIOS y el BMC admiten la función de varios nodos. Solo hay cuatro nodos y el valor predeterminado es Node-1 (main).

# **Configuración de BMC a través de la herramienta OneCLI**

En este tema se explica cómo configurar el BMCutilizando la herramientaOneCLI.

La siguiente figura muestra un ejemplo de cómo configurar el BMC.

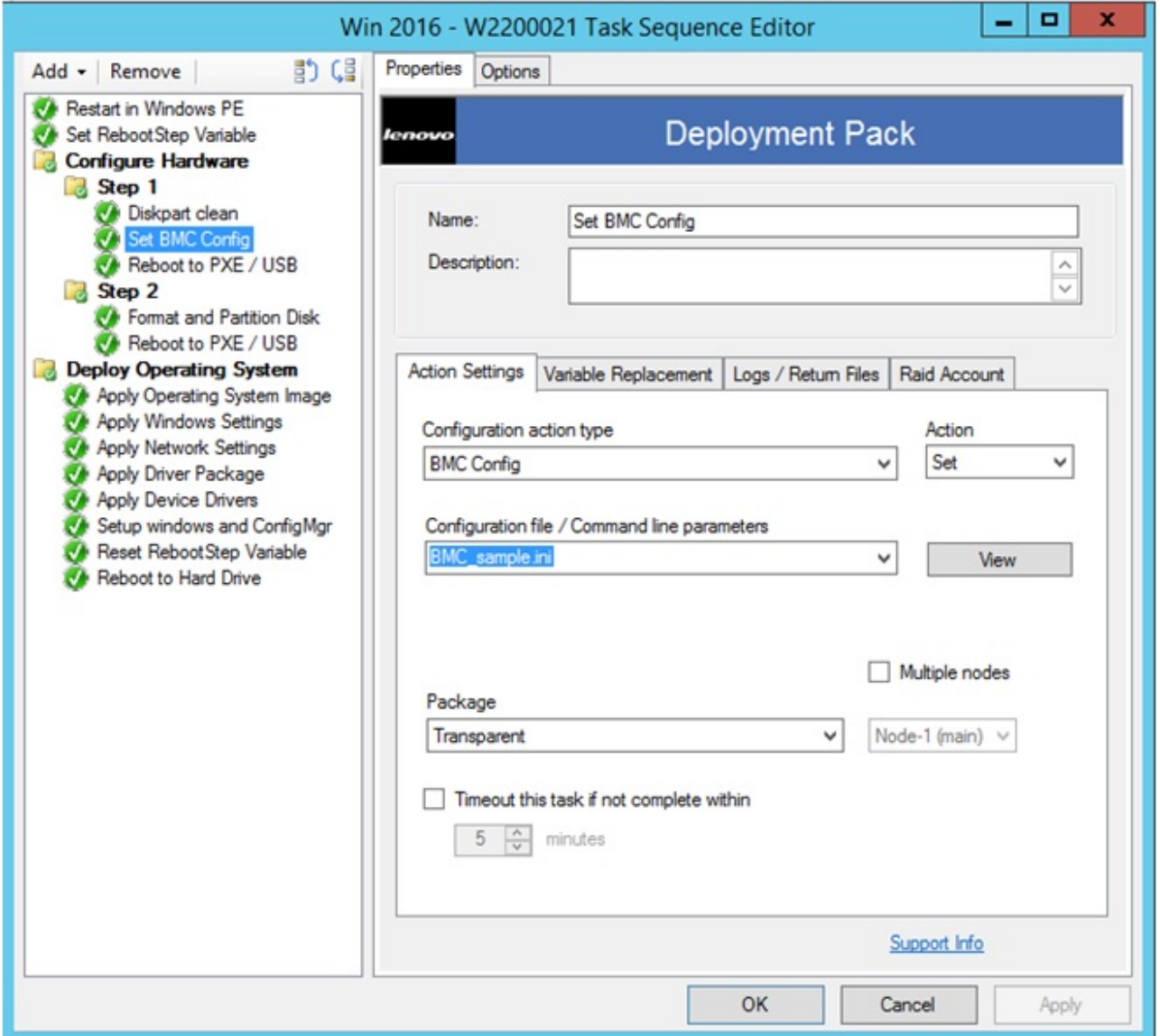

Figura 48. Selección de un archivo .ini para la BMC

Existen archivos .ini de muestra para la configuración del BMC. Para ver o modificar los valores disponibles para el archivo .ini, haga clic en **View** (Ver).

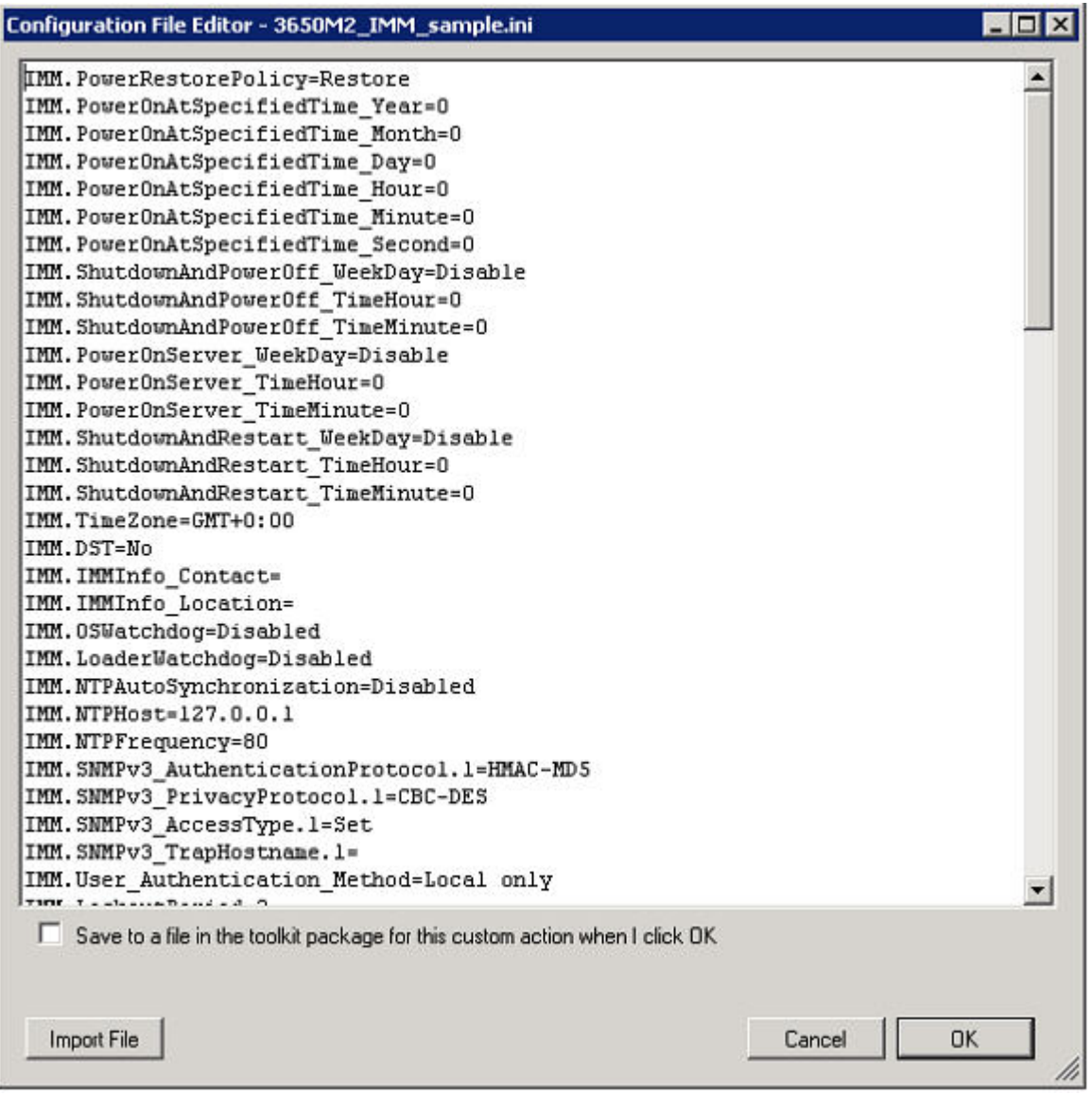

Figura 49. Valores de muestra en un archivo .ini de BMC

Puede editar el archivo o crear uno nuevo. Siga las instrucciones del tema ["Actualización de los puntos de](#page-37-0) [distribución" en la página 28](#page-37-0) del paquete para que el archivo quede disponible.

# **Configuración de uEFI a través de la herramienta OneCLI**

De manera similar al BMC, la acción uEFI contiene archivos .ini de muestra que el usuario puede modificar.

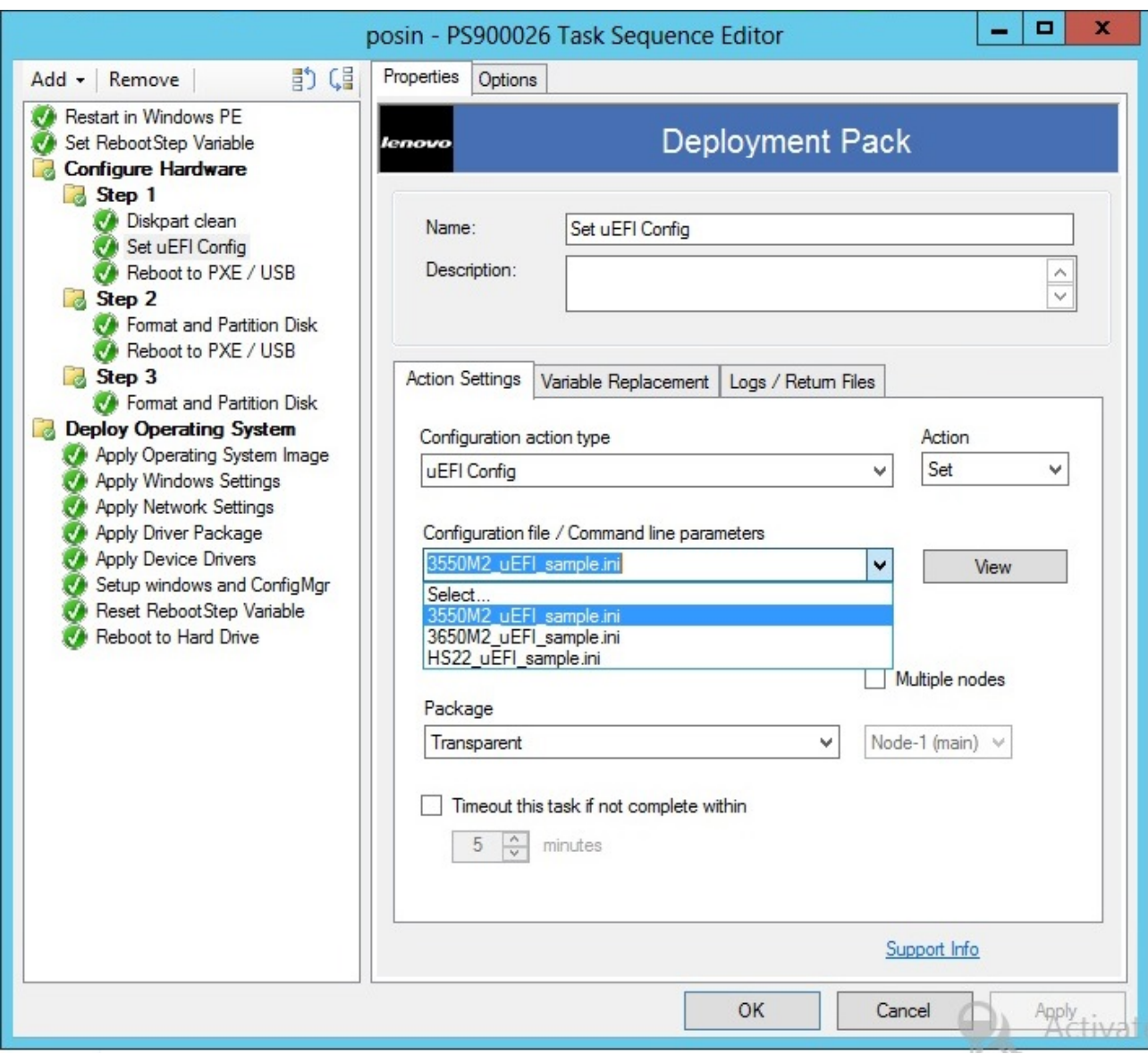

Figura 50. Selección de un archivo .ini para la uEFI

La configuración de otro hardware es similar al proceso para configurar el BMC y la uEFI.

## **Lista de configuraciones específicas del hardware compatibles con Lenovo**

En este tema se incluye un resumen y una descripción detallada de la lista de configuraciones específicas del hardware.

#### **Resumen**

La Lenovo Deployment Pack admite las acciones siguientes. Cada una de estas acciones se describe con más detalle en la tabla "Descripción detallada" que se incluye a continuación.

- Establecer/obtener configuración del BIOS
- Establecer/obtener configuración de RAID
- Establecer/obtener configuración del BMC
- Rearrancar BMC
- Establecer/obtener configuración del uEFI
- Establecer/obtener configuración BootOrder [BMC]

# **Despliegue del sistema operativo**

Una vez realizada la configuración RAID en el servidor de destino, utilice la tarea proporcionada por Lenovo Deployment Pack para instalar un sistema operativo compatible.

### **Acerca de esta tarea**

Lenovo Deployment Pack es compatible con los siguientes sistemas operativos:

- Windows 2008 32 bits/X64
- Windows 2008 R2 SP1 (X64)
- Se necesita Windows 2012 (X64) SCCM 2012 SP1 o una versión posterior
- Windows 2016(x64)
- Windows 2019(x64)

Lenovo Deployment Pack admite el despliegue de la imagen del sistema operativo capturada en el servidor de destino. El proceso realiza escenarios de despliegue integral con el sistema operativo seleccionado. Consulte el tema [Capítulo 4 "Escenario de despliegue integral" en la página 43.](#page-52-0)

Guía de instalación y del usuario Lenovo Deployment Pack para Microsoft System Center Configuration Manager

# <span id="page-74-0"></span>**Capítulo 6. Sugerencias y consejos**

Las sugerencias y los consejos que se incluyen en esta sección se han concebido para ayudarle a enfrentarse a los problemas más habituales que pueden aparecer al instalar la función de despliegue del sistema operativo.

### **Crear el archivo de registro de instalación o desinstalación**

Cuando Lenovo Deployment Pack se instala o se desinstala, se crea un archivo de registro con un nombre aleatorio en la carpeta %Temp%. Para especificar el nombre del archivo de registro, utilice los métodos siguientes.

- Para crear el archivo de registro de instalación, ejecute el archivo .exe desde la línea de comandos con este parámetro: **/v"/l install.log"**
- Para crear el archivo de registro de desinstalación, ejecute el archivo .exe desde la línea de comandos con este parámetro: **/v"/l uninstall.log"**

### **Definir el nivel de registro en el registro.**

El despliegue del sistema operativo admite cinco niveles de registro: debug, info, warning, error y fatal. El nivel de registro predeterminado es info.

Para cambiar el nivel, establezca el valor del parámetro **LogLevel** como otro de los cinco tipos en esta ruta del registro: HKEY\_LOCAL\_MACHINE\SOFTWARE\Lenovo\Systems Management Integrations\Log.

#### **Comprobar las acciones de la secuencia basadas en WinPE**

Cuando utilice el PXE, configure siempre los anuncios con los valores que se muestran en la tabla siguiente.

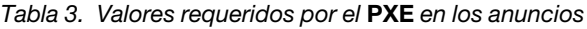

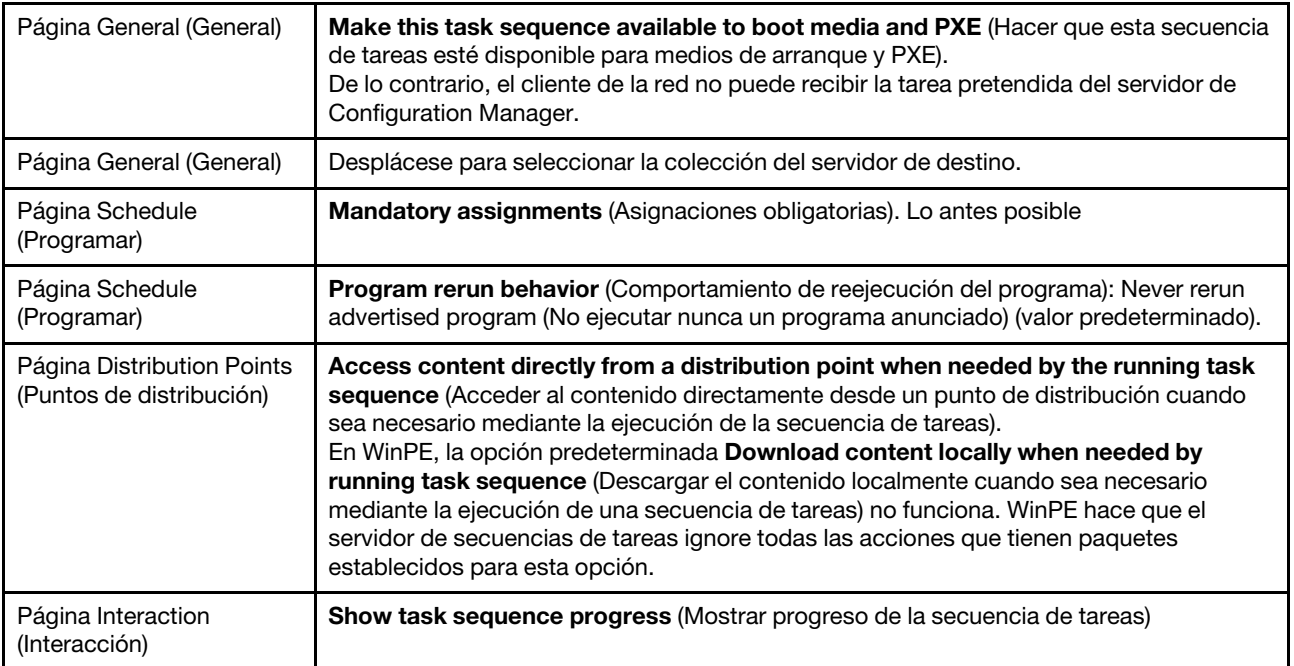

Configure siempre las imágenes de arranque de WinPE con los valores siguientes:

Tabla 4. Valores requeridos para la imagen de arranque de **WinPE**

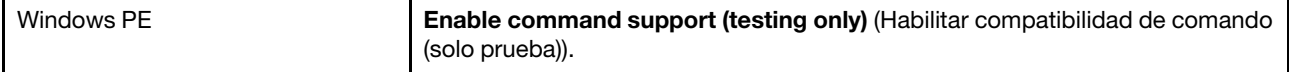

### **Problemas con el PXE**

Para solucionar un problema con el mensaje "File not found PXE error" (Archivo no encontrado. Error del PXE), vuelva a crear el punto de servicio del PXE. También puede utilizar la acción personalizada Reboot to PXE/USB (Rearrancar al PXE/USB) para sortear un problema que puede producirse después de rearrancar un sistema de destino varias veces.

#### **Acerca de esta tarea**

Si el error siguiente se muestra en el archivo de registro, puede estar relacionado con uno o más de los problemas habituales del PXE:

File not found PXE error #. (Error PXE de archivo no encontrado n.°)

Consulte la siguiente información para conocer posibles soluciones.

Si el servicio del PXE ha funcionado en algún momento, el problema puede deberse a que se han efectuado cambios en una imagen de arranque que no se han distribuido a los puntos de distribución del servicio del PXE.

Del mismo modo, también puede suceder que no exista ningún anuncio válido para este servidor. La operación de creación de un anuncio se describe en la sección ["Anuncio de una secuencia de tareas" en la](#page-55-0) [página 46](#page-55-0).

También tiene que añadir la dirección MAC y la información GUID del servidor de destino a la base de datos de Configuration Manager.

Los despliegues iniciados por el PXE requieren un rol del punto de servicio del entorno de ejecución de prearranque (PXE) y algo de espacio en disco formateado como NTFS, así como un servidor DHCP, los Servicios de implementación de Windows (WDS) y una configuración para el puerto del firewall. Si utiliza DHCP y los WDS en el mismo servidor, tiene que configurar los WDS para escuchar un puerto distinto del 67. Visite la página Web [Página web de Microsoft System Center: Planning for PXE Initiated Operating](http://technet.microsoft.com/library/bb680753.aspx) [System Deployments](http://technet.microsoft.com/library/bb680753.aspx) para obtener más información al respecto.

Si tiene problemas para hacer que el servicio del PXE funcione desde el principio, asegúrese de que los Servicios de implementación de Windows (WDS) estén instalados y configurados correctamente para el entorno. Si el error persiste, pruebe a realizar las siguientes acciones:

- 1. Detenga los Servicios de implementación de Windows.
- 2. Elimine o cambie el nombre de la carpeta windows\Temp o cree una nueva carpeta windows\Temp.
- 3. Reinicie los WDS.

Si el servidor DHCP se encuentra en el mismo servidor que los WDS, asegúrese de que la DHCP option 60 esté habilitada. En algunos casos, puede que tenga que reiniciar el servidor DHCP.

Si se cumplen los requisitos previos, siga el procedimiento que se indica a continuación para volver a crear el punto de servicio del PXE.

### **Procedimiento**

Paso 1. En la consola, quite el rol de servicio del PXE.

- Paso 2. Compruebe el archivo Program Files\Microsoft Configuration Manager\Logs\PXEsetup.log para asegurarse de que el rol se ha quitado correctamente.
- Paso 3. Quite los WDS.
- Paso 4. Si los WDS se instalaron en el servidor del sitio, rearranque el servidor del sitio del Configuration Manager.
- Paso 5. Reinstale los WDS, pero no los configure.

No es necesario importar imágenes. No obstante, asegúrese de que los WDS se han instalado correctamente.

- Paso 6. Suponiendo que DHCP y los WDS estén instalados en el servidor de Configuration Manager, asegúrese de que DHCP Option 60 esté habilitado y seleccione **Don't listen on port 67** (No escuchar en puerto 67).
- Paso 7. Reinstale el rol de servicio del PXE.
- Paso 8. Compruebe el archivo PXEsetup.log para asegurarse de que el rol se ha instalado correctamente.
- Paso 9. Ahora que el nuevo rol está instalado, actualice los puntos de distribución del PXE para las imágenes de arranque.

El cliente de destino debe ser capaz ahora de arrancar el PXE al servidor de Configuration Manager.

# **Consejos para rearrancar a PXE o USB**

Cuando se despliega un servidor nuevo sin configurar, no hay ningún disco configurado desde el que realizar el arranque. Esto significa que el sistema debe arrancarse desde otro soporte, como una unidad de CD o DVD, así como desde un puerto USB o desde la red utilizando el entorno de ejecución de prearranque (PXE). En ocasiones, puede que la instalación rearranque el servidor que se está desplegando durante la secuencia de tareas a fin de completar el inicio de una configuración, como la definición de discos de matriz.

Si los discos de un sistema se definen o redefinen después de arrancar el Entorno de preinstalación de Windows (WinPE), WinPE no reconoce la nueva partición del sistema, lo que significa que es preciso realizar un rearranque para completar un despliegue correctamente.

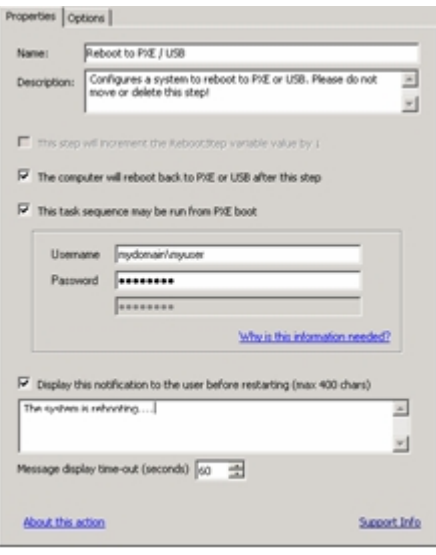

Figura 51. Página Properties (Propiedades) de una acción Reboot to PXE/USB (Rearrancar al PXE/USB)

Cuando se utiliza una acción estándar Reboot computer (Rearrancar sistema) dentro del Editor de secuencia de tareas, la acción requiere una partición grabable, ya sea para rearrancar al sistema operativo existente o para copiar WinPE en el disco y volver a arrancar a WinPE. Si asigna una tarea de rearranque a un servidor y no se dan estas condiciones, la secuencia de tareas produce un error en dicha acción. Si no existe una partición de arranque válida, el equipo no puede rearrancarse en medio de una secuencia de tareas.

Si utiliza PXE y el servidor simplemente finaliza la secuencia de tareas y se rearranca por sí mismo, Configuration Manager no vuelve a anunciar el arranque de PXE al equipo. El anuncio del PXE debe restablecerse si es preciso volver a ejecutar la misma secuencia de tareas. Por lo tanto, es probable que el servidor se rearranque a un estado desconocido y se detenga al aparecer el mensaje No Operating System (No hay sistema operativo). Puede asignar una segunda secuencia de tareas al servidor; no obstante, cuando la primera secuencia de tareas finaliza, la segunda se inicia de inmediato, sin que se produzca un rearranque entre las mismas.

Si usó soportes de arranque tales como un CD, un DVD o una unidad USB, el resultado es el mismo; la tarea produce un error cuando se ejecuta la tarea de rearranque, pues no existe una partición de arranque válida. Si fuerza la finalización de la secuencia de tareas en lugar de realizar el rearranque, el sistema se rearranca y vuelve a iniciar la secuencia de tareas. Si no aplica algún tipo de control de flujo condicional, la instalación vuelve a ejecutar las mismas tareas.

# **Consejos para resolver problemas al iniciar Lenovo Deployment Pack**

Lenovo ofrece una variable de estado durante la secuencia de tareas para controlar los pasos que se ejecutan en dicha secuencia. La instalación usa las llamadas remotas del Instrumental de gestión de Windows (WMI) para restablecer el anuncio de PXE para el sistema, de manera que, cuando se reinicie, vuelva a ejecutar la secuencia de tareas como corresponde.

Para controlar el flujo de la secuencia de tareas a lo largo de los diversos reinicios, se crean grupos que tienen condiciones definidas en la variable de estado. Esta variable de estado es una variable de secuencia de tareas definida a través del servidor de Configuration Manager o, en el caso de un despliegue desconectado, utilizando un método basado en archivos.

El ejemplo siguiente muestra el aspecto que puede tener el flujo de una secuencia de tareas:

#### **Primera secuencia de inicio**

- 1. El equipo inicia WinPE a través del PXE. La variable de la secuencia de tareas no está definida (RebootStep = null).
- 2. La acción **Set RebootStep Variable** (Establecer variable RebootStep) define la variable en 1.
- 3. Se ejecuta el grupo Configure Hardware (Configurar hardware).
- 4. La condición Step 1 del grupo se establece en true. (RebootStep = 1)
	- a. Las acciones de este grupo se ejecutan.
	- b. La acción **Reboot to PXE/USB** (Rearrancar al PXE/USB) restablece el anuncio de PXE.
- 5. La condición Step 2 del grupo se establece en false, que omite algunos pasos.
- 6. La condición Step 3 del grupo se establece en false, que omite algunos pasos.
- 7. La condición **Deploy Operating System** (Desplegar sistema operativo) del grupo se establece en false.
- 8. La secuencia de tareas finaliza y el equipo se reinicia.

#### **Segundo secuencia de inicio**

1. El equipo se inicia y usa PXE o USB para volver a cargar WinPE. (RebootStep = 1)

- 2. La acción **Set RebootStep Variable** (Establecer variable RebootStep) define la variable en 2.  $(RebootStep = 2)$
- 3. Se ejecuta el grupo Configure Hardware (Configurar hardware).
- 4. La condición Step 1 del grupo se establece en false, que omite algunos pasos.
- 5. La condición Step 2 del grupo se establece en true. (RebootStep = 2).
	- a. Las acciones del grupo 2 se ejecutan.
	- b. La acción **Reboot to PXE/USB** (Rearrancar al PXE/USB) restablece el anuncio de PXE.
- 6. La condición Step 3 del grupo se establece en false, que omite algunos pasos.
- 7. La condición **Deploy Operating System** (Desplegar sistema operativo) del grupo se establece en false.
- 8. La secuencia de tareas finaliza y el equipo se reinicia.

### **Tercera secuencia de inicio**

- 1. El equipo se inicia y usa PXE o USB para volver a cargar WinPE. (RebootStep = 2)
- 2. La acción **Set RebootStep Variable** (Establecer variable RebootStep) define la variable en 3.  $(RebootStep = 3)$
- 3. Se ejecuta el grupo Configure Hardware (Configurar hardware).
- 4. La condición Step 1 del grupo se establece en false, que omite algunos pasos.
- 5. La condición Step 2 del grupo se establece en false, que omite algunos pasos.
- 6. La condición Step 3 del grupo se establece en true. (RebootStep = 3)
	- a. Las acciones del grupo 3 se ejecutan sin realizar un reinicio al final.
- 7. La condición **Deploy Operating System** (Desplegar sistema operativo) del grupo se establece en true.
	- a. Las acciones de este grupo se ejecutan.
	- b. La acción **Reset RebootStep Variable** (Restablecer variable RebootStep) establece la variable en  $0.$  (RebootStep = 0)
- 8. La secuencia de tareas finaliza y el equipo se inicia con el último sistema operativo cargado en el disco.

# **Método de soluciones manuales**

Puede solucionar manualmente el problema de rearranque del PXE creando los pasos y los grupos de la secuencia de tareas y siguiendo el procedimiento que Lenovo Deployment Pack utiliza para resolver el problema.

La solución también implica crear un script personalizado que se conecte de forma remota con el servidor de Configuration Manager (con las credenciales adecuadas), así como acceder al WMI y restablecer el anuncio de PXE para el equipo concreto que está ejecutando la secuencia de tareas.

No obstante, no es preciso realizar esta labor manualmente, pues la acción personalizada descrita en el tema ["La acción personalizada Reboot to PXE/USB \(Rearrancar al PXE/USB\)" en la página 69](#page-78-0) permite configurar la secuencia de tareas sin intervención del usuario.

# <span id="page-78-0"></span>**La acción personalizada Reboot to PXE/USB (Rearrancar al PXE/USB)**

Incorpore la acción personalizada PXE/USB para controlar varios rearranques al arrancar a PXE o USB.

Después de instalar Lenovo Deployment Pack en el servidor de Configuration Manager, esta acción personalizada se instala automáticamente. También puede incorporar la acción personalizada en una secuencia de tareas llevando a cabo los pasos siguientes:

- 1. Haga clic con el botón derecho del mouse en la carpeta de la secuencia de tareas para crear una secuencia de tareas de muestra que incluya todas las tareas que se necesitan (incluidos los rearranques) para desplegar un servidor desde una máquina vacía.
- 2. Al incorporar una nueva acción personalizada OEM, utilice el cuadro de diálogo de arranques para crear una nueva secuencia de tareas con las acciones apropiadas utilizando las acciones de la secuencia de tareas actual.
- 3. Incorpore manualmente la acción Reboot to PXE/USB (Rearrancar al PXE/USB) en una secuencia de tareas seleccionada en el menú del Editor de secuencia de tareas para crear una secuencia de tareas nueva.

# **Evitar que un servidor entre en bucle durante un procesamiento de rearranques múltiples**

Durante un procesamiento de rearranque múltiple, el servidor de destino puede provocar un bucle y ser incapaz de ejecutar la secuencia de tareas correctamente. El problema se debe a unos valores incorrectos de la variable de estado que controla la instalación. Estos valores incorrectos pueden producirse cuando aparece un error que no detiene la instalación.

### **Acerca de esta tarea**

La plantilla de secuencia de tareas de muestra de Lenovo Deployment Pack permite realizar múltiples rearranques a USB o al PXE y, además, utiliza una variable de equipo para realizar un seguimiento de la etapa de arranque actual en el proceso

La variable de equipo determina los grupos o los pasos que se ejecutan durante cada fase del despliegue. Si se produce un error durante una secuencia de tareas, esta variable no se restablece automáticamente, por lo que es posible que su secuencia de tareas no se reinicie desde el comienzo o ni siquiera desde la fase actual del despliegue.

Para garantizar que el equipo reinicia la secuencia desde el comienzo, quite la variable de equipo de cualquier equipo que haya producido un error en la secuencia de tareas.

Restablezca la variable de equipo siguiendo el procedimiento que se indica a continuación.

#### **Procedimiento**

- Paso 1. Inicie **Microsoft Configuration Manager** para abrir la consola de Configuration Manager.
- Paso 2. En la consola, haga clic en **Computer Management (Gestión de equipos)** ➙ **Collections (Colecciones)**.
- Paso 3. Haga clic con el botón derecho del mouse en la colección adecuada.
- Paso 4. Haga clic en **Properties (Propiedades)** ➙ **Variables (Variables)**.
- Paso 5. Seleccione la variable **RebootStep**.
- Paso 6. Haga clic en **Delete** (Eliminar).
- Paso 7. Pulse **Apply** (Aplicar).
- Paso 8. Haga clic en **OK** (Aceptar).

# <span id="page-80-0"></span>**Apéndice A. Resolución de problemas**

Con frecuencia, la razón de un problema que experimenta el usuario es una configuración incorrecta o una omisión accidental durante la instalación. En muchas ocasiones, los síntomas de los problemas proporcionan claves sobre la razón que los ha provocado. En general, la resolución de problemas comienza comprobando que se han realizado ciertas tareas.

### **Acerca de esta tarea**

Para comenzar la resolución de problemas, siga estos pasos básicos.

#### **Procedimiento**

Paso 1. Lea la documentación.

Esta documentación describe la mayoría de los problemas relacionados con el uso de este producto. Así pues, consulte la documentación antes de llamar al servicio de soporte técnico.

Algunas secciones de la documentación de Configuration Manager con las que debe estar familiarizado incluyen las relacionadas con las páginas Web de Microsoft TechNet:

- [Página web de Microsoft System Center: Troubleshooting Operating System Deployment](http://technet.microsoft.com/library/bb632813.aspx)
- [Página web de Microsoft System Center: Troubleshooting Operating System Image Deployment](http://technet.microsoft.com/library/cc431366.aspx)  [Using USB Devices](http://technet.microsoft.com/library/cc431366.aspx)
- Paso 2. Compruebe los valores de su acción.

La principal causa de los errores que se producen en las secuencias de tareas se encuentra los valores que se introducen durante los pasos de dichas secuencias.

Compruebe los pasos de la secuencia de tareas para asegurarse de que se cumplen las condiciones siguientes:

- Las referencias del entorno y de la variable de la secuencia de tareas son válidas.
- Las referencias de los archivos son válidas. En la medida de lo posible, utilice convenciones de asignación de nombres DOS 8.3. No utilice nunca nombres de archivo con espacios insertados.
- Las referencias de los directorios son válidas. Cuando capture archivos desde un equipo de destino, asegúrese de que el directorio de destino ya existe. El proceso no crea automáticamente estructuras de directorios.
- Paso 3. Compruebe los archivos de registro y utilice el registro de depuración.

Las acciones personalizadas de este kit de desarrollo incluyen instrucciones para capturar el archivo SMSTS.LOG desde WinPE y para enviarlo de nuevo al servidor de Configuration Manager.

Para que la resolución de problemas resulte más sencilla, también puede realizar un registro ampliado con la acción personalizada. Habilite este registro en la pestaña **Logs/Return Files**  (Archivos de registro/devolución) de la acción de la secuencia.

Paso 4. Si no consigue resolver el problema con ninguna de las soluciones, póngase en contacto con el servicio de soporte de Lenovo, tal como se describe en la sección [Apéndice C "Obtención de](#page-94-0)  [ayuda y asistencia técnica" en la página 85.](#page-94-0) No obstante, antes de ponerse en contacto con dicho servicio, recopile la información correspondiente a su problema en concreto. Cuando llame al servicio de soporte de Lenovo, tenga a mano todos los datos necesarios para que los técnicos

puedan gestionar el error adecuadamente. Antes de llamar, recopile la información correspondiente. A continuación se incluyen algunas sugerencias de los datos que debe aportar:

- a. Exporte la secuencia de tareas que estaba utilizando haciendo clic con el botón derecho del mouse en la secuencia y seleccionando **Export** (Exportar).
- b. Si el problema aparece en la interfaz, recopile capturas de pantalla de las áreas adecuadas.
- c. Si el problema está relacionado con la instalación o se produce poco después de la instalación:
	- 1. Cree una copia del registro de instalación MSI ubicado en el directorio de archivos temporales (identificado en la variable de entorno %TEMP%). Por lo general, este archivo se encuentra en un directorio 1 y tiene un nombre aleatorio formateado como MSIrandom\_ characters.LOG.
	- 2. Cree una copia del archivo Installer.Log y del archivo InstalledComponents.Xml, que se encuentran en el siguiente directorio: AdminUI Install Directory\XmlStorage\Extensions \bin\Deployment\Lenovo\Lenovo Deployment Pack\setup

**Nota:** La ubicación del archivo de registro varía según la máquina.

- d. Si el problema se ha producido durante la ejecución de una secuencia de tareas:
	- 1. Cree una copia del archivo SMSTS.LOG de WinPE. El registro puede encontrarse en el directorio X:\Windows\Temp\Smstslog para un arranque del PXE. No obstante, dicho registro también puede encontrarse en el directorio \Smstslog de la unidad de disco local. El formato del nombre del archivo de registro puede ser SMSTSLOGtime\_based\_name>.LOG.
	- 2. Cree una copia de los registros de acción personalizados utilizando el recuadro de selección **Retrieve the task sequence log file from the client when this action runs**  (Recuperar el archivo de registro de la secuencia de tareas desde el cliente cuando esta acción se ejecute) en la acción personalizada **Logs/Return Files** (Archivos de registro/ devolución). También tiene que seleccionar el recuadro de selección **Enable extended/ debug logging by this action** (Habilitar registro extendido/de depuración mediante esta acción).
	- 3. Cree una copia de los archivos utilizados como entrada para la tarea de configuración, como los archivos INI o XML de configuración.
- e. Una explicación completa y detallada del problema, que incluya los siguientes aspectos:
	- 1. El momento exacto en el que se ha producido el error, como la acción que estaba en ejecución cuando el proceso se interrumpió, la descripción o las capturas de pantalla de los mensajes de error, los códigos de error y otros hechos relevantes.
	- 2. Una descripción detallada de los equipos que se estaban configurando, incluidos el modelo, la configuración del hardware, los controladores RAID y otras características.
	- 3. Una descripción de las circunstancias relacionadas con los aspectos siguientes:
		- ¿Ha funcionado alguna vez esta secuencia de tareas o esta acción? ¿Cuándo dejó de funcionar?
		- Si ha funcionado anteriormente, ¿qué ha cambiado? ¿Se está aplicando la secuencia de tareas a diferentes tipos de equipos? ¿Se están utilizando archivos de configuración distintos, variables de secuencia de tareas diferentes o se ha modificado algún otro elemento?

# **Resolución de problemas durante la instalación**

En esta sección se describen algunos de los problemas que aparecen con más frecuencia durante la instalación y, además, se proporciona la información necesaria para resolverlos.

#### **Una acción personalizada no aparece en la consola de Configuration Manager**

Configuration Manager utiliza la información almacenada en el Instrumental de gestión de Windows (WMI) para cargar los conjuntos de acciones personalizadas desde el disco. Esta información del WMI se importa a la base de datos del WMI del sistema del sitio durante la instalación a través del uso de archivos de formato de objeto gestionado (.mof). Si se ha producido un error durante la importación o si, por algún motivo, la información del WMI no es correcta, puede que el MMC genere una excepción al intentar cargar el conjunto. El motivo puede ser que no se haya encontrado el nombre del archivo o del conjunto.

Compruebe el WMI en la ruta root\SMS site\_code\SMS\_TaskSequenceStep\SMS\_TaskSequenceAction para asegurarse de que dispone de la clase WMI adecuada para el producto instalado. Por ejemplo, el producto puede ser Lenovo\_DeploymentPack.

Si la clase deseada no existe, la acción personalizada no puede aparecer en el menú. Use el instalador para intentar volver a instalar los archivos del servidor del sitio.

Si está familiarizado con el contenido de las clases WMI, puede modificar la clase como corresponda para corregir el error. Una herramienta útil para ver y editar información del WMI es WMI CIM Studio, que forma parte del sitio [Herramientas administrativas de WMI](https://www.microsoft.com/en-us/download/details.aspx?id=24045).

### **Lenovo Deployment Pack no se quita por completo de SCCM**

De manera predeterminada, las imágenes de arranque no se quitan, pues están unidas a paquetes de secuencias de tareas. Así, al quitar la imagen de arranque, algunas de las secuencias de tareas de trabajo que está utilizando pueden quedar invalidadas.

Si ya no va a utilizar las imágenes de arranque creadas por este producto, elimínelas de la consola.

#### **Eliminación de las carpetas físicas restantes creadas por Lenovo Deployment Pack**

- 1. Localice la carpeta de instalación de SCCM.
- 2. Busque la subcarpeta AdminUI\XmlStorage\Extensions\bin\Deployment y, a continuación, elimine la carpeta que tiene el nombre Lenovo.
- 3. Busque la subcarpeta OSD\lib\Drivers y, a continuación, elimine la carpeta que tiene el nombre Lenovo.
- 4. Busque la subcarpeta OSD\lib\Packages\Deployment y, a continuación, elimine la carpeta que tiene el nombre Lenovo.

# **Resolución de problemas con la consola de administrador**

En esta sección se describen algunos de los problemas que aparecen con más frecuencia en la consola de administrador y, además, se proporciona la información necesaria para resolverlos.

#### **Habilitación de la depuración del registro de la interfaz de usuario**

Si ha personalizado la configuración XML, pero el XML no es correcto, puede que las acciones de la interfaz de usuario no funcionen correctamente.

Active la depuración del registro en la parte de la consola de gestión de la acción personalizada. Establezca la clave **Debug Logging** (Registro de depuración) a 1, que es el valor DWORD en la clave del registro base para Lenovo Deployment Pack.

### **Al cargar la acción personalizada se produce un bloqueo MMC, una excepción o un error Property Not Found (Propiedad no encontrada).**

Configuration Manager utiliza información almacenada en el WMI para cargar las colecciones de acciones personalizadas desde el disco. Esta información del WMI se importa a la base de datos WMI del sistema del sitio durante la instalación a través del uso de archivos MOF. Si se ha producido un error durante la importación o si, por algún motivo, la información del WMI no es correcta, puede que el MMC genere una excepción al intentar cargar el conjunto, probablemente porque no es posible encontrar el nombre del archivo o el nombre del conjunto.

Compruebe el WMI en root\SMS\_site\_code\SMS\_TaskSequenceStep\SMS\_TaskSequenceAction para asegurarse de que dispone de la clase WMI adecuada para el producto instalado, como puede ser Lenovo\_ DeploymentPack.

Si la clase deseada no existe, la acción personalizada no puede aparecer en el menú. Use el instalador para volver a instalar los archivos del servidor del sitio y corregir este problema.

Si ya está familiarizado con el contenido de las clases WMI, puede modificar la clase como corresponda para corregir el error. Una herramienta útil para ver y editar información del WMI es WMI CIM Studio, que forma parte del sitio [Herramientas administrativas de WMI](https://www.microsoft.com/en-us/download/details.aspx?id=24045).

# **Resolución de problemas con los controladores de dispositivos**

En muchos casos, es preciso importar controladores a la imagen de arranque de WinPE para que las utilidades OEM puedan funcionar correctamente. En algunas circunstancias, los paquetes de controladores disponibles en el OEM incluyen un programa de instalación para instalar los controladores, pero no incluyen instrucciones sobre cómo importar el controlador a WinPE.

Configuration Manager importa controladores a WinPE utilizando el proceso estándar de inserción de controladores disponible en el grupo de herramientas de WinPE. Esto requiere un archivo INF de controlador (o archivo txtsetup.oem), así como el controlador en cuestión y otros archivos necesarios. El archivo INF file se utiliza en el proceso estándar de instalación de controladores para insertar el controlador en WinPE.

Además, al intentar importar automáticamente el controlador al catálogo de controladores de Configuration Manager e insertar el controlador a continuación en la imagen de arranque, puede producirse un error debido a uno o más de los siguientes problemas.

#### **Renombrado de los archivos**

Algunos archivos de controlador pueden tener un nombre distinto en función del sistema operativo al que se apliquen: driver\_w2k.sys, driver\_w2k3.sys y driver\_w2k3\_64.sys, por ejemplo, pueden aplicarse a Windows 2000, Windows Server 2003 y Windows Server 2003 de 64 bits.

Puede que el programa de instalación renombre los archivos a nombres básicos antes de instalar el controlador, como driver.sys. Si el programa de instalación renombra los archivos antes de instalarlos, el controlador no puede insertarse en la imagen de WinPE, pues no existen los nombres de archivo correctos.

### **Modificación de la imagen de arranque**

Durante la instalación de Lenovo Deployment Pack, el programa de instalación efectúa diversas modificaciones en una imagen de arranque de WinPE para insertar controladores y otros cambios que permitan que las utilidades de Lenovo Deployment Pack funcionen correctamente.

De manera predeterminada, el programa realiza una copia de la imagen de arranque predeterminada de Configuration Manager (boot.wim), monta el archivo, realiza cambios y desmonta el archivo.

Este archivo boot.wim modificado contiene el grupo básico de cambios que se necesitan en Lenovo Deployment Pack. Además, se añaden controladores de red y almacenamiento para dispositivos de arranque, tales como controladores de matriz o controladores de red para poder comunicarse con la red en WinPE.

Los controladores deben añadirse a través del catálogo de controladores incluido en el nodo **Operating System Deployment** (Despliegue del sistema operativo) de la consola de gestión de Configuration Manager.

Configuration Manager almacena dos imágenes de arranque para su distribución a equipos que arrancan a PXE. El archivo boot.wim constituye la imagen de arranque básica y no contiene archivos específicos de Configuration Manager.

Cuando se añaden controladores a una imagen de arranque y, a continuación, se actualiza esta imagen de arranque en un punto de distribución, Configuration Manager toma el archivo boot.wim básico y añade los controladores desde el catálogo de controladores, junto con otros archivos de Configuration Manager, para crear un nuevo archivo WMI llamado boot.packageID.wim; por ejemplo, boot.SMS00001.wim.

Acto seguido, el nuevo archivo WIM se distribuye a los puntos de distribución de PXE asignados para el sitio de que se trate.

#### **Error al importar controladores**

Con frecuencia, se cargan varios controladores juntos en un directorio común que contiene un archivo TXTSETUP.OEM. No obstante, cuando se intenta actualizar la imagen de arranque de WinPE después de insertar estos controladores, puede producirse un error. Este problema también puede aparecer si hay un solo controlador en un directorio. De manera predeterminada, Configuration Manager elige el archivo TXTSETUP.OEM como fuente de información de importación para los controladores. Si este archivo existe, Configuration Manager no muestra ningún archivo INF asociado.

El método más recomendable consiste en cargar los controladores individualmente utilizando sus archivos INF correspondientes. A tal fin, renombre cualquier archivo TXTSETUP.OEM del directorio de controladores; al hacerlo, Configuration Manager presenta un mensaje que le solicita que seleccione los archivos INF e importe los controladores individualmente.

# **Resolución de problemas con WinPE y las secuencias de tareas**

En esta sección se describen algunos de los problemas que aparecen con más frecuencia en WinPE y en las secuencias de tareas y, además, se proporciona la información necesaria para resolverlos.

#### **WinPE no inicia nunca la secuencia de tareas**

Compruebe el archivo SMSTS.LOG en la ruta X:\windows\temp\smstslog\smsts.log. Si un paquete no se ha descargado nunca, es posible que no tenga instalados los controladores de red correctos, lo que impide que el servidor se comunique con Configuration Manager.

Compruebe el catálogo de controladores para asegurarse de que dispone de los controladores de red correctos y de que estos están instalados en la imagen de arranque y, a continuación, actualice la imagen de arranque a sus puntos de distribución.

Puede que necesite controladores de red o almacenamiento adicionales en la imagen de arranque para que el arranque de WinPE funcione correctamente. Añada estos a través de la opción **Drivers** (Controladores) del nodo Operating System Deployment (Implementación de sistema operativo).

### **Se han añadido los controladores correctos a la imagen de arranque, pero estos no se cargan**

El archivo boot.wim original (imagen de arranque de WinPE) que se creó al instalar Configuration Manager se copia y modifica con controladores específicos de Lenovo y otros archivos. Las secuencias de tareas que

utilizan Lenovo Deployment Pack deben usar esta imagen de arranque pues, de lo contrario, puede que las herramientas no funcionen correctamente.

Asegúrese de que la imagen en la que ha cargado los controladores es la misma que se está utilizando en la secuencia de tareas.

Este error es muy habitual en el caso de administradores encargados de mantener varias imágenes de arranque.

#### **Los servidores no se arrancan utilizando PXE**

PXE es una extensión de DHCP, que utiliza un tipo de comunicación mediante difusión. La comunicación mediante difusión utiliza valores de tiempo de espera estándar que no se pueden cambiar fácilmente. En consecuencia, el equipo espera durante un intervalo de tiempo predeterminado para recibir una respuesta DHCP o del PXE antes de finalizar dicho tiempo de espera y producir un error.

Cada vez que un servidor se rearranca, debe negociar la conexión con el conmutador. Algunos conmutadores de red llegan configurados con valores predeterminados, lo que puede provocar retrasos en la conectividad. Es decir, los valores del conmutador pueden provocar un error de tiempo de espera DHCP o del PXE, pues no logran negociar una conexión a tiempo.

Unas de las funciones que puede verse afectada por este problema es el protocolo de árbol de expansión (STP). STP es un protocolo que impide la formación de bucles y ofrece redundancia dentro de una red. Un dispositivo de red que utilice este algoritmo puede experimentar cierta latencia al recopilar información acerca de otros dispositivos de la red. Durante este período, es posible que los servidores inicien en PXE y alcancen el tiempo de espera máximo en espera de una respuesta de Windows Deployment Services. Deshabilite el protocolo STP o habilite PortFast en los puertos de nodo final relativos al servidor de destino para evitar que esto ocurra. Consulte la guía del usuario del fabricante para obtener más información.

Otra función que puede verse afectada por este problema es el protocolo EtherChannel o el protocolo de agregación de puertos (PAgP). EtherChannel permite tener varios enlaces entre dispositivos para actuar como un enlace rápido que comparte la carga entre dichos enlaces. Al ejecutar el protocolo EtherChannel en el modo automático, puede producirse un retraso en la conectividad de hasta 15 segundos. Para eliminar dicho retraso, cambie al modo manual o desactive esta función.

La negociación dúplex y de la velocidad también puede desempeñar una papel importante a la hora de negociar tiempos de espera. Si la negociación automática del conmutador se establece en Off y el servidor no se configura a esos valores de dúplex y de velocidad, el conmutador no realiza ninguna negociación con dicho servidor.

Para obtener más información, consulte [Sitio web de Cisco](http://www.cisco.com) y los siguientes documentos de Cisco:

- [Página web de Cisco: Using PortFast and Other Commands to Fix Workstation Startup Connectivity Delays](http://www.cisco.com/en/US/products/hw/switches/ps708/products_tech_note09186a00800b1500.shtml)
- [Página web de Cisco: Configuring and Troubleshooting Ethernet 10/100/1000Mb Half/Full Duplex Auto-](http://www.cisco.com/en/US/tech/tk389/tk214/technologies_tech_note09186a0080094781.shtml)**[Negotiation](http://www.cisco.com/en/US/tech/tk389/tk214/technologies_tech_note09186a0080094781.shtml)**

#### **El orden de arranque predeterminado no permite que PXE se arranque cuando existe una unidad válida**

Cuando se crea una partición activa en una unidad de disco duro, esta se convierte automáticamente en un dispositivo iniciable si se ha instalado un sistema operativo válido. Si su NIC de PXE aparece después de la unidad de disco duro en el orden de inicio, la unidad de disco duro intentará iniciarse antes de PXE e iniciará a Windows o causará un error de partición de sistema no válido si Windows no está instalado.

Para resolver este problema, asegúrese de que PXE se encuentra delante de la unidad de disco duro en el orden de arranque. Tenga en cuenta que, aunque el PXE se encuentre en primer lugar en el orden de

arranque, el equipo no arranca realmente al PXE a menos que Configuration Manager tenga una secuencia de tareas para ejecutar con él.

#### **Error de secuencia con Error de descarga de directiva y código 0x80093102 o 0x80004005**

Este código de error se refiere por lo general a un problema con la validación del certificado.

El archivo SMSTS.LOG mostrará una entrada con el siguiente texto: CryptDecryptMessage ( &DecryptParams, pbEncrypted, nEncryptedSize, 0, &nPlainSize, 0 ), HRESULT=80093102

o

No cert available for policy decoding (No hay ningún certificado disponible para decodificar la directiva)

Las causas posibles son las siguientes:

- Hay un error en la configuración del dominio o del servidor de un sitio; por ejemplo, el DNS no apunta al servidor del sitio o el servidor del sitio no especifica un FQDN válido (al que se remite mediante la lista DNS). Si el servidor de su sitio no especifica un FQDN (y solo especifica el nombre de NETBIOS) y su servidor DNS se refiere al FQDN, una búsqueda incorrecta puede provocar este error.
- El certificado que se está utilizando para el PXE y los soportes de arranque. Compruebe los certificados incluidos en el nodo Site Settings (Valores del sitio) para ver si alguno de ellos falta o está bloqueado. Abra los certificados y asegúrese de que están realmente instalados en el almacén de certificados. Si no es así, instálelos.

Si estas acciones no solucionan el problema, quite el paquete del punto de distribución a través de la opción **Manage Distribution Points** (Administrar puntos de distribución) y vuelva a añadir el paquete para regenerar el hash del paquete.

#### **Task sequence fails with Failed to Download Policy and code 0x80004005 (Error de secuencia con Error de descarga de directiva y código 0x80004005)**

Este código de error se refiere por lo general a un problema con la validación del certificado.

El archivo SMSTS.LOG muestra una entrada con el texto siguiente: Failed to download policy (Error al descargar directiva)

Compruebe los certificados incluidos en el nodo **Site Settings** (Valores del sitio) para ver si alguno de ellos falta o está bloqueado. Abra los certificados y asegúrese de que están instalados en el almacén de certificados. Si no es así, instálelos.

#### **La secuencia de tareas produce un error porque el paquete no se está descargando**

En WinPE, la opción predeterminada **Download content locally when needed by running task sequence**  (Descargar el contenido localmente cuando sea necesario mediante la ejecución de una secuencia de tareas) no funciona. Cuando se encuentra en WinPE, el motor de la secuencia de tareas ignora todas las acciones que tienen paquetes establecidos para esta opción (y produce un error).

Establezca todos los paquetes que necesite utilizar en WinPE a **Access content directly from a distribution point when needed by the running task sequence** (Acceder al contenido directamente desde un punto de distribución cuando sea necesario mediante la ejecución de la secuencia de tareas).

#### **La secuencia de tareas no se ejecuta de nuevo, incluso después de borrar el anuncio del PXE**

Establezca el anuncio a **Always rerun** (Volver a ejecutar siempre) para que, cada vez que restablezca el anuncio del PXE, este se aplique al equipo, independientemente si este último ha ejecutado la secuencia de tareas con anterioridad.

#### **Las secuencias de tareas producen un error o se ejecutan de forma incorrecta después de una actualización**

Cuando se realiza una actualización desde una versión anterior de este producto, las secuencias de tareas existentes que utilizan acciones personalizadas no se actualizan de forma automática.

Para que funcionen correctamente, utilice un editor para abrir cada una de las secuencias de tareas que utilizan una acción personalizada. Agregue un . a la descripción y elimínelo para habilitar el botón **Apply**  (Aplicar). Haga clic en **Apply** (Aplicar) para actualizar las propiedades de la acción personalizada y guardar los datos o formatos automáticos nuevos que se necesitan para poder trabajar con la nueva versión.

#### **Los archivos y los registros no se devuelven desde el cliente**

Algunos problemas pueden impedir que la secuencia de tareas devuelva los archivos o los registros desde el cliente.

Las causas posibles que pueden impedir que la secuencia de tareas devuelva los archivos o los registros desde el cliente son las siguientes:

• Error en el script del lado del cliente antes de la copia del archivo, que suele observarse en el archivo de registro. Repita la tarea y presione **F8** durante esta para llegar al símbolo de sistema, de haber seleccionado el cuadro de comprobación de **Enable command support (Habilitar soporte de comandos)** en la página **boot image properties (propiedades de imagen de arranque)** ➙ **Windows PE**.

A continuación, abra el archivo SMSTS.LOG. La ubicación se modifica. En WinPE a través del PXE, la ubicación es X:\Windows\Temp\Smstslog\smsts.log.

- Formato XML no válido en el archivo de configuración de Lenovo Deployment Pack. Corrija el archivo XML conforme al formato original.
- El comando que se está ejecutando tiene un error, pero finaliza con el código 0. Esto puede ocurrir cuando se encuentra un error grave en el script mientras este se establece para ignorar los errores y usar la gestión de errores mediante programación. Así, la gestión de errores no capta el mismo error.

Notifique estos problemas al sitio de soporte de Lenovo, tal como se describe en la sección [Apéndice C](#page-94-0)  ["Obtención de ayuda y asistencia técnica" en la página 85.](#page-94-0)

• La secuencia de tareas no puede acceder a la unidad compartida o asignada que es la unidad de destino para copiar los archivos o registros. Asegúrese de que la red está conectada y de que el Id. y la contraseña de usuario que se necesitan para acceder a la unidad compartida son correctos.

#### **Se devuelven los registros, pero no los archivos de salida**

Algunos problemas pueden impedir que la secuencia de tareas devuelva los archivos de salida, aunque esta sí devuelva los archivos de registro.

Las causas posibles que pueden impedir que la secuencia de tareas devuelva los archivos archivos de salida desde el cliente son las siguientes:

- No se han especificado parámetros para el archivo de devolución en el archivo XML de configuración.
- Los parámetros para el archivo de devolución del archivo XML de configuración son incorrectos.
- Se produce un error al ejecutar la utilidad que genera el archivo de salida.
- Una variable cero causa un error en el nombre del archivo que debe devolverse.

#### **Los pasos de las tareas no se cambian automáticamente después de efectuar una modificación en el archivo XML de configuración.**

Si cambia el archivo XML de configuración, los pasos de la tarea existentes con anterioridad no se modifican, a menos que el usuario los edite directamente.

Para corregir los pasos existentes de la tarea, abra el Editor de secuencia de tareas y realice un cambio mínimo en cada uno de los pasos de acciones personalizadas de la secuencia. Por ejemplo, puede añadir un punto a la descripción y eliminarlo a continuación para habilitar el botón **Apply** (Aplicar). Pulse **Apply**  (Aplicar). Los pasos de la secuencia de tareas se guardan ahora con la información actualizada automáticamente del nuevo archivo XML.

#### **La secuencia de tareas produce un error en la operación Apply Operating System con el mensaje Failed to make volume X:\ bootable**

Este problema se indica mediante un registro con contenidos similares al siguiente texto: MakeVolumeBootable( pszVolume ), HRESULT=80004005 (e:\nts\_sms\_fre\sms\client\osdeployment\applyos\installcommon.cpp,759)

Failed to make volume E:\ bootable. Please ensure that you have set an active partition on the boot disk before installing the operating system.

Unspecified error (Error: 80004005; Source: Windows)

ConfigureBootVolume(targetVolume), HRESULT=80004005 (e:\nts\_sms\_fre\sms\client\osdeployment\applyos\applyos.cpp,326)

Process completed with exit code 2147500037 (MakeVolumeBootable( pszVolume ), HRESULT=80004005 (e:\nts\_sms\_fre\sms\client\osdeployment\applyos\installcommon.cpp,759)

No se pudo hacer el volumen E:\ iniciable. Asegúrese de tener una partición activa definida en el disco de inicio antes de instalar el sistema operativo.

Error no especificado (Error: 80004005; Fuente: Windows)

ConfigureBootVolume(targetVolume), HRESULT=80004005 (e:\nts\_sms\_fre\sms\client\osdeployment\applyos\applyos.cpp,326)

Proceso completado con código de salida 2147500037)

Este error puede deberse a varias causas.

Este problema puede estar relacionado con dos escenarios distintos:

- Si está utilizando la acción **Format & Partition** (Formato y partición) en su secuencia de tareas para crear particiones en las unidades de disco duro, seleccione el recuadro de selección **Make this the boot partition** (Establecer esta partición como la partición de arranque) en una de las particiones. Si no define una unidad de arranque y el equipo solo tiene una unidad, el motor de la secuencia de tareas establece automáticamente una de las particiones como la partición de arranque. No obstante, si hay varias unidades, el motor de la secuencia de tareas no puede determinar cuál debe ser la unidad de arranque y aparece este error.
- Si ha actualizado desde Configuration Manager RTM a SP1, puede tener problemas si las dos unidades de disco duro no tienen formato en absoluto. Si no ha creado nunca particiones en las unidades, un error

conocido de Windows PE impide que Windows PE determine la unidad en la que se ha realizado el arranque, por lo que aparece este error. Esta situación puede surgir en un servidor con un controlador RAID en el que hayan creado recientemente dos o más grupos RAID. Los nuevos grupos RAID no presentan ningún formato en absoluto, pues no han existido anteriormente.

La única solución para el problema de varias unidades sin formato consiste en arrancar manualmente Windows PE y ejecutar diskpart para crear particiones en al menos una de las unidades. A continuación, vuelva a ejecutar la secuencia de tareas. Esta debe funcionar ahora.

El problema conocido con Windows PE se ha corregido en Windows Vista SP1 y, por lo tanto, en la versión de Windows PE derivada de Vista SP1.

#### **Cómo determinar si las imágenes de arranque están actualizadas a Vista SP1**

Las propiedades de la imagen de arranque contienen un identificador para la versión del sistema operativo en el área OS Version.

Para ver la versión de WinPE en sus imágenes de arranque, proceda tal como se indica a continuación:

- 1. Haga clic en **Computer Management (Gestión de sistema)** ➙ **Operating System Deployment (Despliegue de sistema operativo)** ➙ **Boot Images (Imágenes de arranque)** ➙ **IBM Deployment (Despliegue IBM)**.
- 2. Haga clic con el botón derecho del mouse en la imagen de arranque y, a continuación, seleccione **Properties** (Propiedades).
- 3. Haga clic en **Images** (Imágenes).
- 4. Asegúrese de que la propiedad OS Version (Versión del SO) muestra un valor de 6.0.6001.18000 o superior.

#### **Qué hacer si las imágenes de arranque no están actualizadas a Vista SP1**

Puede volver a crear manualmente las imágenes de arranque utilizando el AIK de Windows y siguiendo los pasos que se enumeran en [Microsoft System Center: How to Add a Boot Image to Configuration](https://technet.microsoft.com/library/bb680372.aspx) [Manager.](https://technet.microsoft.com/library/bb680372.aspx)

Si los procesos de Configuration Manager lo permiten, puede que le resulte más fácil quitar los paquetes de imágenes de arranque antiguos utilizando la consola de administrador y, a continuación, eliminar los archivos de los directorios

OSD\boot

y volver a ejecutar la instalación de la actualización a la versión SP1.

#### **Cómo determinar si el WAIK se ha actualizado a Vista SP1**

- 1. Haga clic en **Start (Inicio)** ➙ **Run (Ejecutar)** y, a continuación, ejecute el comando Regedit.
- 2. Desplácese hasta HKEY\_LOCAL\_MACHINE\SOFTWARE\Microsoft\ComponentStudio.
- 3. Debe haber una sola clave en esta área, cuyo nombre debe corresponder al número de la versión del Kit se instalación automatizada de Windows.

**Nota:** Solo puede haber instalada una versión del AIK de Windows. No obstante, es posible que una operación de desinstalación no haya logrado quitar la clave del registro. Si este es el caso, la clave del registro con el número de versión más alto debe ser el número de version correcta.

### **Qué hacer si el AIK de Windows no se ha actualizado a Vista SP1**

Se supone que Configuration Manager actualiza automáticamente la versión del AIK de Windows durante una actualización a Configuration Manager SP1. Si esto no ha ocurrido, intente desinstalar manualmente el AIK de Windows y vuelva a ejecutar la actualización a Configuration Manager SP1.

Para descargar el AIK de Windows, visite la página Web [Microsoft System Center: Automated](https://www.microsoft.com/download/details.aspx?id=9085)  [Installation Kit \(AIK\) for Windows Vista SP1 and Windows Server 2008](https://www.microsoft.com/download/details.aspx?id=9085).

#### **Las variables de entorno del sistema no se transfieren a la siguiente acción en la secuencia de tareas**

Cuando se realiza una tarea, los comandos se ejecutan en un shell de comandos. Cuando la tarea finaliza, también lo hace el entono del shell de comandos, lo que provoca la pérdida de todas las variables del sistema que se hayan definido en la tarea.

Para transferir variables entre tareas, establezca las variables como Task Sequence variables (variables de secuencia de tarea), Collection variables (Variables de recopilación) o Machine variables (Variables de máquina) .

### **Resolución de problemas generales**

En esta sección se describen algunos de los problemas generales que pueden aparecer durante la instalación y, además, se proporciona la información necesaria para resolverlos.

#### **Cuando se visualizan registros con la utilidad Trace32, los registros parecen estar cortados**

Trace32 no siempre muestra el archivo de registro completo. Así, parece que se han perdido largos períodos de tiempo en el registro cuando, de hecho, las entradas están en el mismo. Intente ver los registros con WordPad, pues el Bloc de notas no muestra los caracteres de tabulación correctamente.

#### **Reinicio de una secuencia de tareas basada en PXE que ha producido un error**

Para solucionar un problema con una secuencia de tareas basada en PXE que ha producido un error, siga estos pasos.

- 1. Haga clic con el botón derecho del mouse en el equipo que esté comprobando y, continuación, seleccione **Clear last PXE advertisement** (Borrar último anuncio PXE). Seleccione el anuncio y, a continuación, haga clic en **OK** (Aceptar).
- 2. Si ha actualizado algo en el paquete utilizado por el cliente, busque dicho paquete en **Software Distribution** (Distribución de software), haga clic con el botón derecho del mouse en el paquete y, a continuación, seleccione **Update Distribution Points** (Actualizar puntos de distribución).
- 3. Si ha actualizado alguna DLL asociada a secuencias de tareas, regrese a dichas secuencias y edite cada uno de los pasos que utiliza esa DLL. Los pasos de las tareas no se cambian automáticamente, por lo que debe editarlas para captar la DLL actualizada. Todo lo que se requiere es una pulsación en el recuadro **Description** (Descripción), de manera que pueda hacer en clic en **Apply** (Aplicar).
- 4. Si actualizó algún elemento de la imagen de arranque de WinPE, busque dicha imagen haciendo clic en **Operating System Deployment (Despliegue del sistema operativo)** ➙ **Boot Images (Imágenes de arranque)**, después haga clic en la imagen con el botón derecho del mouse y seleccione **Update Distribution Points** (Actualizar puntos de distribución).

Guía de instalación y del usuario Lenovo Deployment Pack para Microsoft System Center Configuration Manager

# **Apéndice B. Ejecución de Sysprep**

La Herramienta de preparación del sistema (Sysprep) generaliza la imagen del sistema operativo en el equipo de referencia para quitar los datos que identifican al equipo, así como para permitir que la imagen se ejecute en otras máquinas vacías.

# **Ejecución de la herramienta Sysprep en Windows Server 2008, Windows Server 2012 o en Windows Server 2016**

Puede ejecutar la Herramienta de preparación del sistema en un equipo de referencia que esté ejecutando Windows Server 2008, Windows Server 2012 o Windows Server 2016.

### **Procedimiento**

- Paso 1. Cree la secuencia de tareas de captura y anuncie la secuencia de tareas desde el servidor de Configuration Manager, tal como se describe en la sección ["Captura de imágenes del sistema](#page-40-0)  [operativo" en la página 31.](#page-40-0)
- Paso 2. Asegúrese de que el sistema operativo y las aplicaciones se hayan instalado y configurado en el equipo de referencia del mismo modo en el que deben existir en la instalación final.
- Paso 3. Inicie la sesión en el equipo como administrador.
- Paso 4. Abra una ventana de comandos y cambie los directorios al directorio C:\windows\system32 \sysprep. A continuación, ejecute el comando **sysprep.exe**: sysprep

Se abre la siguiente página:

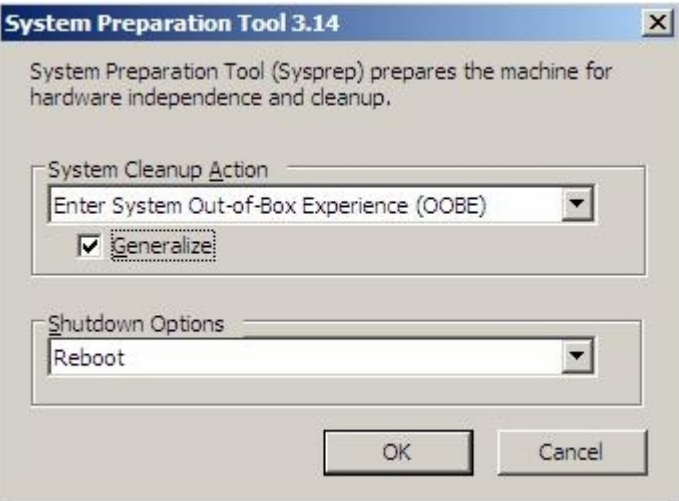

Figura 52. Ventana System Preparation Tool (Sysprep) (Herramienta de preparación del sistema (Sysprep))

Paso 5. Haga clic en **OK** (Aceptar) para ejecutar la Herramienta de preparación del sistema y reiniciar el equipo.

El sistema está ahora listo para la captura.

Paso 6. Mientras el sistema se esté rearrancando, pulse F1 para permitir el arranque desde la red.

Una vez finalizada la tarea de captura, el sistema se reinicia.

# <span id="page-94-0"></span>**Apéndice C. Obtención de ayuda y asistencia técnica**

Si necesita ayuda, servicio o asistencia técnica, o si simplemente desea más información acerca de los productos Lenovo, encontrará una amplia variedad de fuentes disponibles en Lenovo para ayudarle.

### **Acerca de esta tarea**

En esta sección se citan las ubicaciones en las que puede obtener información adicional acerca de Lenovo y los productos Lenovo y, además, se explica lo que debe hacer si experimenta un problema con el sistema y se mencionan las personas con las que debe ponerse en contacto para solicitar servicio técnico en caso necesario.

# **Antes de llamar**

Antes de llamar, asegúrese de que ha intentado resolver el problema por sí mismo.

### **Acerca de esta tarea**

Asegúrese de que ha llevado a cabo los pasos que se indican a continuación para intentar resolver el problema:

- Compruebe todos los cables para asegurarse de que están correctamente conectados.
- Compruebe los interruptores de alimentación para asegurarse de que el sistema y los posibles dispositivos opcionales están encendidos.
- Utilice la información de resolución de problemas de la documentación del sistema así como las herramientas de diagnóstico que se suministran junto con el sistema. Encontrará información acerca de las herramientas de diagnóstico en el documento Determinación de problemas y guía de servicio, que se encuentra en el CD de documentación de Lenovo incluido con el sistema.
- Vaya a la página [Sitio web de Lenovo Deployment Pack para Microsoft System Center Configuration Manager](https://datacentersupport.lenovo.com/documents/lnvo-swosd) para consultar información técnica, consejos y sugerencias, así como para obtener nuevos controladores de dispositivos o para enviar una solicitud de información.

Puede resolver muchos problemas sin necesidad de solicitar asistencia externa si sigue los procedimientos de resolución de problemas proporcionados por Lenovo en la Ayuda en línea o en la documentación que acompaña a su producto Lenovo. En la documentación incluida con los sistemas Lenovo también se describen las pruebas de diagnóstico que puede realizar. La mayoría de los sistemas, los sistemas operativos y los programas se proporcionan con documentación que contiene procedimientos para la resolución de problemas y explicaciones de los mensajes y códigos de error. Si sospecha que tiene un problema de software, consulte la documentación del sistema operativo o del programa.

# **Utilización de la documentación**

La documentación que se adjunta con el producto contiene información acerca de su sistema Lenovo y el software preinstalado, así como acerca de los posibles dispositivos opcionales disponibles. Esa documentación puede incluir documentos impresos, documentos en línea, archivos léame y archivos de ayuda.

### **Acerca de esta tarea**

Consulte la información sobre la resolución de problemas en la documentación del sistema para encontrar las instrucciones de uso de los programas de diagnósticos. La información acerca de la resolución de problemas y los programas de diagnóstico puede indicarle que necesita controladores de dispositivos

adicionales o actualizados o incluso un software distinto. Lenovo dispone de páginas en la World Wide Web en las que podrá obtener la información técnica más reciente y descargar los controladores de dispositivos y las actualizaciones que correspondan.

Para acceder a estas páginas vaya a la página Web [Sitio web de Lenovo Deployment Pack para Microsoft](https://datacentersupport.lenovo.com/documents/lnvo-swosd) [System Center Configuration Manager](https://datacentersupport.lenovo.com/documents/lnvo-swosd) y siga las instrucciones que aparecen en la pantalla.

# **Obtención de ayuda e información desde la web**

El sitio Web de Lenovo contiene información actualizada sobre los sistemas, los dispositivos adicionales, los servicios y el soporte de Lenovo, incluidos<http://shop.lenovo.com/us/en/systems/>, [http://www.ibm.com/](http://www.ibm.com/systems/bladecenter/) [systems/bladecenter/](http://www.ibm.com/systems/bladecenter/) y los http://www.ibm.com/intellistation/

### **Acerca de esta tarea**

Puede obtener información acerca del servicio disponible para los sistemas y dispositivos opcionales de Lenovo en la página Web [Sitio web de Lenovo Deployment Pack para Microsoft System Center Configuration](https://datacentersupport.lenovo.com/documents/lnvo-swosd) [Manager.](https://datacentersupport.lenovo.com/documents/lnvo-swosd)

# <span id="page-96-0"></span>**Apéndice D. Captura y despliegue de Windows 2008 R2**

En estos temas se describen las tareas necesarias para capturar y desplegar la imagen de Windows 2008 R2.

Cuando se instala Windows 2008 R2, en ocasiones el sistema crea una partición más reservada basándose en los valores de la instalación de que se trate. En este caso, debe configurar las dos particiones para la instalación de su sistema operativo. Si solo ve una partición, omita los pasos que se incluyen en los temas siguientes y lleve a cabo los pasos habituales para capturar y desplegar sistemas operativos.

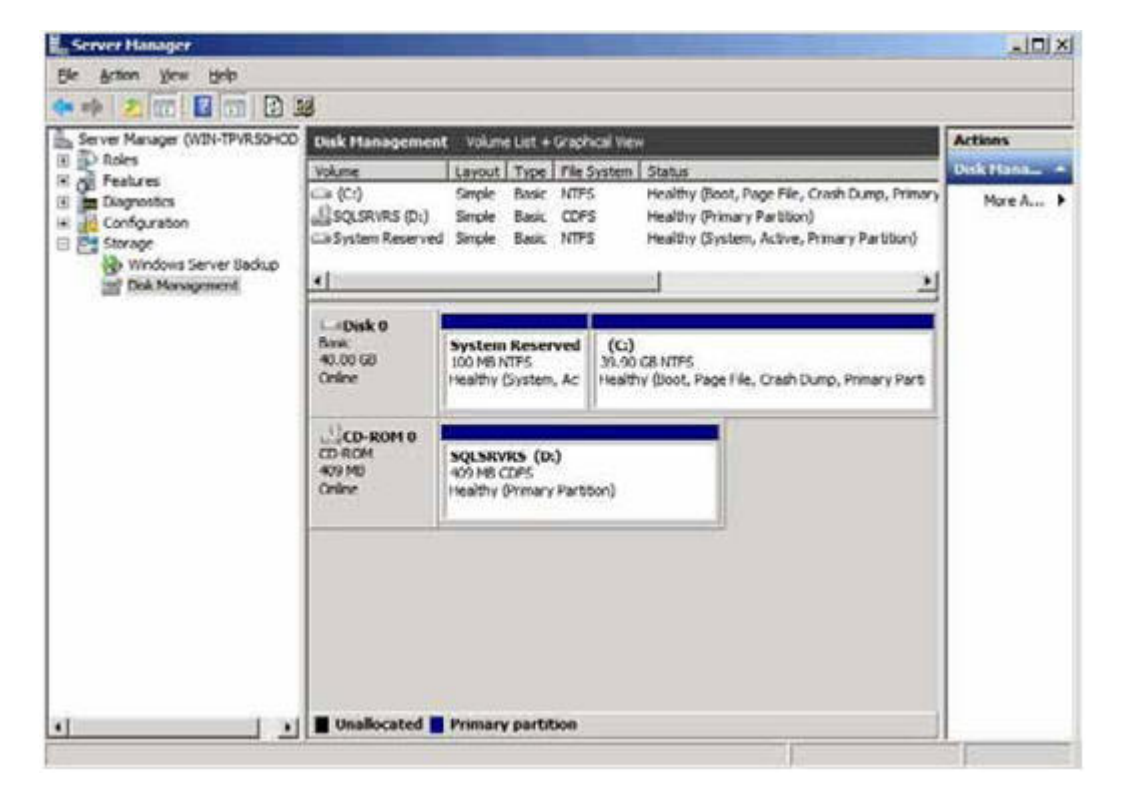

La siguiente imagen muestra dos particiones: la reservada y C:

Figura 53. Dos particiones

# **Cambio de la propiedad OSDTargetSystemRoot**

Antes de capturar la imagen de Windows 2008 R2, debe cambiar el valor de la propiedad OSDTargetSystemRoot.

#### **Acerca de esta tarea**

El valor de la propiedad OSDTargetSystemRoot debe cambiarse para poder capturar la imagen de Windows 2008 R2, que se usa cuando SCCM intenta identificar la raíz del sistema del servidor de destino.

#### **Procedimiento**

Paso 1. Abra la consola de SCCMConfiguration Manager.

- Paso 2. Expanda el elemento **Computer Management** (Gestión de equipos) y, a continuación, haga clic en **Collections** (Colecciones).
- Paso 3. Haga clic en la colección personalizada, haga clic con el botón derecho del mouse en el equipo de destino que está capturando y, a continuación, haga clic en **Properties** (Propiedades).
- Paso 4. Seleccione **Variables** (Variables) y añada la propiedad OSDTargetSystemRoot con el valor [SystemDisk]:\Windows. En el ejemplo siguiente, la unidad de disco D es la unidad de disco del sistema.

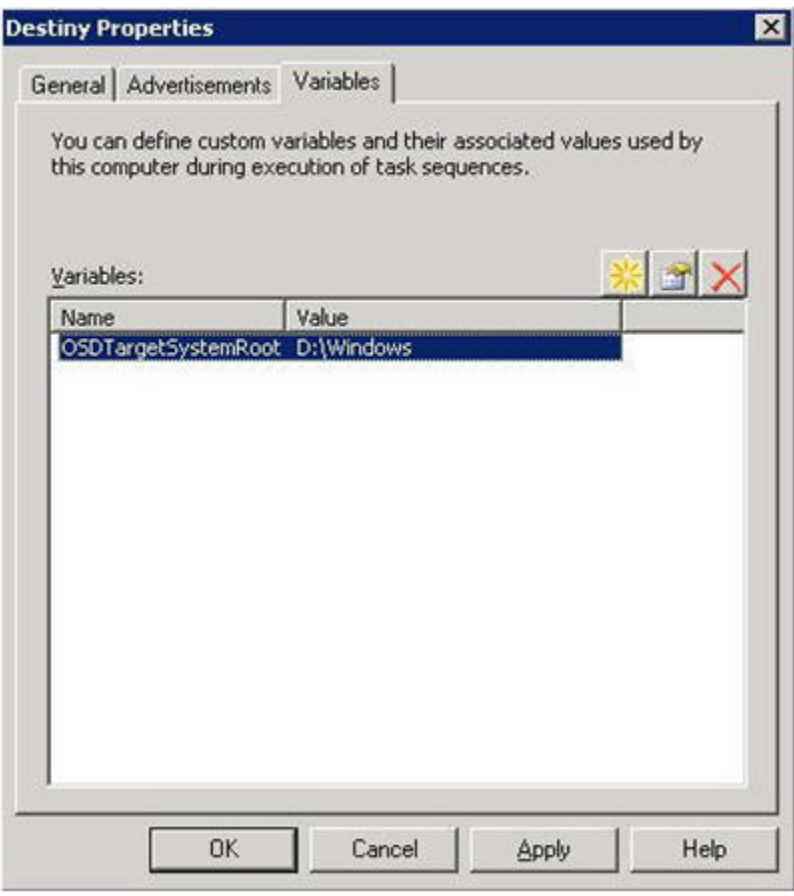

Figura 54. Propiedad OSDTargetSystemRoot

Paso 5. Lleve a cabo los pasos habituales para capturar la imagen de Windows 2008 R2.

# **Despliegue de la imagen de Windows 2008 R2**

Tras capturar la imagen del sistema operativo, importe el archivo Windows Imaging Format (WIM) al servidor de SCCM.

### **Acerca de esta tarea**

Después de importar el archivo WIM, en la lista **Images** (Imágenes) aparecen dos volúmenes, tal como se muestra en la figura siguiente.

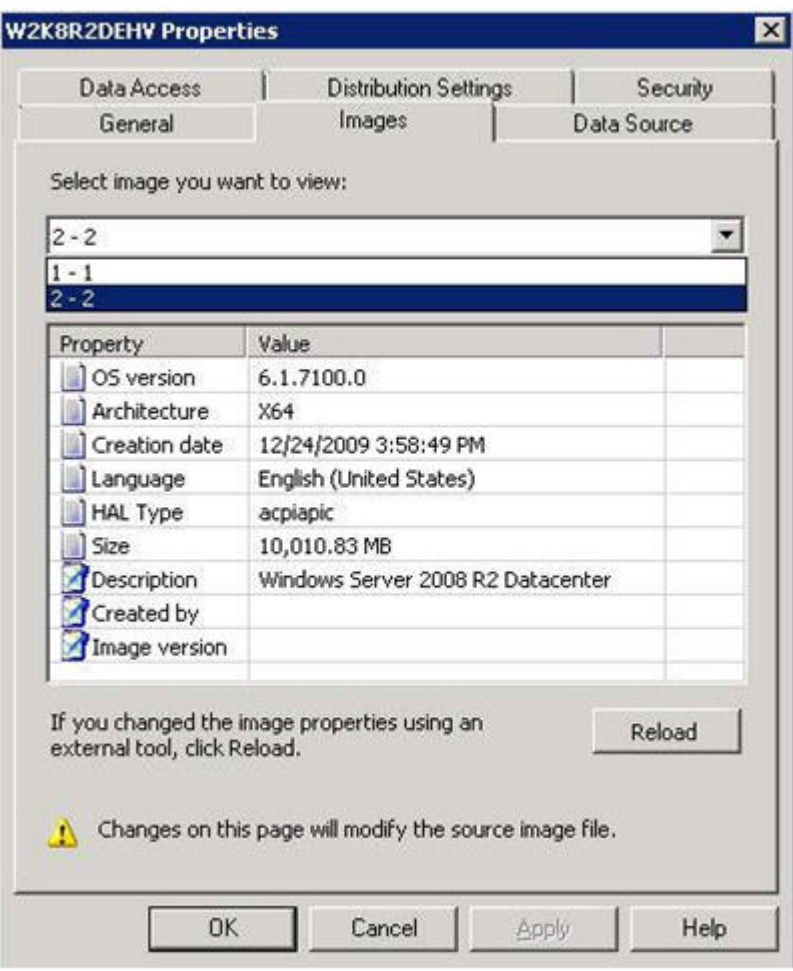

Figura 55. Lista Images (Imágenes)

El primer volumen, 1-1, contiene la partición de 100 MB. El segundo volumen, 2-2, contiene la imagen del sistema operativo. Para crear una secuencia de tareas para el despliegue, lleve a cabo los pasos siguientes:

### **Procedimiento**

- Paso 1. Utilice la plantilla de secuencia de tareas de Lenovo para crear la secuencia de tareas de despliegue del servidor Lenovo.
- Paso 2. Para editar la secuencia de tareas, haga clic con el botón derecho del mouse en la secuencia de tareas y, a continuación, elija Edit (Editar).
- Paso 3. En el panel de navegación, en el paso 3, haga clic en **Format and Partition Disk** (Formatear y crear particiones en el disco), tal como se muestra en la siguiente figura.

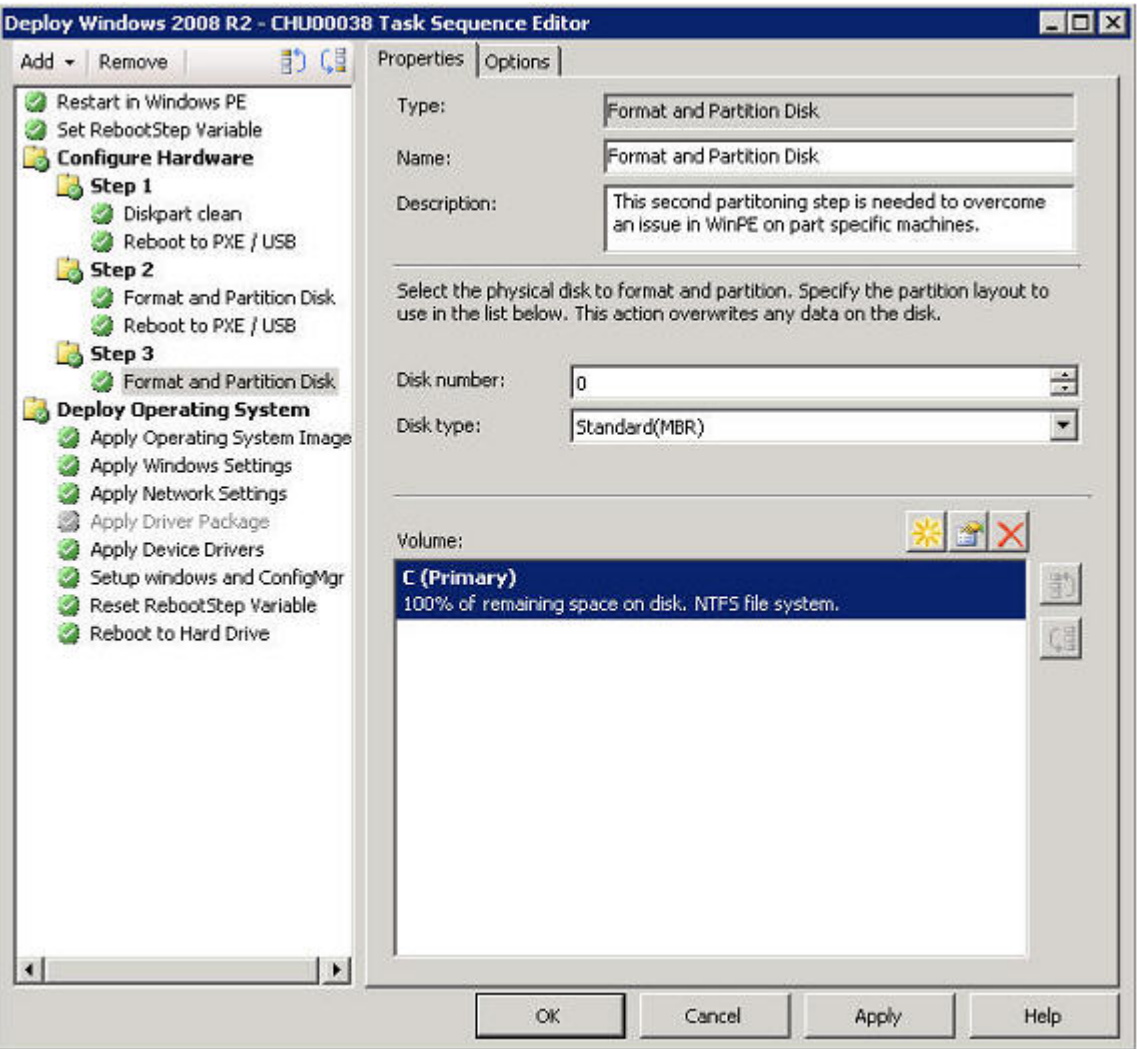

Figura 56. Acción Format and Partition Disk (Formatear y crear particiones en el disco)

- Paso 4. En el área Volume (Volumen) de la ventana, haga doble clic en el primer elemento. Se abre el menú **Partition Properties** (Propiedades de la partición).
- Paso 5. Seleccione la opción **Make this the boot partition** (Hacer de esta la partición de arranque).
- Paso 6. Seleccione **Quick Format** (Formato rápido).
- Paso 7. En el campo **Variable** (Variable), introduzca BOOTPART y, a continuación, haga clic en **OK** (Aceptar).

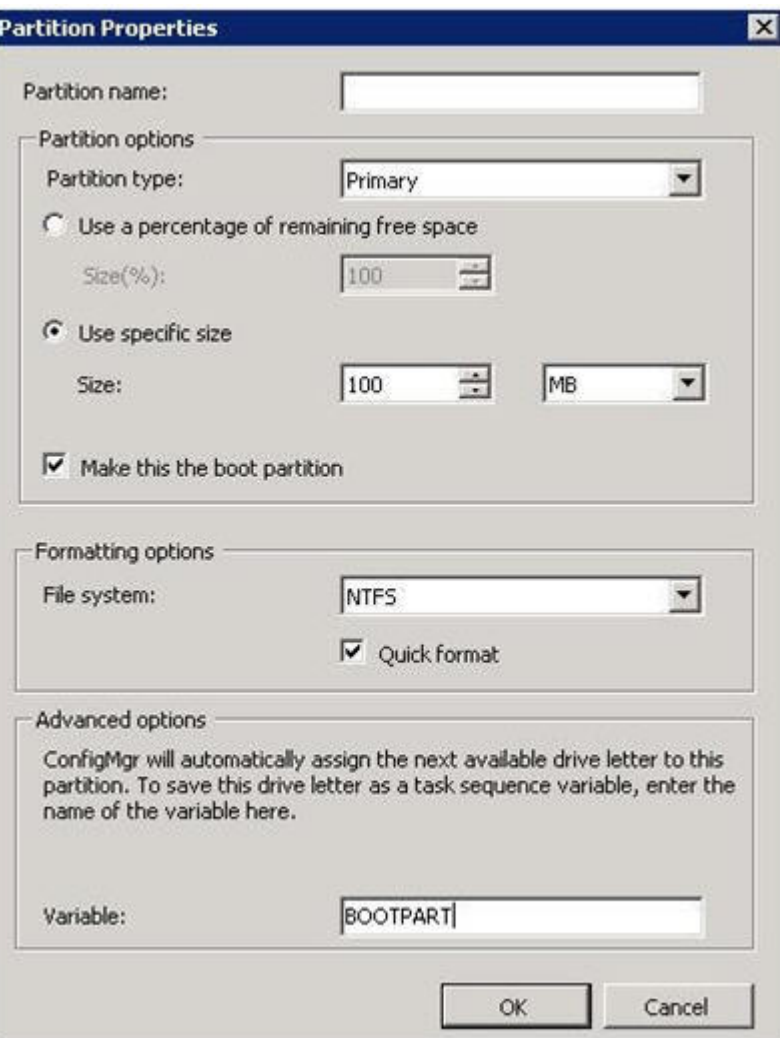

Figura 57. Página Partition Properties (Propiedades de la partición)

- Paso 8. En la página Partition Properties (Propiedades de la partición), añada un segundo volumen.
	- a. En la sección Partition options (Opciones de la partición), seleccione **Use a percentage of remaining free space** (Usar un porcentaje del espacio libre restante).
	- b. Seleccione el recuadro de selección **Use specific size** (Usar tamaño específico) y, a continuación, introduzca 100 en el campo **Size** (Tamaño).
	- c. En la sección Formatting options (Opciones de formato), seleccione el recuadro de selección **Quick format** (Formato rápido) y, a continuación, introduzca OSPART en el campo **Variable**  (Variable).

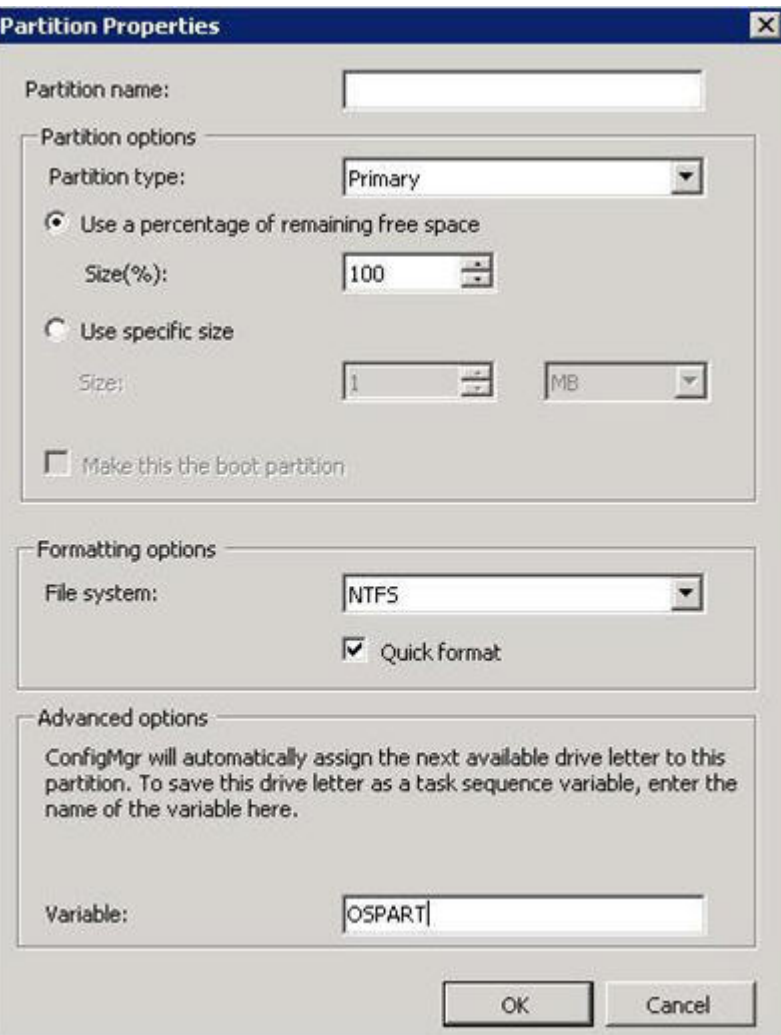

Figura 58. Página Partition Properties (Propiedades de la partición) del segundo volumen

d. Para enviar los cambios, haga clic en **OK** (Aceptar). Se abre la siguiente ventana.

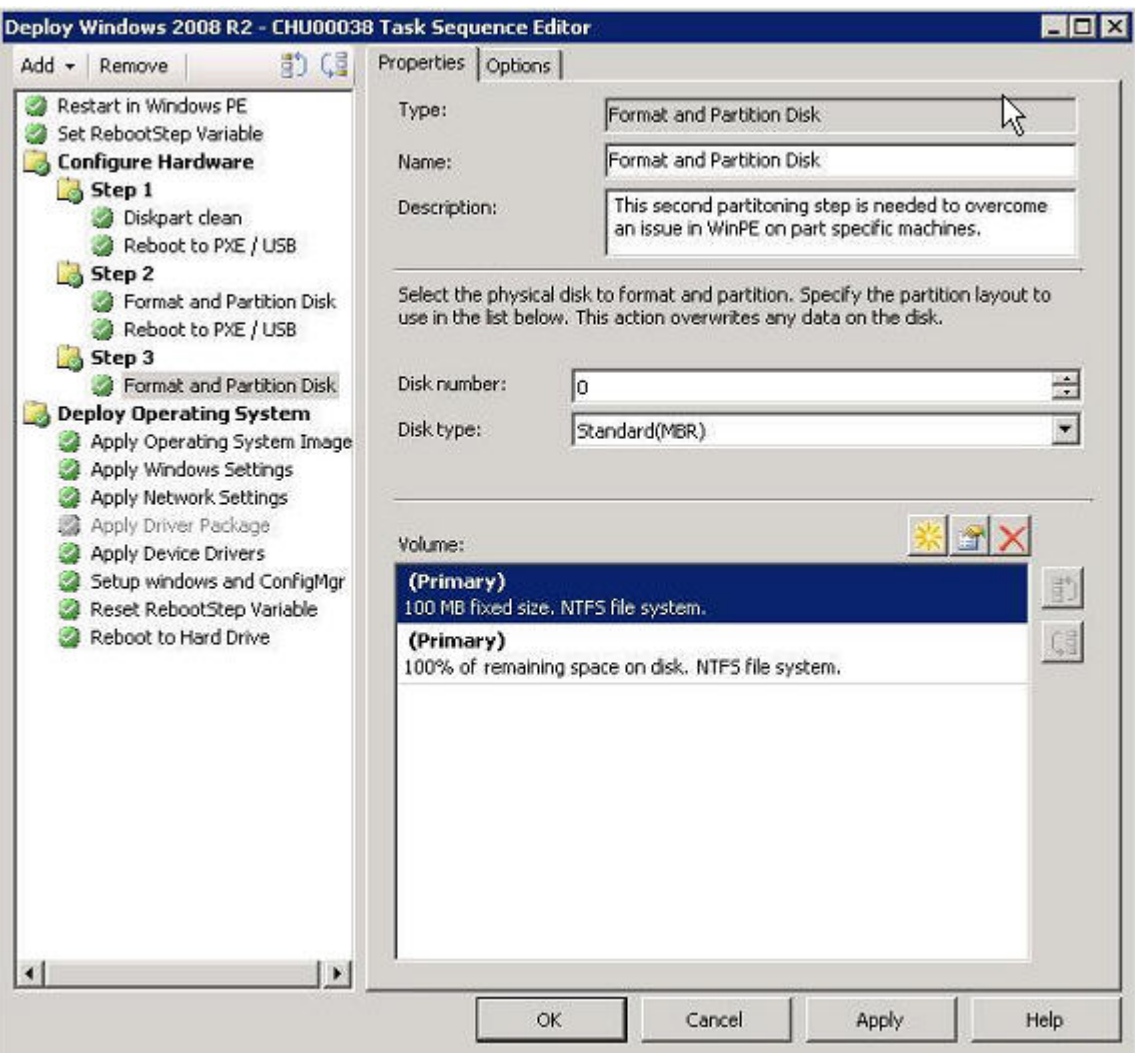

Figura 59. Secuencia de tareas

Paso 9. En el panel de navegación, seleccione **Apply Operating System Image** (Aplicar imagen del sistema operativo) y, a continuación, haga clic en **OK** (Aceptar). Se abre la página Deploy Windows 2008 R2 (Desplegar Windows 2008 R2).

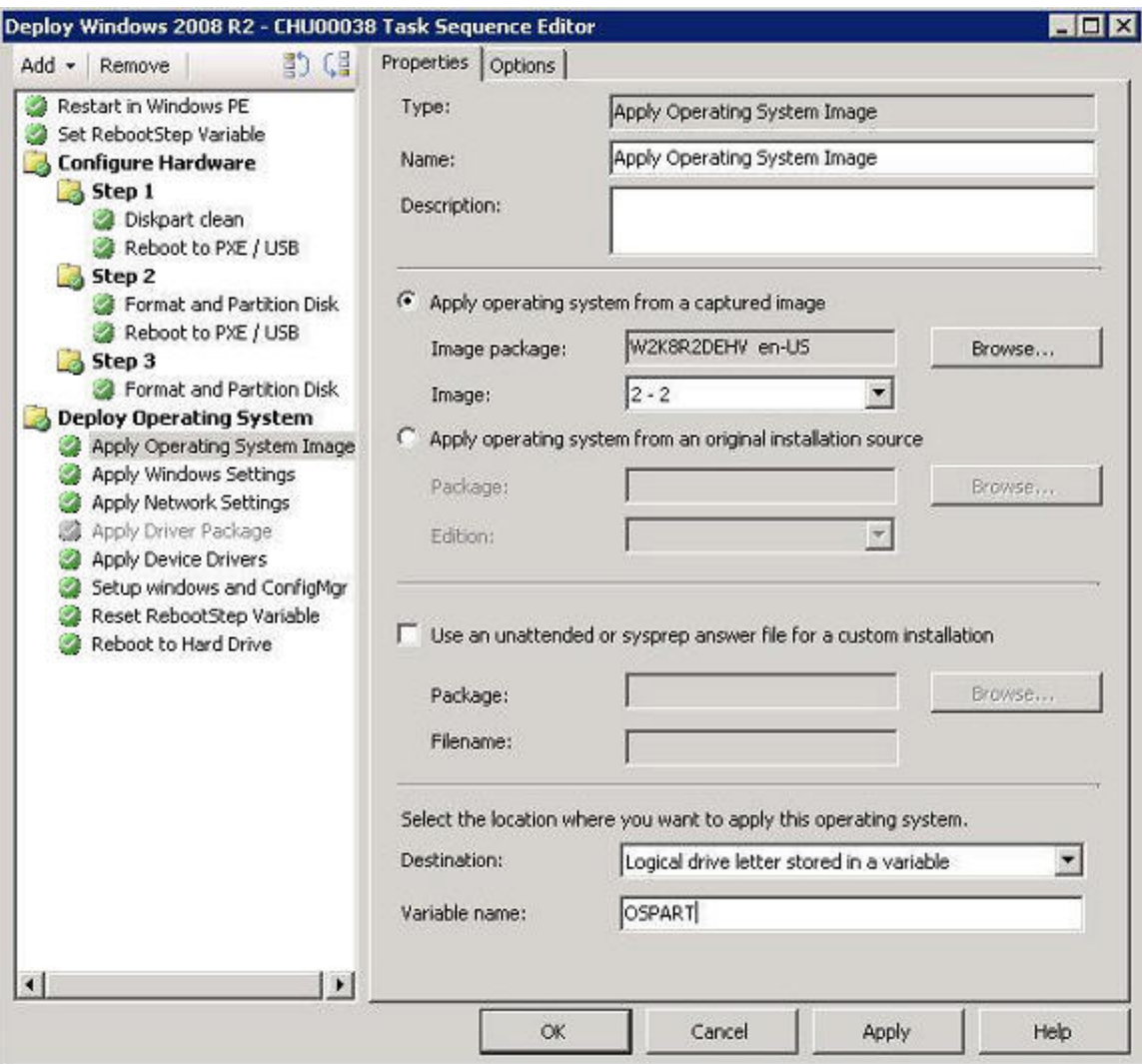

Figura 60. Página Deploy Windows 2008 R2 (Desplegar Windows 2008 R2)

- Paso 10. En el campo **Image** (Imagen), seleccione **2-2** en la lista y, a continuación, haga clic en **Apply**  (Aplicar).
- Paso 11. Lleve a cabo los pasos habituales para desplegar la imagen de WS08 R2.
- Paso 12. En el campo **Destination** (Destino), seleccione la opción **Logical drive letter stored in a variable**  (Letra de unidad lógica almacenada en una variable) de la lista.
- Paso 13. En el campo **Variable** (Variable), introduzca OSPART.
- Paso 14. Para enviar los cambios, haga clic en **OK** (Aceptar).

# **Apéndice E. Funciones de accesibilidad**

Las funciones de accesibilidad ayudan a los usuarios que tienen alguna discapacidad, como una movilidad limitada o una visión reducida, para que puedan utilizar correctamente los productos de tecnología de la información.

### **Funciones de accesibilidad**

La lista siguiente incluye las funciones de accesibilidad principales de Lenovo Deployment Pack:

- Puede manejarse utilizando únicamente el teclado
- Comunica toda la información, independientemente del color
- Hereda los valores del sistema para la fuente, el tamaño y el color
- Es compatible con las interfaces utilizadas habitualmente en los lectores y las lupas de pantalla

### **Desplazamiento con el teclado**

Este producto utiliza las teclas de desplazamiento estándar de Microsoft® Windows.

#### **Lenovo y las funciones de accesibilidad**

Visite el [Sitio web de accesibilidad de Lenovo](http://www.lenovo.com/lenovo/us/en/accessibility/) para obtener más información acerca del compromiso que Lenovo ha adquirido en lo que se refiere a la accesibilidad.

Guía de instalación y del usuario Lenovo Deployment Pack para Microsoft System Center Configuration Manager

# **Apéndice F. Avisos**

Puede que Lenovo no comercialice en todos los países los productos, servicios o características a los que se hace referencia en este documento. Póngase en contacto con su representante local de Lenovo para obtener información acerca de los productos y servicios disponibles actualmente en su zona.

Las referencias a productos, programas o servicios de Lenovo no pretenden afirmar ni implicar que solo puedan utilizarse esos productos, programas o servicios de Lenovo. En su lugar, puede utilizarse cualquier producto, programa o servicio funcionalmente equivalente que no infrinja ninguno de los derechos de propiedad intelectual de Lenovo. Sin embargo, es responsabilidad del usuario evaluar y verificar el funcionamiento de cualquier otro producto, programa o servicio.

Lenovo puede tener patentes o solicitudes de patentes pendientes que aborden temas descritos en este documento. No obstante, la posesión de este no le otorga ninguna licencia sobre dichas patentes. Puede enviar consultas sobre licencias, por escrito, a:

Lenovo (United States), Inc. 1009 Think Place - Building One Morrisville, NC 27560 U.S.A. Attention: Lenovo Director of Licensing

LENOVO PROPORCIONA ESTA PUBLICACIÓN "TAL CUAL" SIN GARANTÍA DE NINGUNA CLASE, NI EXPLÍCITA NI IMPLÍCITA, INCLUIDAS, PERO SIN LIMITARSE A, LAS GARANTÍAS IMPLÍCITAS DE NO VULNERACIÓN DE DERECHOS, COMERCIABILIDAD O IDONEIDAD PARA UNA FINALIDAD DETERMINADA. Algunas legislaciones no contemplan la exclusión de garantías, ni implícitas ni explícitas, por lo que puede haber usuarios a los que no afecte dicha norma.

Esta información podría incluir inexactitudes técnicas o errores tipográficos. La información aquí contenida está sometida a modificaciones periódicas, las cuales se incorporarán en nuevas ediciones de la publicación. Lenovo se reserva el derecho a realizar, si lo considera oportuno, cualquier modificación o mejora en los productos o programas que se describen en esta publicación.

Los productos descritos en este documento no están previstos para su utilización en implantes ni otras aplicaciones de reanimación en las que el funcionamiento incorrecto podría provocar lesiones o la muerte a personas. La información contenida en este documento no cambia ni afecta a las especificaciones o garantías del producto de Lenovo. Ninguna parte de este documento deberá regir como licencia explícita o implícita o indemnización bajo los derechos de propiedad intelectual de Lenovo o de terceros. Toda la información contenida en este documento se ha obtenido en entornos específicos y se presenta a título ilustrativo. Los resultados obtenidos en otros entornos operativos pueden variar.

Lenovo puede utilizar o distribuir la información que le suministre el cliente de la forma que crea oportuna, sin incurrir con ello en ninguna obligación con el cliente.

Las referencias realizadas en esta publicación a sitios web que no son de Lenovo se proporcionan únicamente en aras de la comodidad del usuario y de ningún modo pretenden constituir un respaldo de los mismos. La información de esos sitios web no forma parte de la información para este producto de Lenovo, por lo que la utilización de dichos sitios web es responsabilidad del usuario.

Los datos de rendimiento incluidos en este documento se han obtenido en un entorno controlado. Así pues, los resultados obtenidos en otros entornos operativos pueden variar de forma significativa. Es posible que algunas mediciones se hayan realizado en sistemas en desarrollo, por lo que no existen garantías de que estas sean las mismas en los sistemas de disponibilidad general. Además, es posible que la estimación de

algunas mediciones se haya realizado mediante extrapolación. Los resultados reales pueden variar. Los usuarios de la presente publicación deben verificar los datos pertinentes en su entorno de trabajo específico.

# **Marcas registradas**

LENOVO, FLEX SYSTEM, SYSTEM X y NEXTSCALE SYSTEM son marcas registradas de Lenovo. Intel y Xeon son marcas registradas de Intel Corporation en Estados Unidos y/o en otros países. Internet Explorer, Microsoft y Windows son marcas registradas del grupo de empresas Microsoft. Linux es una marca registrada de Linus Torvalds. El resto de las marcas registradas son propiedad de sus propietarios respectivos. © 2018 Lenovo.

# **Avisos importantes**

La velocidad del procesador indica la velocidad del reloj interno del microprocesador; también hay otros factores que afectan al rendimiento de la aplicación.

Cuando se hace referencia al almacenamiento del procesador, al almacenamiento real y virtual o al volumen del canal, KB representa 1.024 bytes, MB representa 1.048.576 bytes y GB representa 1.073.741.824 bytes.

Cuando se hace referencia a la capacidad de la unidad de disco duro o al volumen de comunicaciones, MB representa 1 000 000 bytes y GB representa 1 000 000 000 bytes. La capacidad total a la que puede acceder el usuario puede variar en función de los entornos operativos.

Lenovo no ofrece declaraciones ni garantía de ningún tipo respecto a productos que no sean de Lenovo. El soporte (si existe) para productos que no sean de Lenovo lo proporcionan terceros y no Lenovo.

Es posible que parte del software difiera de su versión minorista (si está disponible) y que no incluya manuales de usuario o todas las funciones del programa.
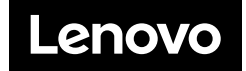